# **Saber Designer**

Saber Design

- \* Part Gallery
- \* Property Editor
- $\star$
- $\star$

Saber Designer

对于 NT 鼠标用户:两键鼠标上的左、右键应分别对应于本教材所述的

1. details analogy\_tutorial state of analogy\_tutorial

- 2. analogy\_tutorial
- 3. amp
- 4. amp

**Saber Sketch** 

Saber Sketch

- 1. Saber Sketch Sketch
- 
- $2.$ 
	- 3) File Save As ...
		- Save Schematic As  $1$

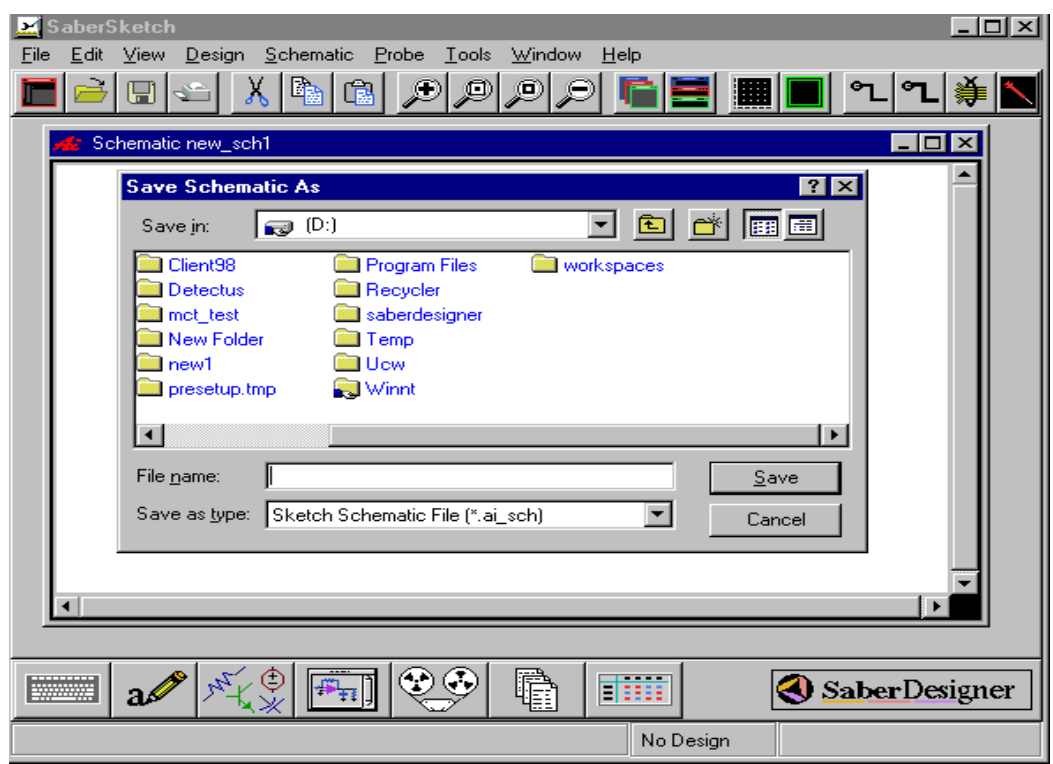

1

- 2) File Name Single\_amp
- 3) OK
- 3. Saber Sketch
	- $1)$

### $\blacksquare$  Help  $\blacksquare$

2) Single\_amp Schematic

r1 r2

 $\frac{2}{\pi}$ 

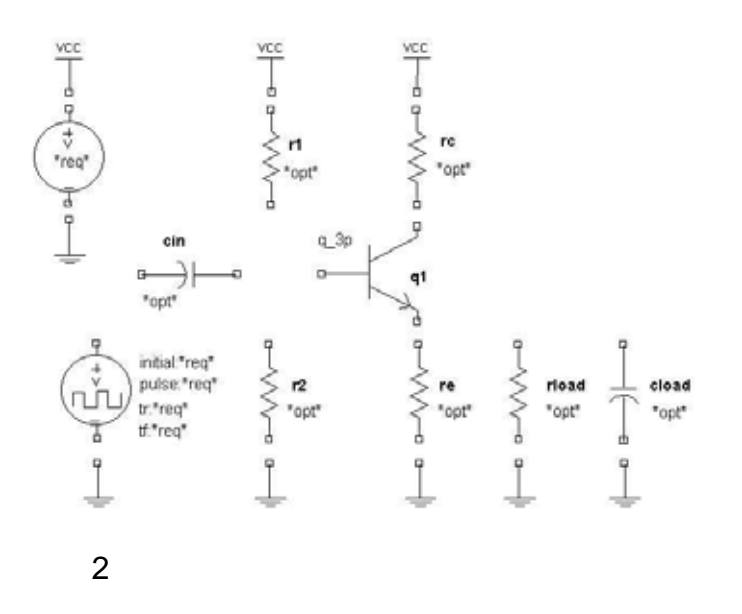

$$
1. \t\t\t npn
$$

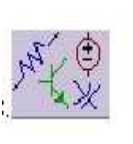

1) Parts Gallery **Parts Gallery** Parts Gallery 3

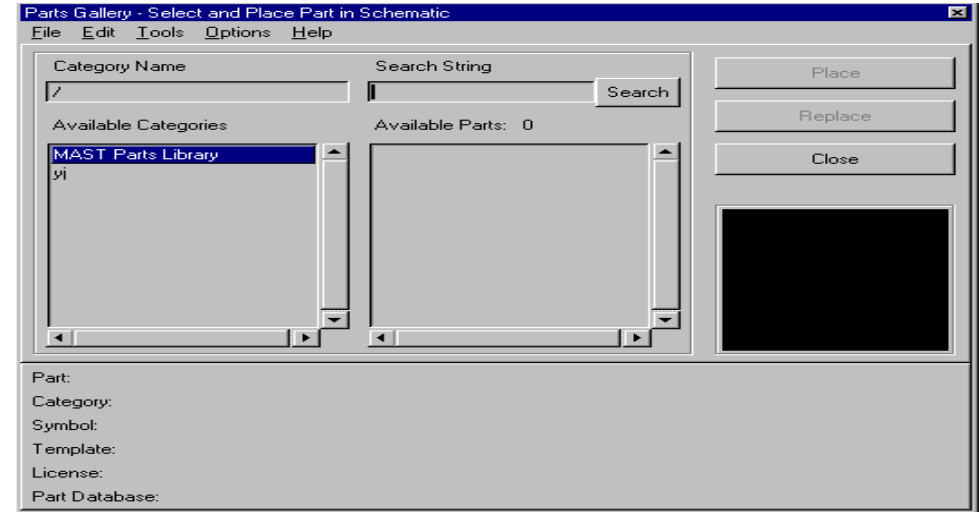

- 3 Parts Gallery
- 2) Parts Gallery

Category Name

Search String
and Theorem Search String
and Theorem in the Search String

Available Categories

3) Options Preferences Parts Gallery references

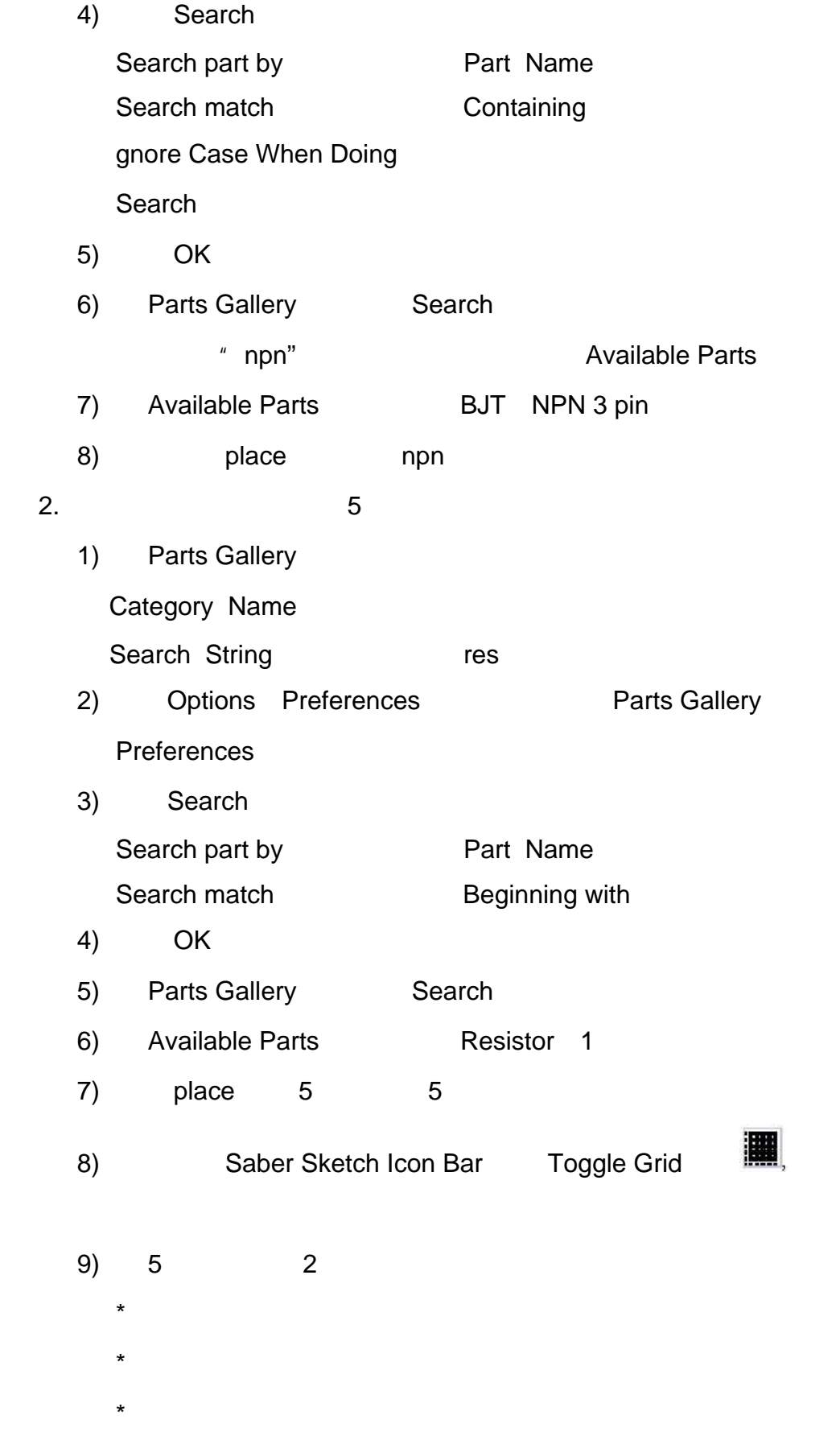

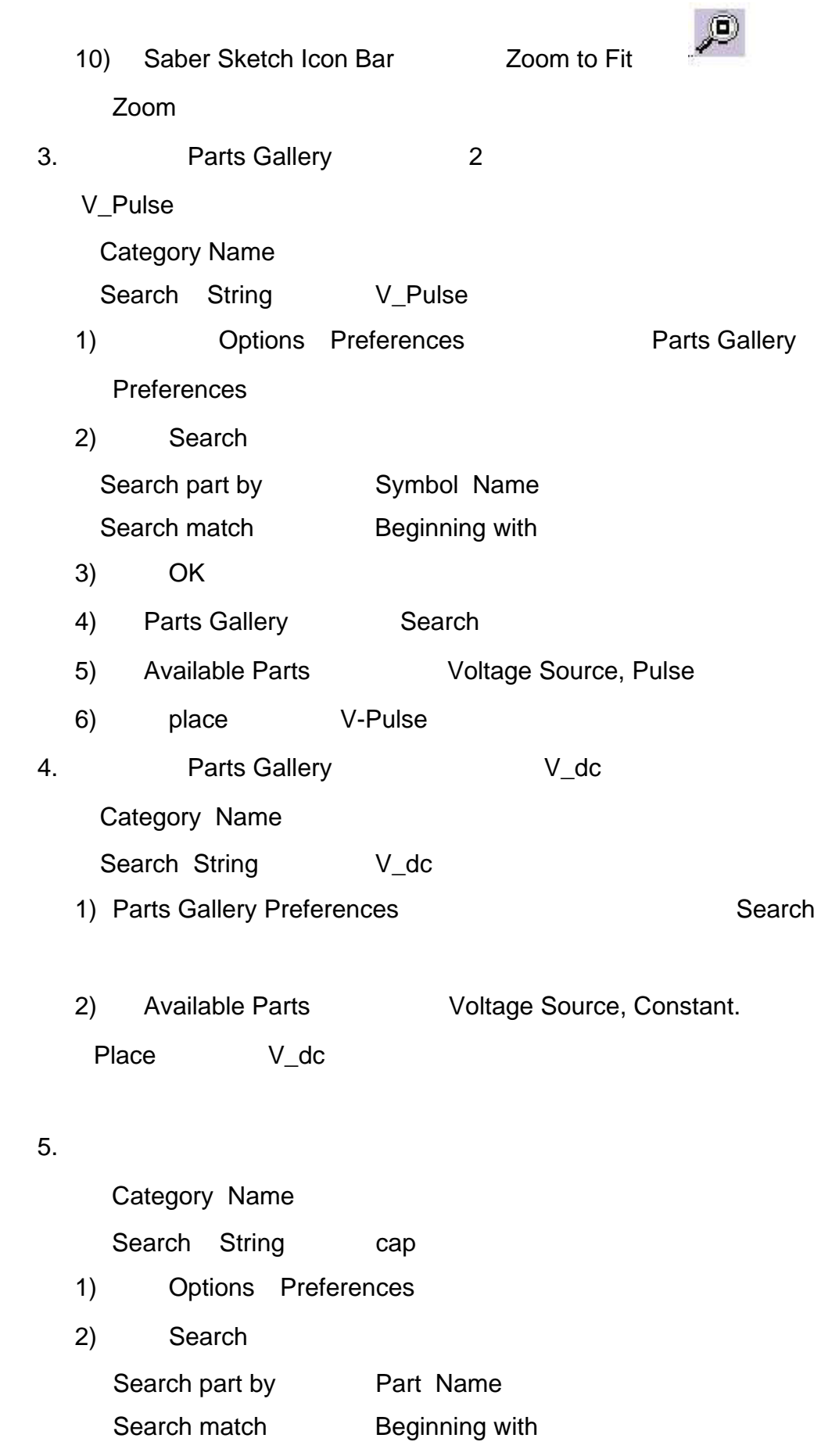

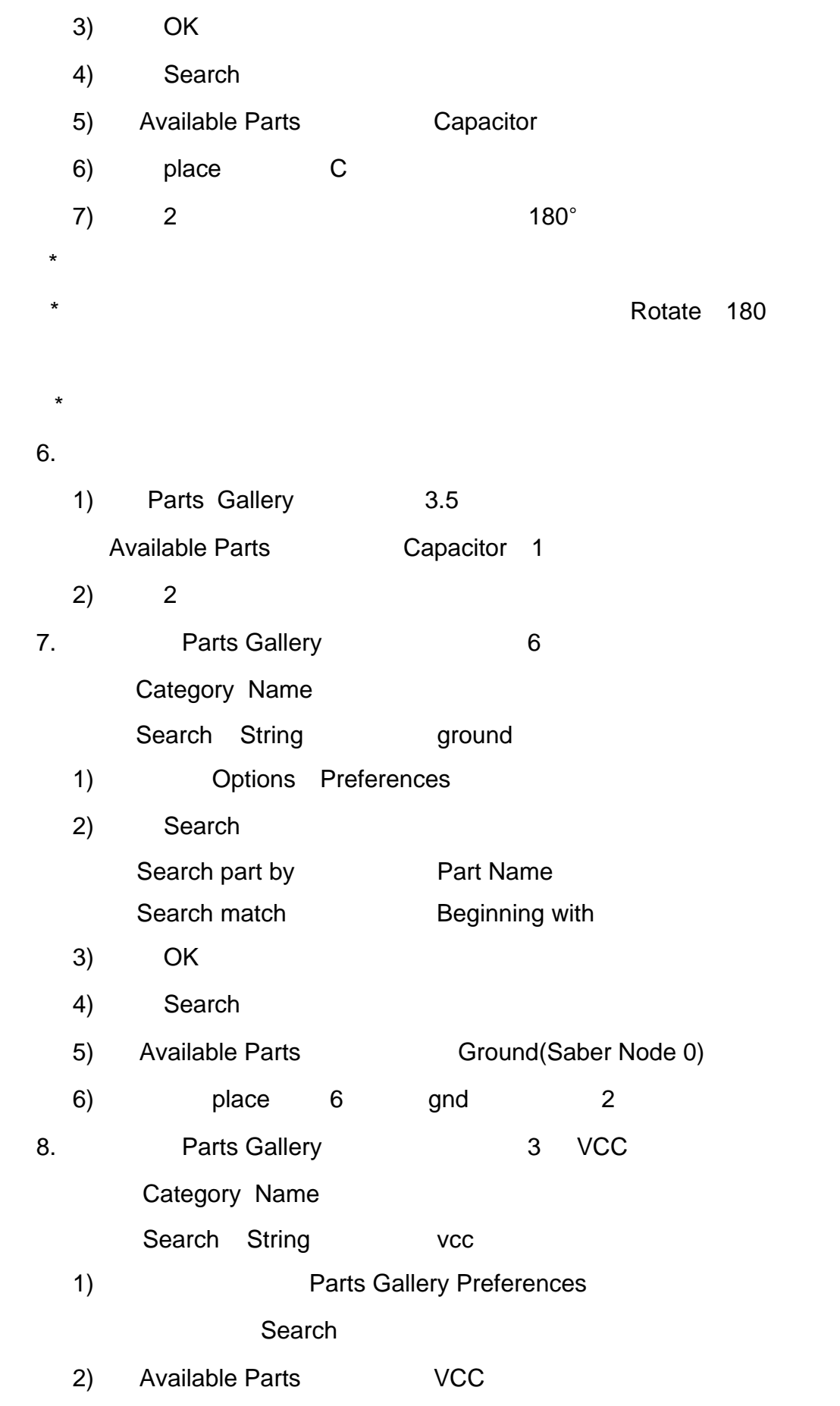

- $3)$  Place  $3$  VCC  $2$
- 4) Parts Gallery

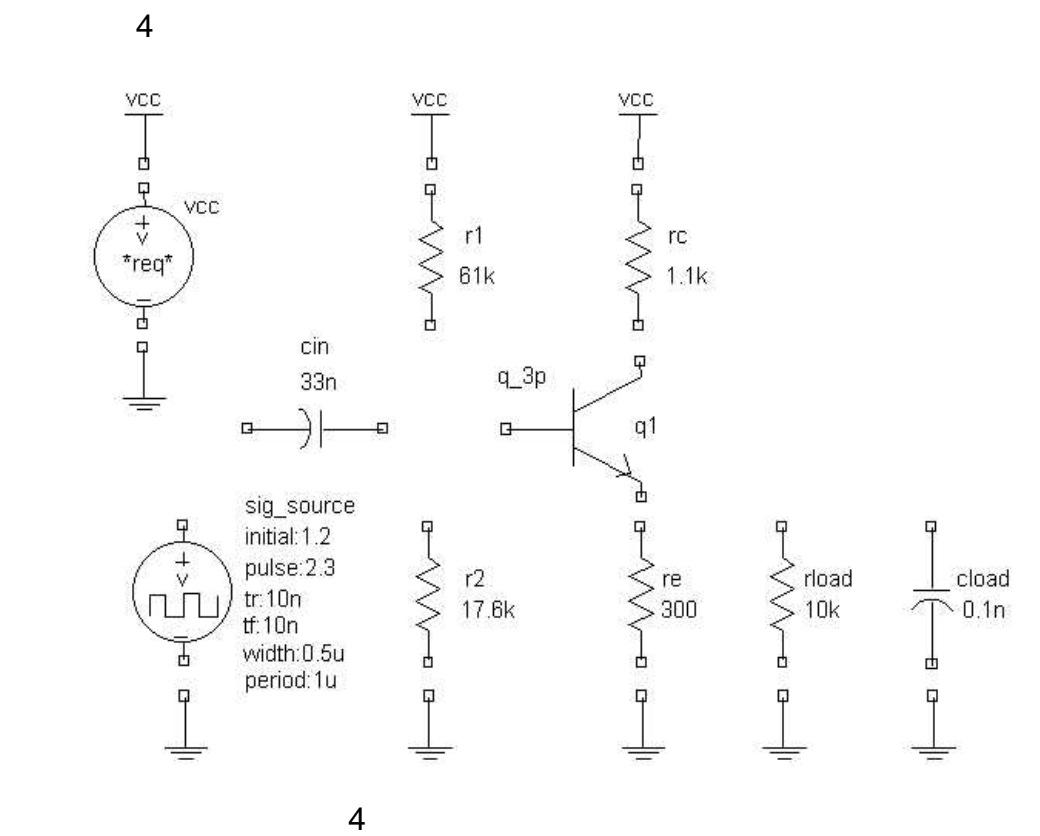

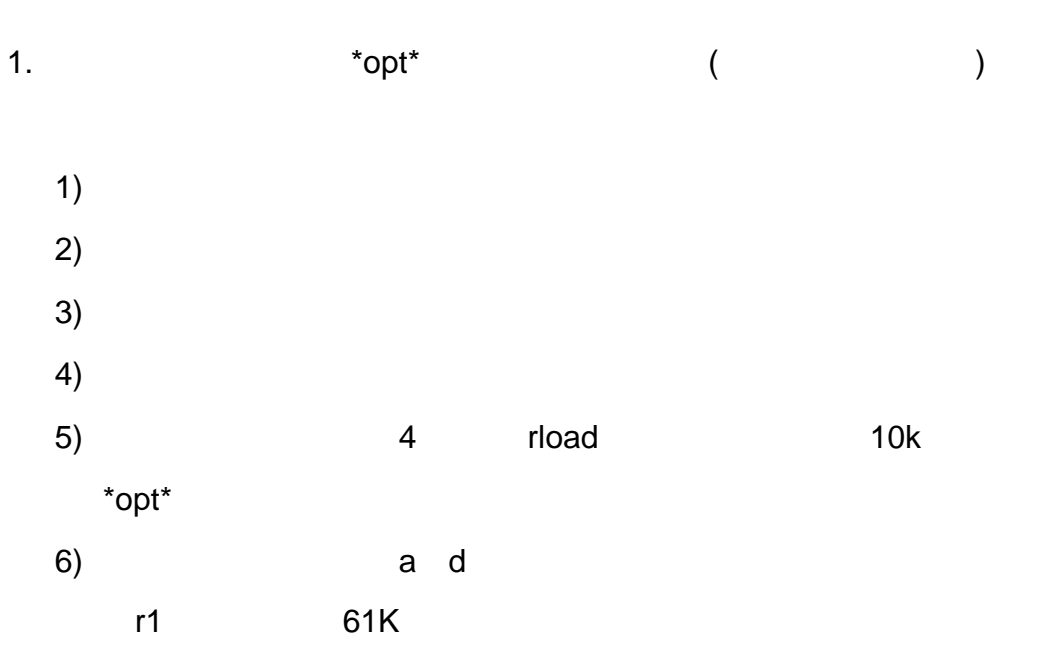

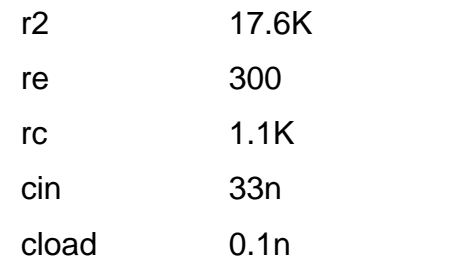

Property

### Editor

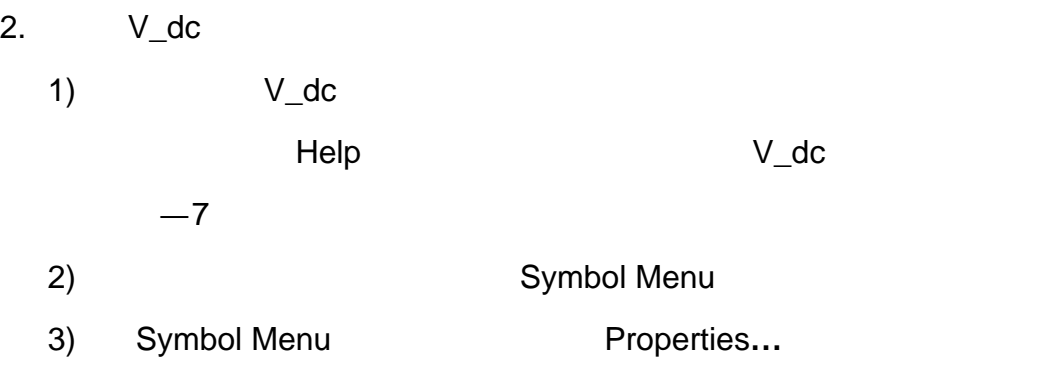

# Property Editor , the Visibility

Indicators(Vis)

 $,$  5

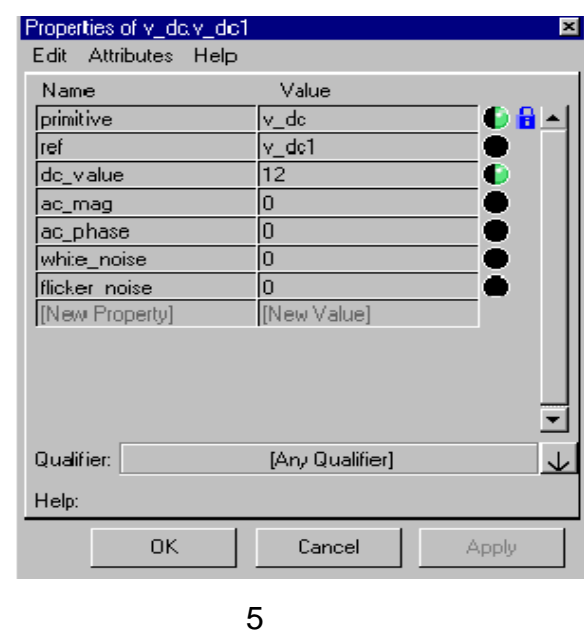

- 4) Property Editor The Ref The VCC
- 5) dc\_Value 12 V
- 6) Property Editor **Apply**

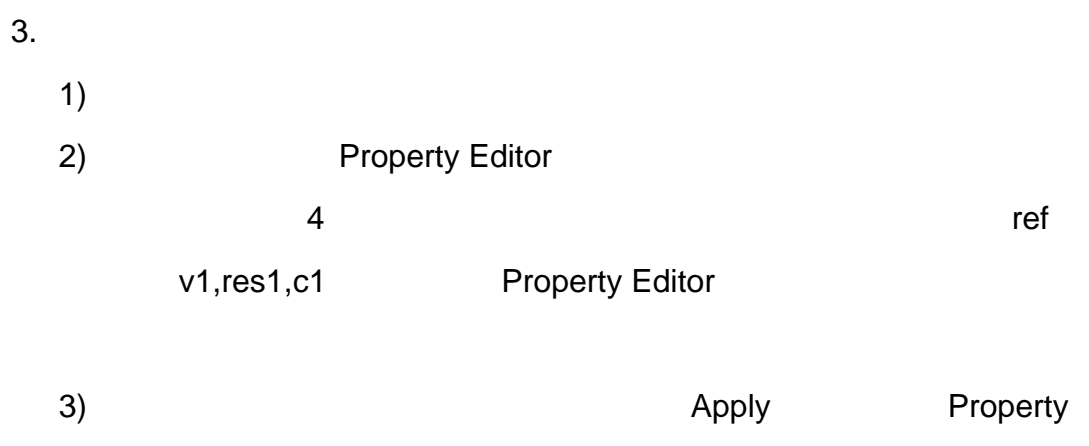

Editor **Help Help Help CONS** 

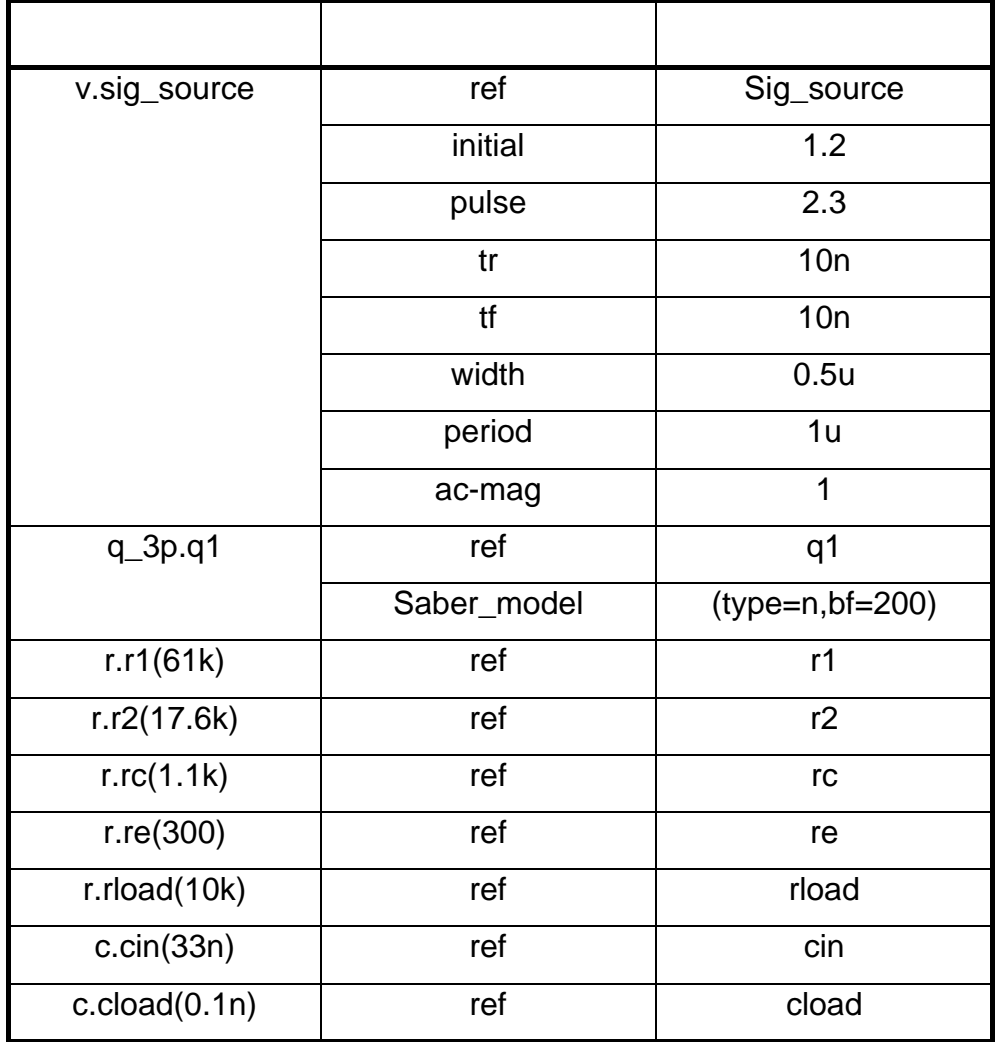

4. Property Editor

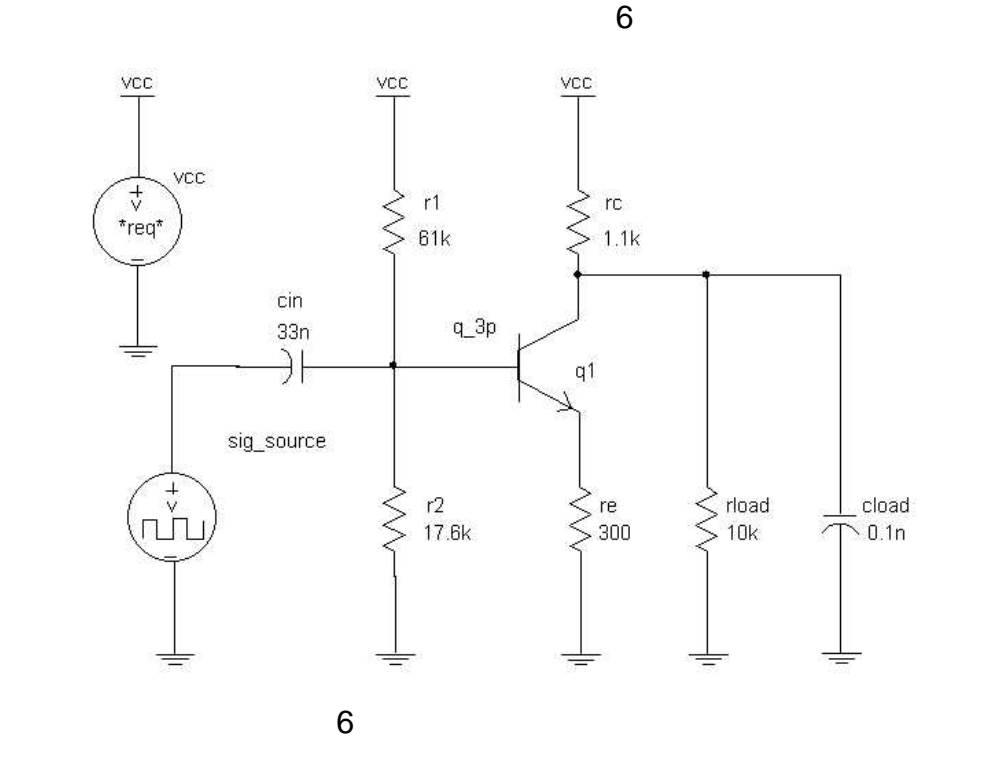

 $cin$  q1  $r1$   $r2$ 

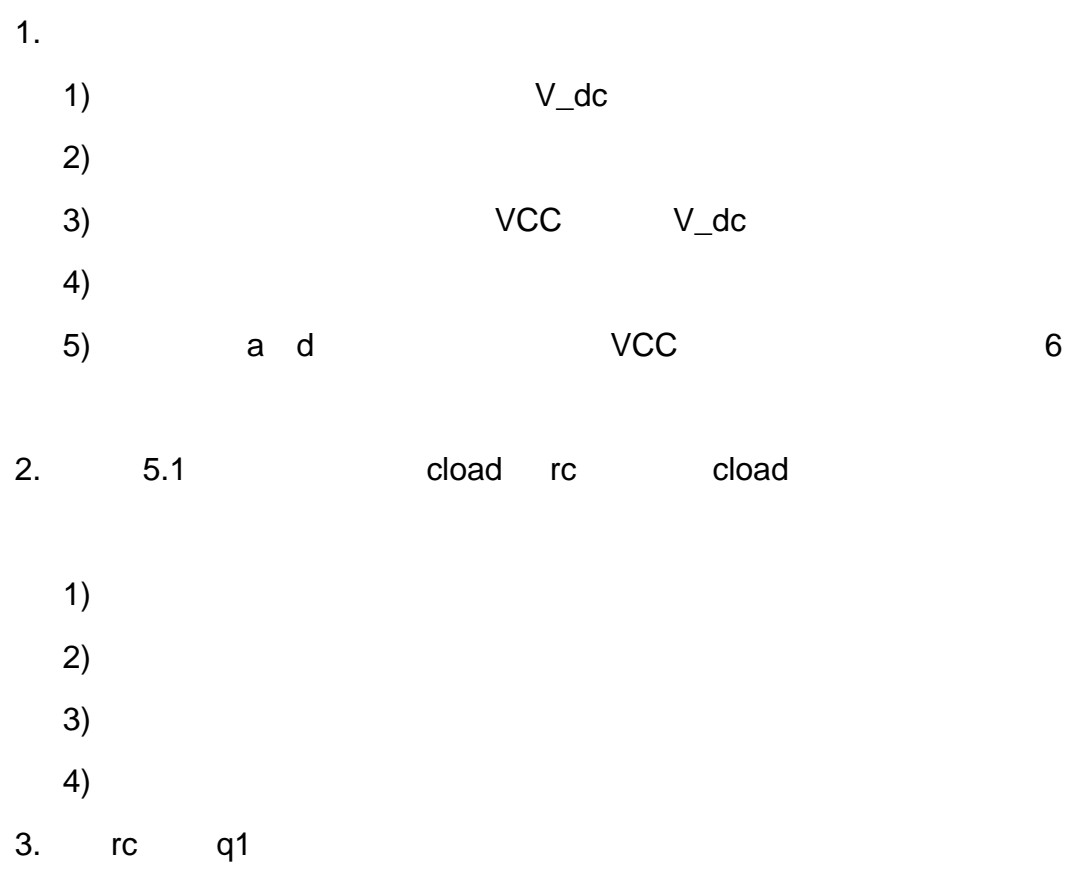

10

- 4. re q1
- 5. rload cload rc
- 6. sig\_source cin
- 7. q1 cin 6
- 8.  $r1 \t r2 \t q1-cin$   $r1 \t r1$  $r2$  r2 r1 cin-q1

如果你不标记导线,Saber Sketch 自动为每根线提供名称,例如\_n30。如

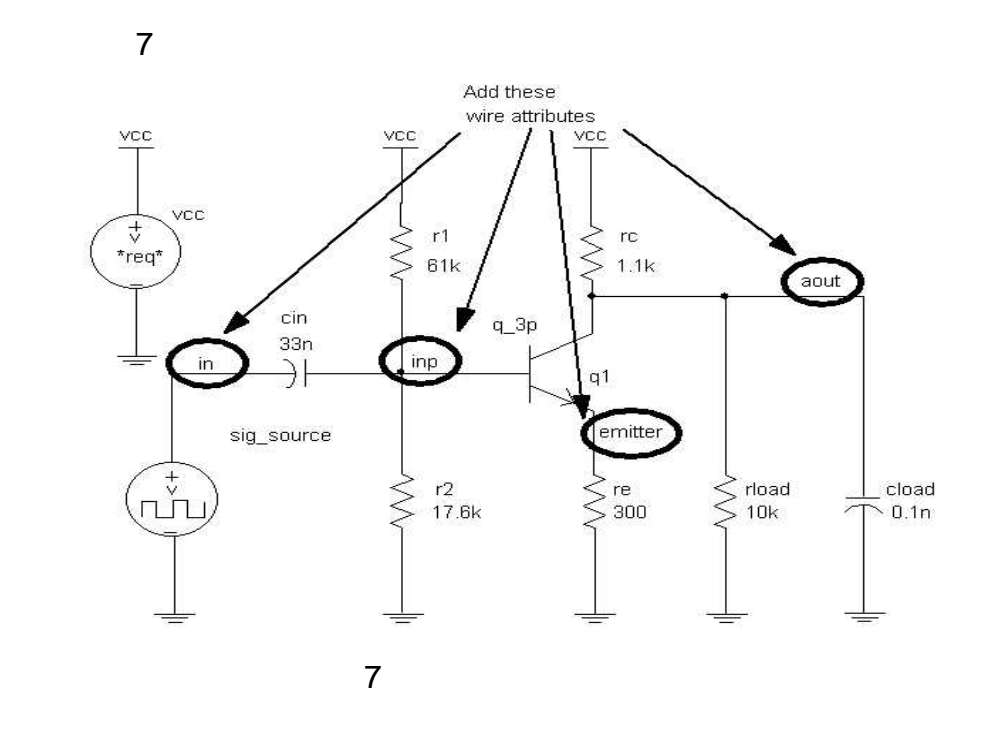

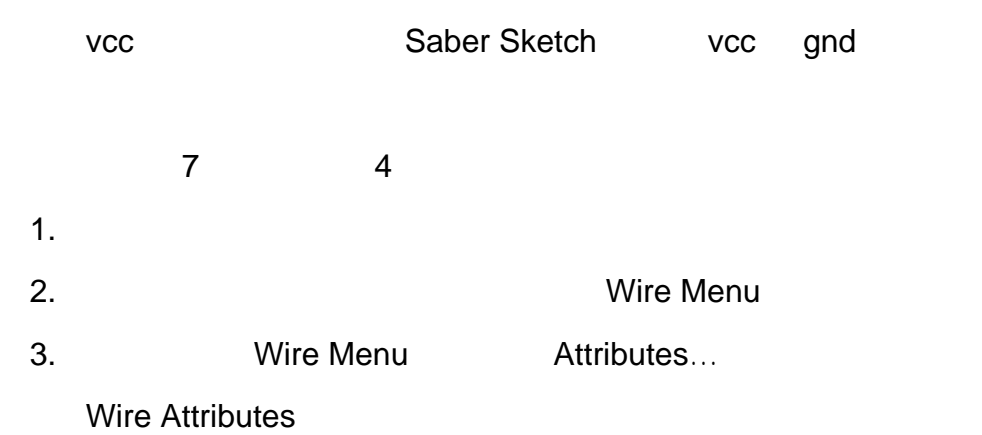

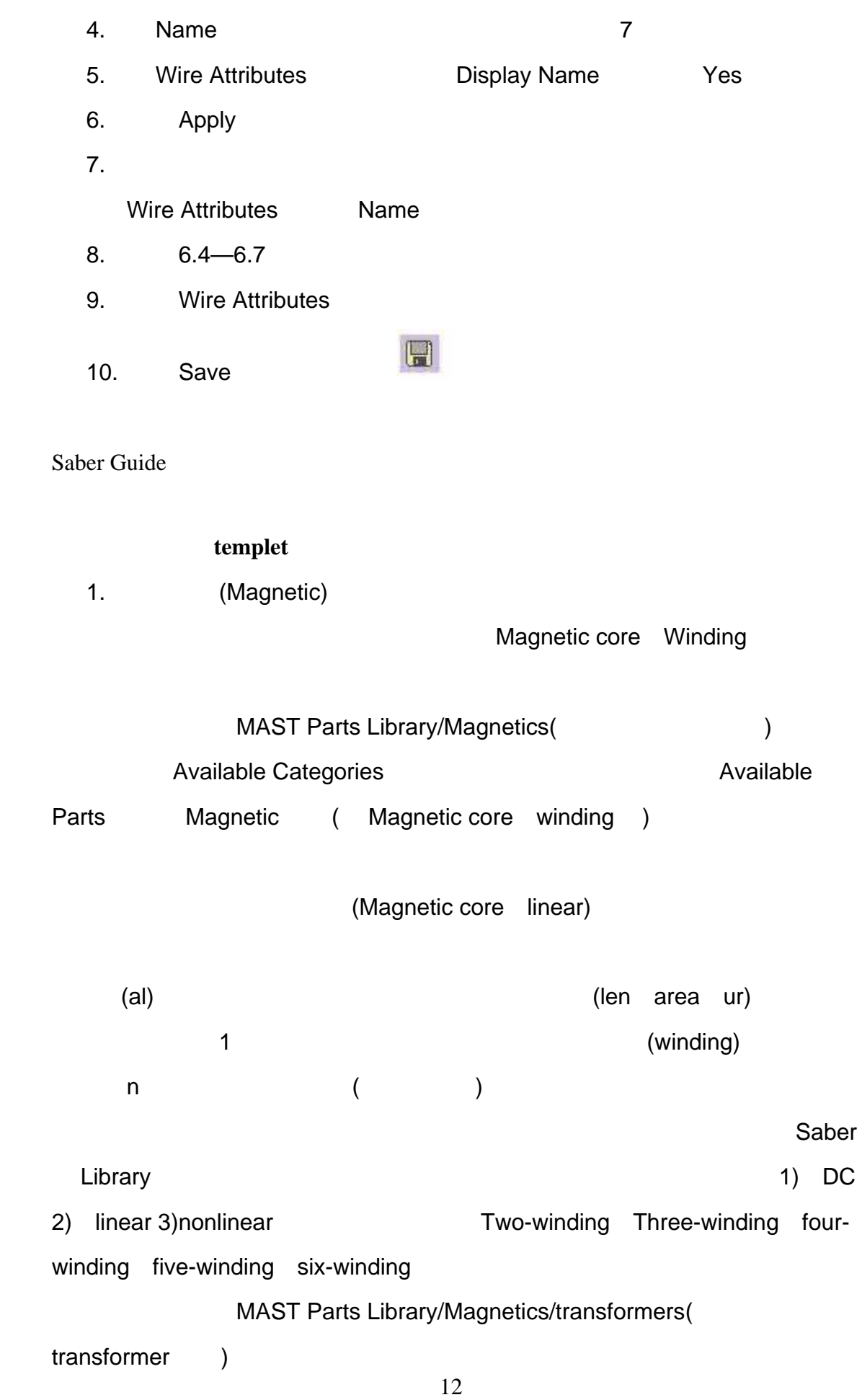

 $\overline{C}$  DC  $\overline{C}$ 输入输出匝数;在 linear 变压器中有两种提供参数的方法:第一种是提供电特  $(\text{lp} \quad \text{ls})$ (np ns len area ur) nonlinear  $(np \; ns)$   $(tp \; rs)$   $(len \; area),$ (
Two-winding ) 2. (source) Saber Library source **Saber** Saber Saber  $(v_dc)$  (v\_pulse)  $(v_dc)$  $(v_pw)$  v\_trpf MAST Parts Library/Electrical/Electrical sources/Voltage sources( source )  $*$ rep $*$ 3. Averaged Model Averaged Model Saber **Case Averaged Model** MAST Parts Library/Electronic/Analog Ic/PWM Avg, Continuous. Saber library **Averaged Model** Demo **Model(PWM,Forward 2 Switch CVM)** PWM Model (dutymin)  $(dutymax)$ ( $dutymax$ );  $($  cntlmin cntlmax $)$  2.5<sup>\*</sup>  $(n)$  (von)  $(rd)$  (rd)  $(roff)$ 4. (compensator)

 $\mathsf{Saber}$ 

### MAST Parts Library / Electronic / Ideal / Poles & Zeros /

Compensators(也可以直接输入 compensator 查找)

(k)  $(w1, w2...)$  (dcoff)

5. (connector)

Top-Down

Multi-Sheet(
1200)

(connector) Saber

MAST Parts Library/Schematic Only/Conncetors

# Saber scope

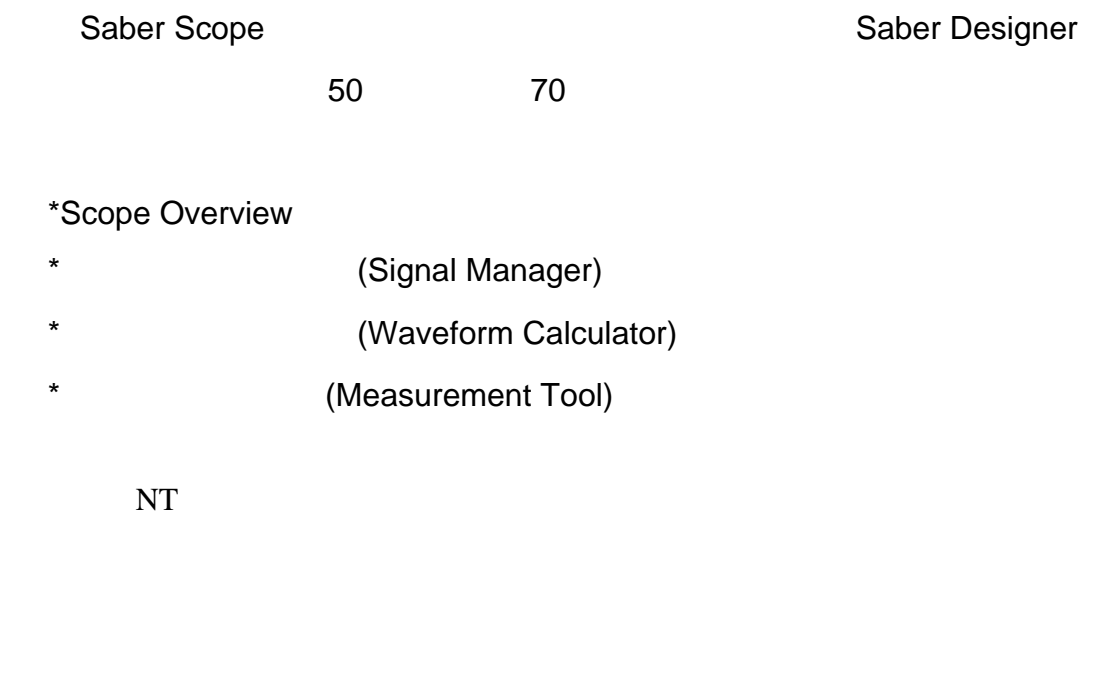

# **Scope Overiew**

Saber Scope(Unix The Scope and

### $8<sub>1</sub>$

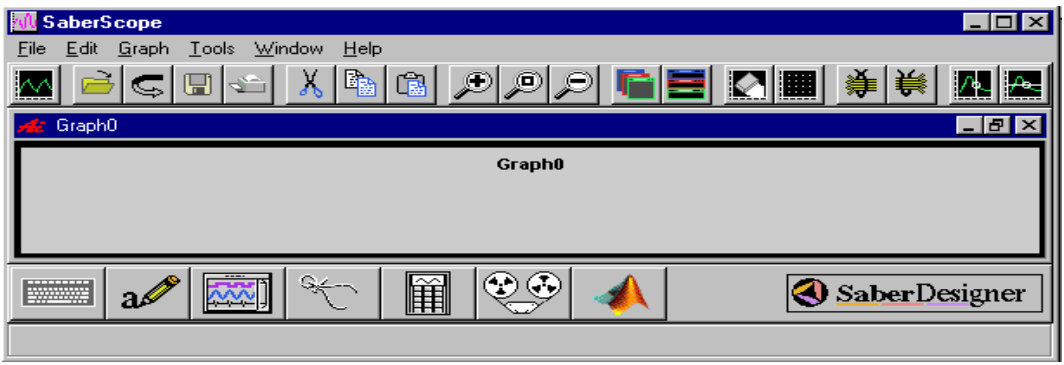

8

### Scope 9 Page 20 The Page 20 Page 20 Page 20 Page 20 Page 20 Page 20 Page 20 Page 20 Page 20 Page 20 Page 20 Page 20 Page 20 Page 20 Page 20 Page 20 Page 20 Page 20 Page 20 Page 20 Page 20 Page 20 Page 20 Page 20 Page 20 Pa

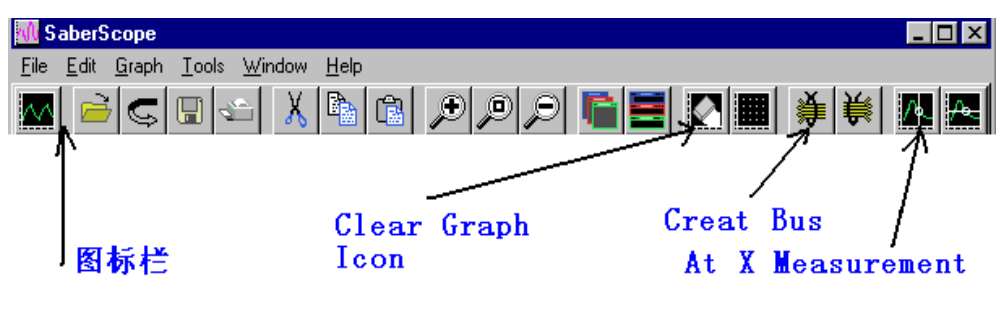

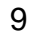

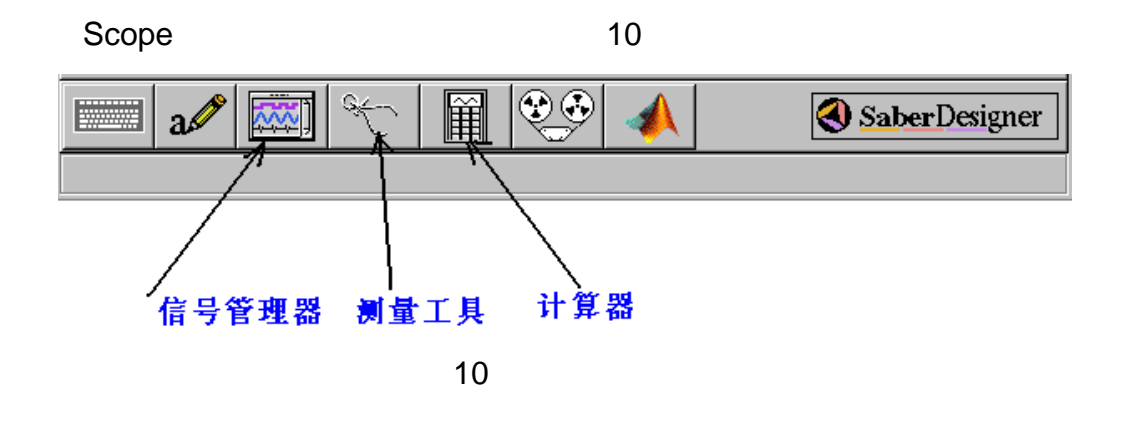

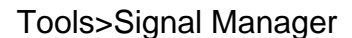

 $\blacksquare$  and the state  $\blacksquare$  11  $\blacksquare$ 

Signal Manager 面 Eile Plotfile Signals  $\overline{\mathcal{L}}$ Signal Filter Open Plotfiles... Plotfiles Close Plotfiles **Display Plotfiles** Setup...  $\blacktriangledown$ Close  $\vert \cdot \vert$ 

11

Open Plotfiles...

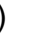

### 2) Rotfiles

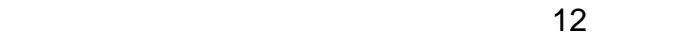

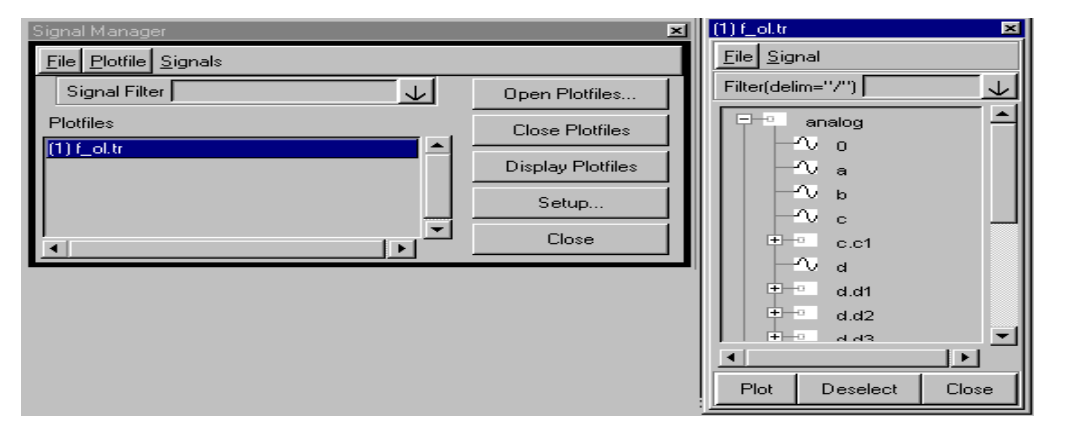

12

**Plot** 

Scope

Calculator

Saber Scope Tools>Calculator

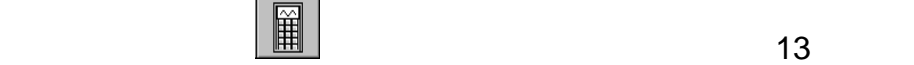

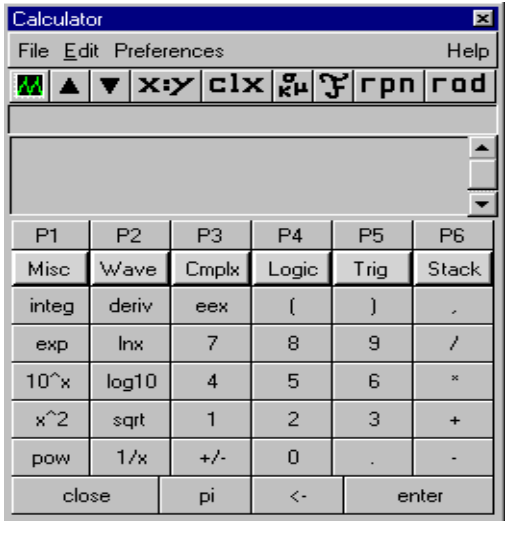

13

Misc:  $\qquad \qquad$  (abs mod round )

Wave: (FFT IFFT f(x) Histogram )

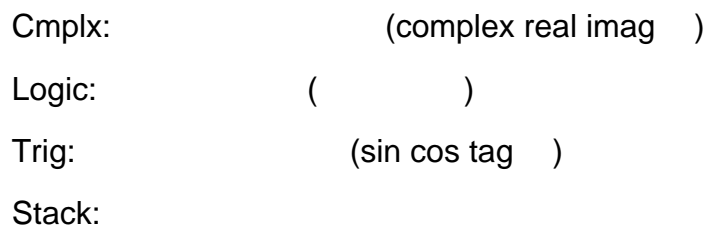

### **Measurement Tool**

Measurement Tool Saber Scope

Saber Scope Tools>Measurement

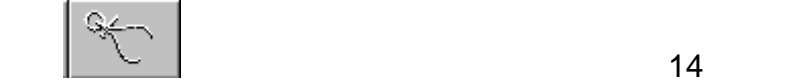

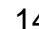

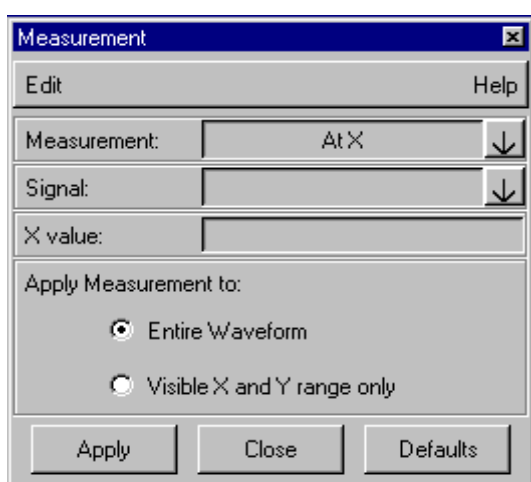

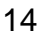

14 **Measurement** 

General Time Domain levels Frequency Domain S Domain Statistics  $50$  Signal  $50$ 

General: At X value, At Y value, Delta X, Delta Y, Length, Slope, Local Max/Min, Crossing, Horizontal level, Vertical level, Point Marker

Time Domain: Falltime, Risetime, Slew rate, Period, Frequency, Duty Cycle, Pulse Width, Delay, Overshoot, Undershoot, Settle time

Levels: X at Maximum, X at minimum, Peak to Peak, Topline, Baseline, Amplitude, Average, RMS, AC Coupled RMS

Frequency Domain: Lowpass, Highpass, Bandpass, Stopband, Gain margin, Phass margin, Slope, Magnitude, dB, Phass, Real, Imaginary, Nyquist Plot Frequency

S Domain: Damping Ratio, Natural Frequency, Quality Factor

Statistics: Maximum, Minimum, Range, Mean, Median, Standard Deviation, mean +3 Standard Deviation, Mean –3 Standard Deviation, Yield, Dpu, Cpk

# **Saber Designer**

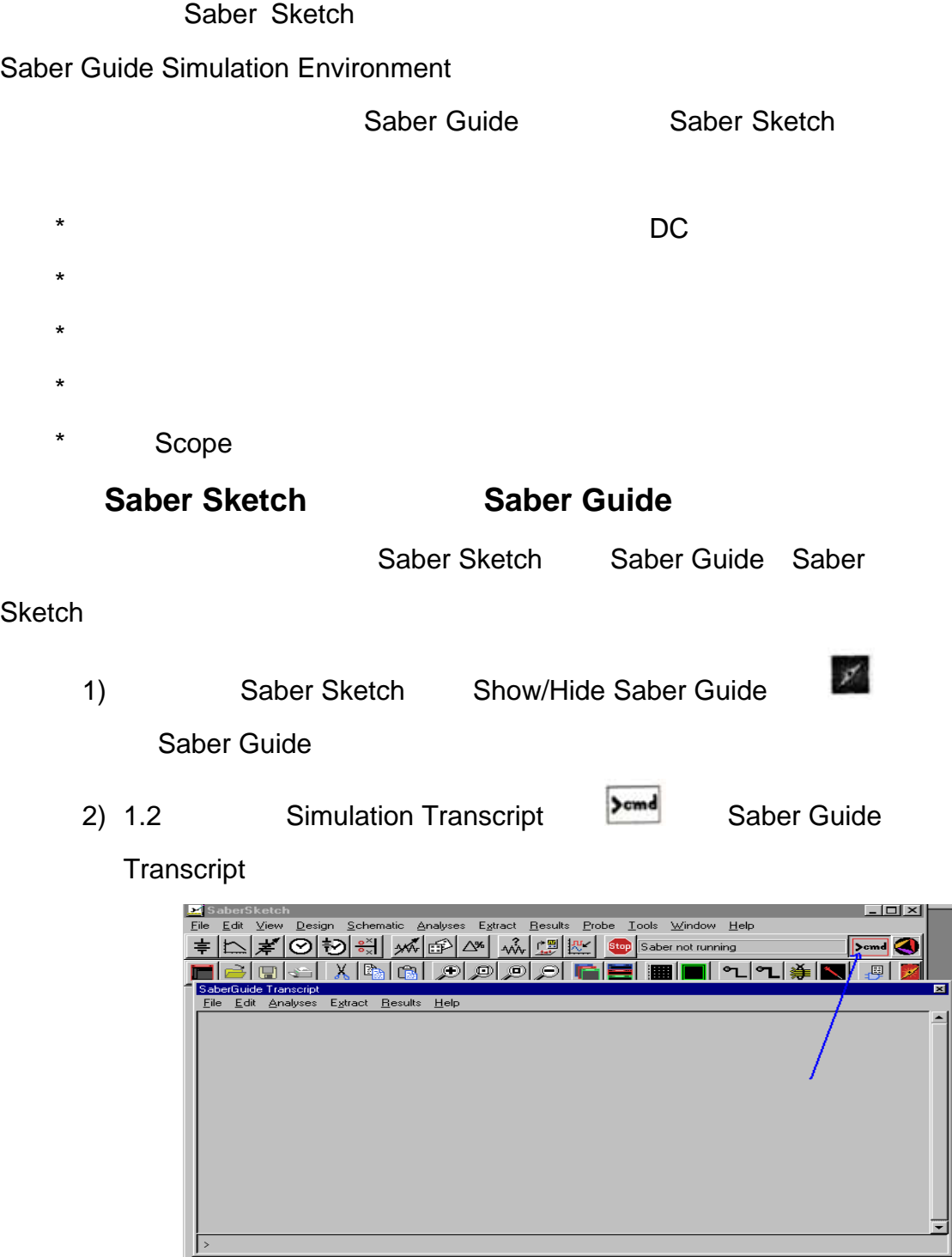

15

Saber Guide Transcript

二、执行瞬态和 **DC** 分析

Saber Scope

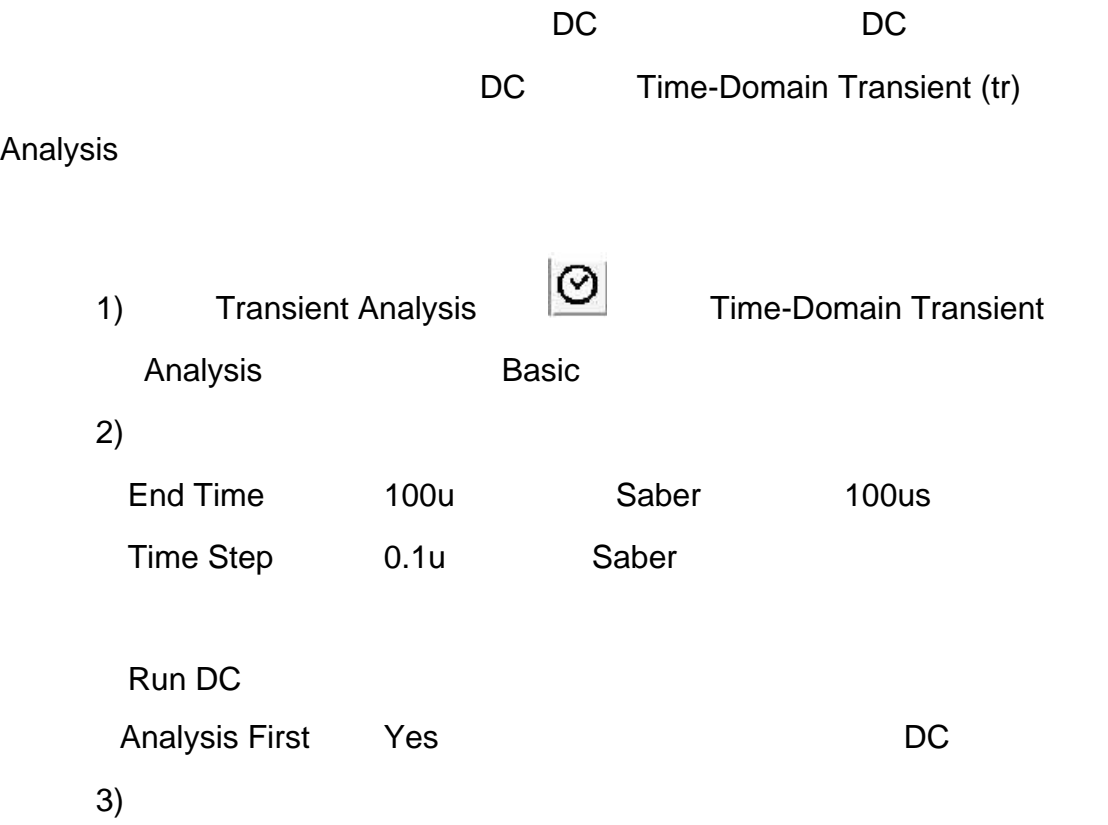

4) Time-Domain Transient Analysis The Defaults

Set up for tranalysis

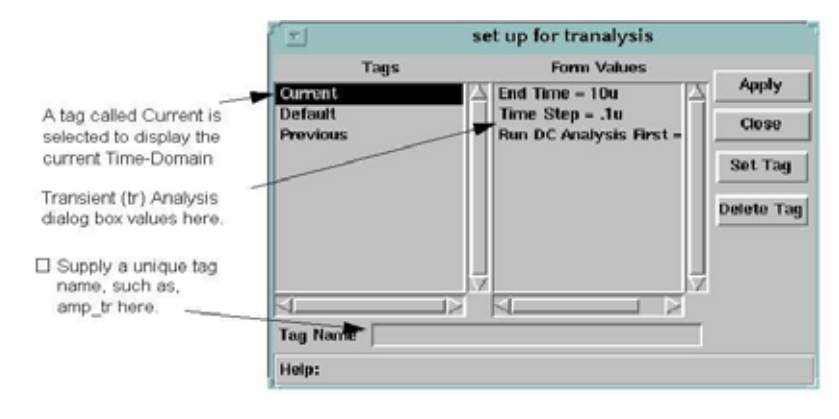

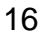

5) set up for tranalysis Tag Name

amp\_tr

6) Current Set Tag

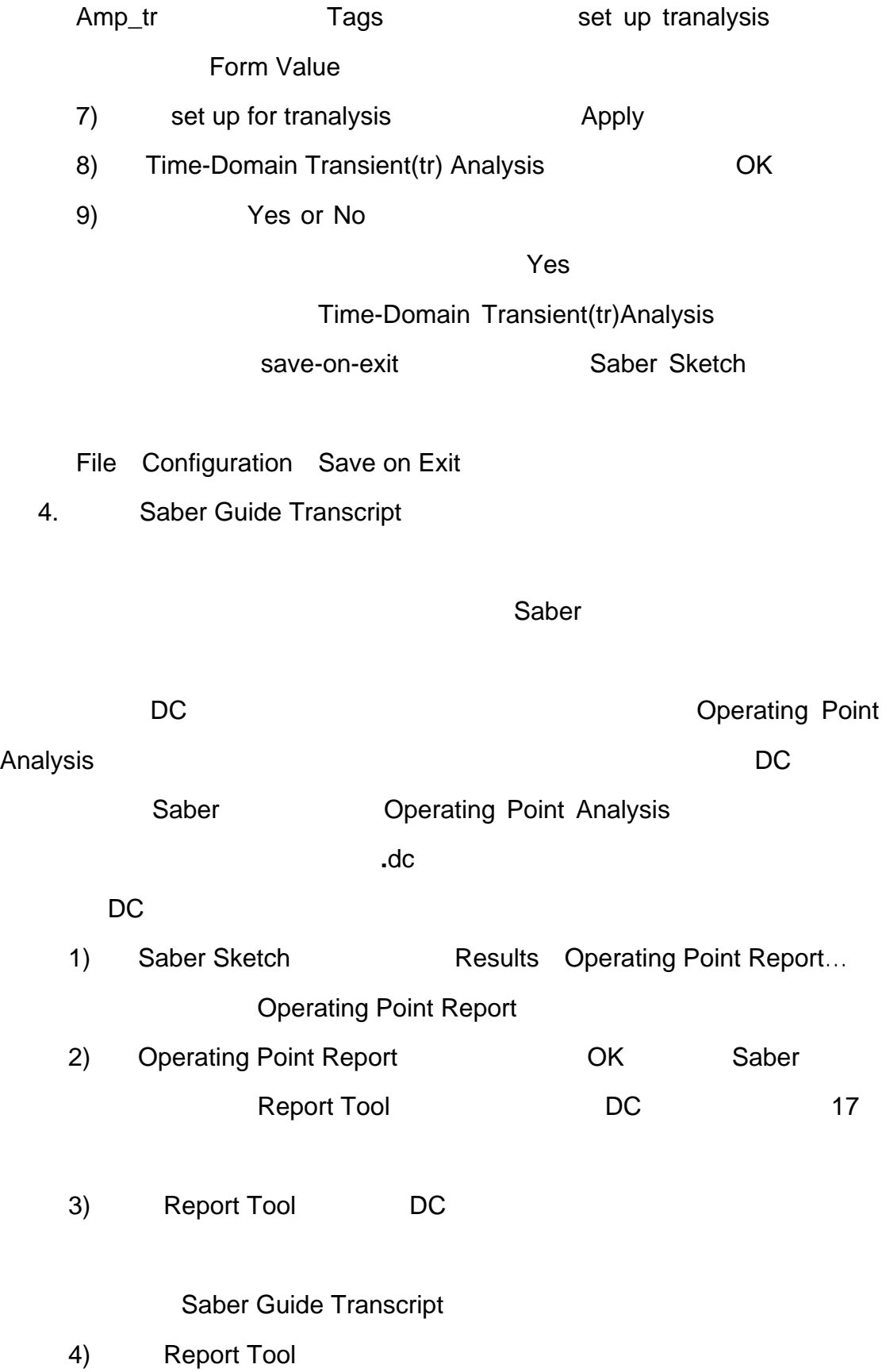

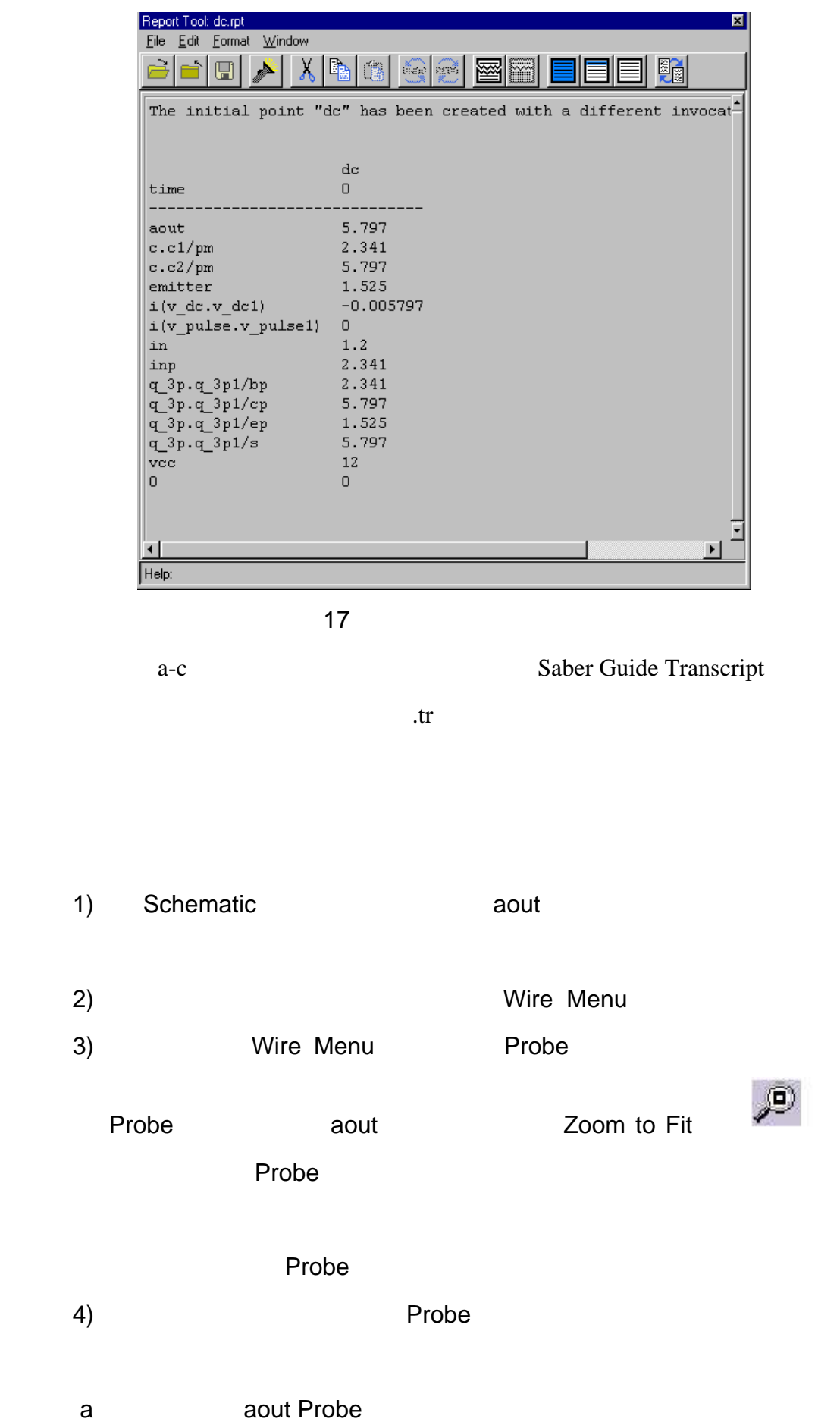

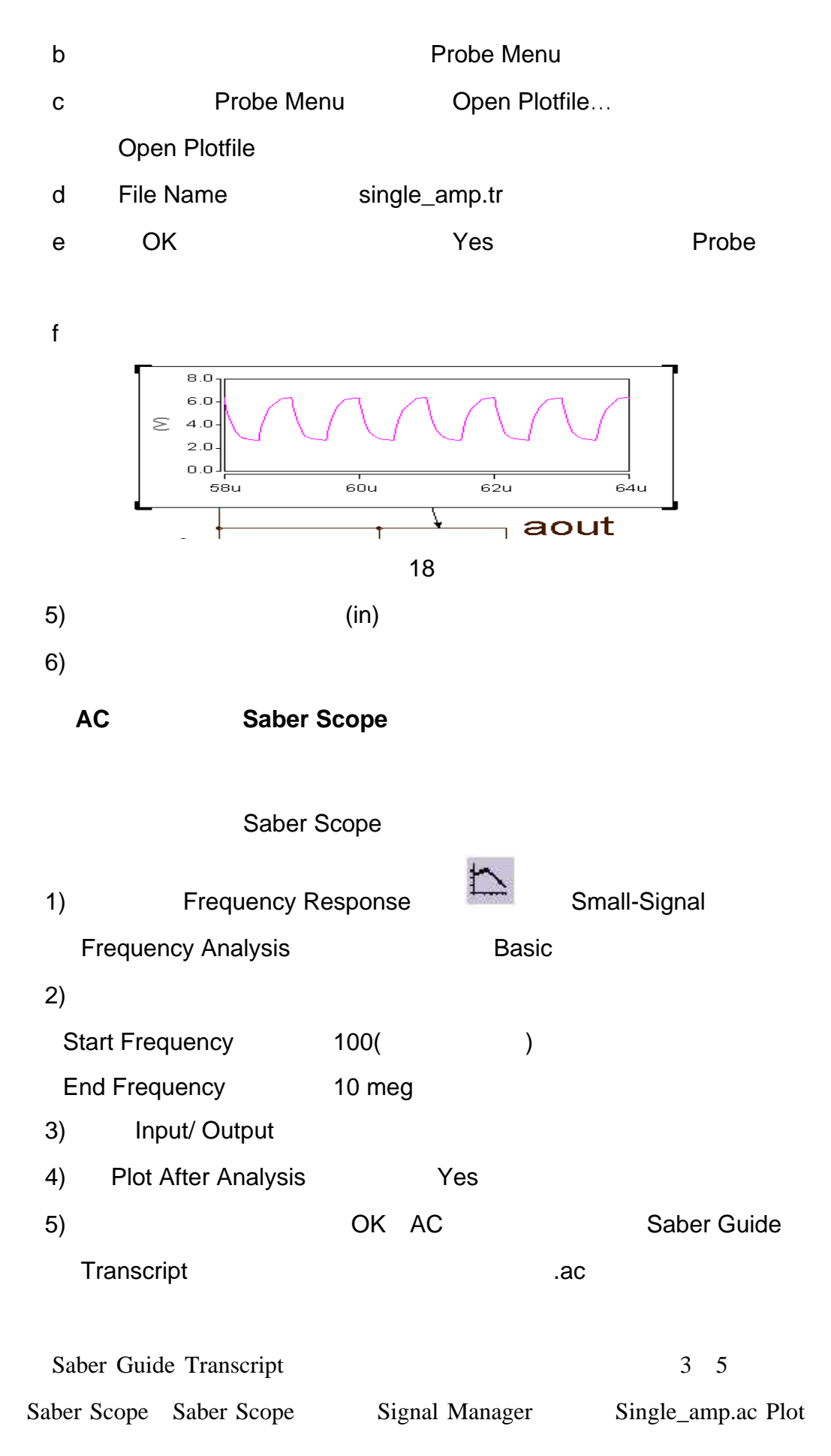

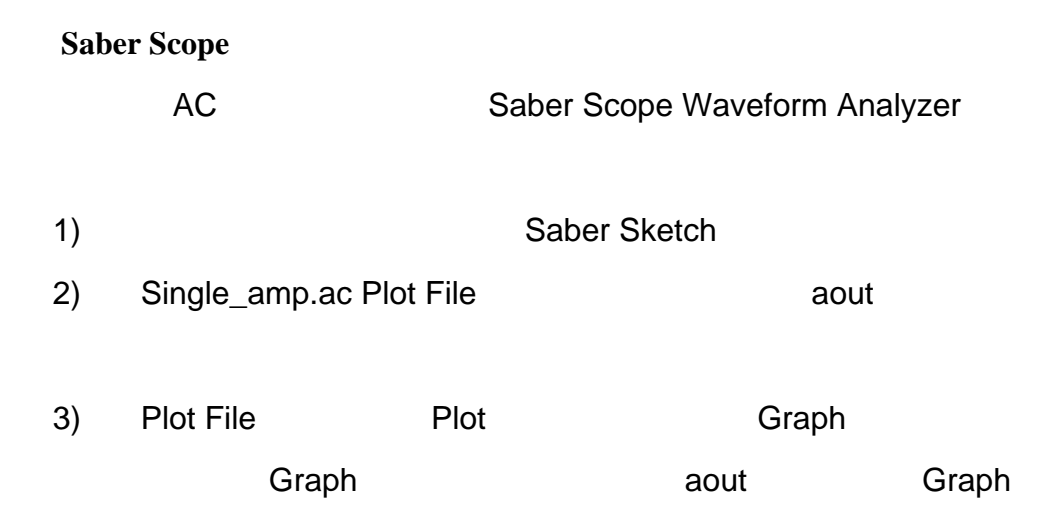

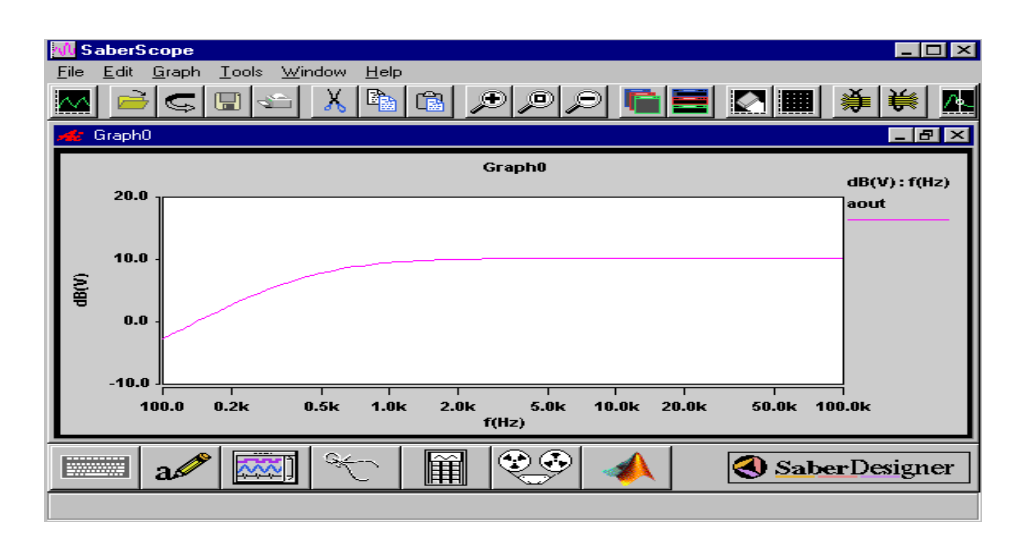

19

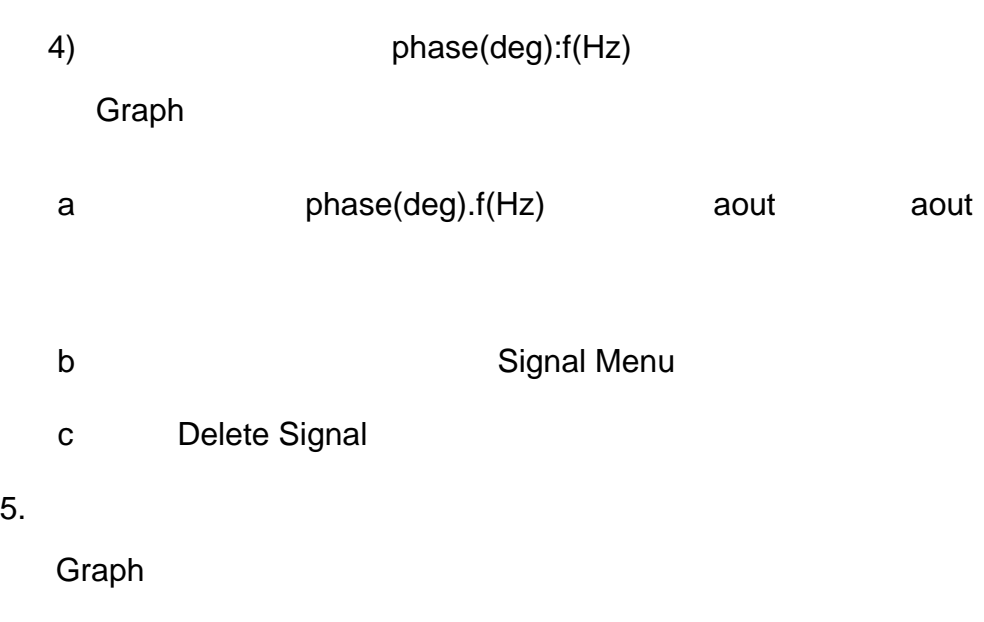

- 1) Signal Manager **Den Plotfiles…** Open Plotfiles Plotfiles
- 2) File Name Single\_amp.tr 3) OK Single\_amp.tr Plot File
- 4) Single\_amp.tr Plot File aout in 2  $3 \nightharpoonup$
- 5) in aout V t(s) Saber Sketch
- 6. Graph  $a$ out dB(v): $f(Hz)$ , dB
	- 2000Hz 75kHz 10dB Measurement Tool
- Saber Scope Measurement Tool  $\sim$  aout) aout)  $\sim$  aout)  $\sim$  aout 1. Plot File Signal Manager 2. Saber Scope Tool Bar Measurement
	- $\sqrt{\frac{2}{\pi}}$ **Measurement**
	- 3. Band pass
		- 1) Measurement **中**
		- 2) Frequency Domain
		- 3) Bandpass Measurement Frequency Domain Bandpass

4) Graph aout Measurement Signal 20

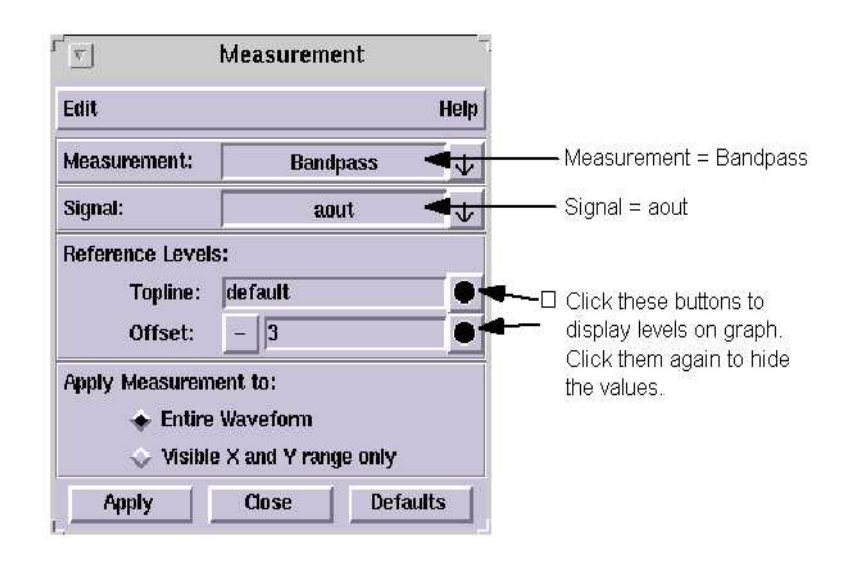

20

5) Topline offset Reference Levels

- 6) Apply
- 4. 按以下方法选择 **Gain Margin** 测量
	- 1) Measurement Frequency Domain Gain Margin
	- 2) Apply

5. **In Measure Results** Graph

- 1) Graph aout
- 2) Signal Menu Measure Results… **Measure Results**
- 3) Measure Results **Bandpass** Bandpass 21

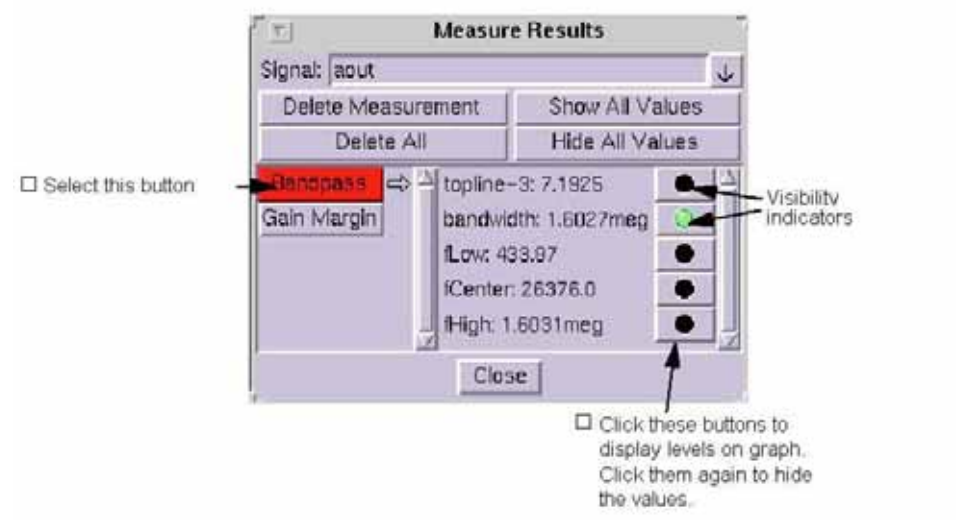

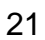

- 4) Measure Results
- 5) 67 Graph Graph Graph  $\overline{S}$ a **Measure Results**
- $re$  200 400  $20$ 1. Saber Scope SaberSketch 2. Vary Ware Booping Commands

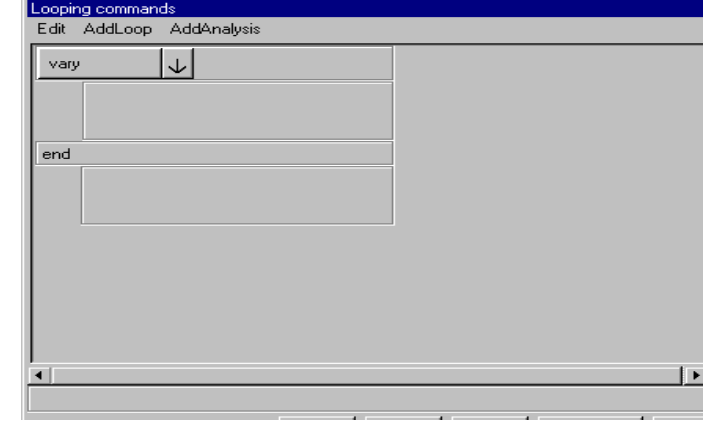

$$
22\,
$$

- 3. Looping Commands **The Vary Parameter** Sweep
- 4. Parameter Sweep

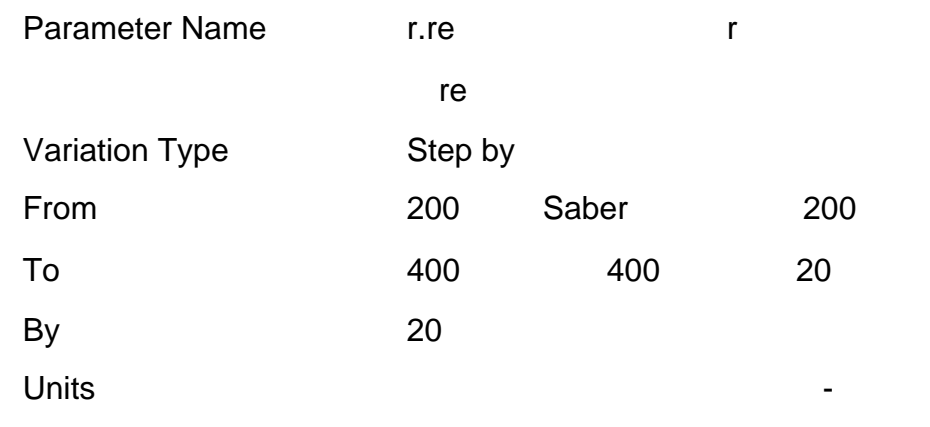

Accept

### $5.$

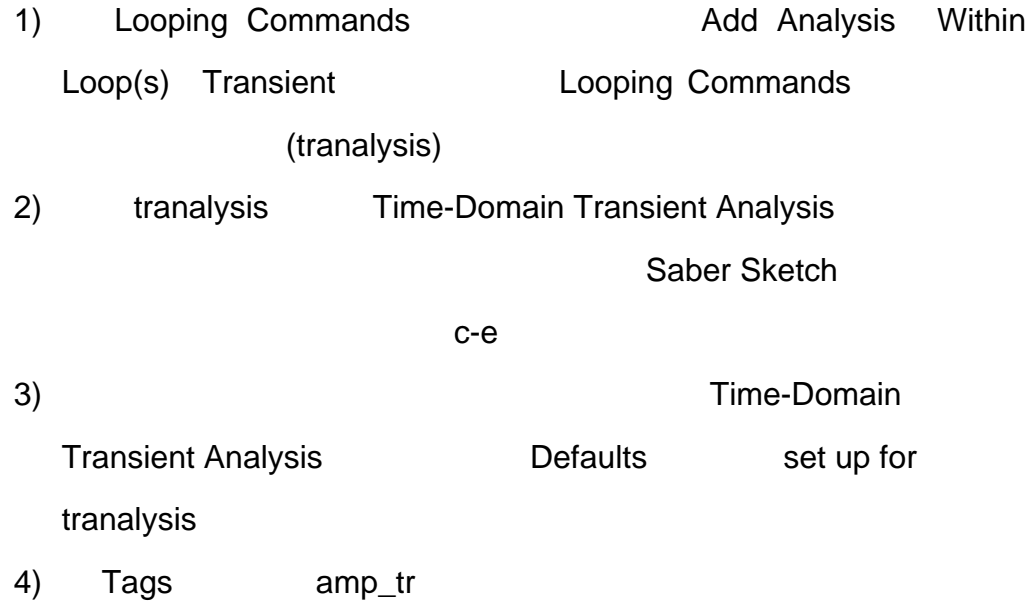

re re understand control of the term of the term of the term of the term of the term of the term of the term of the term of the term of the term of the term of the term of the term of the term of the term of the term of th

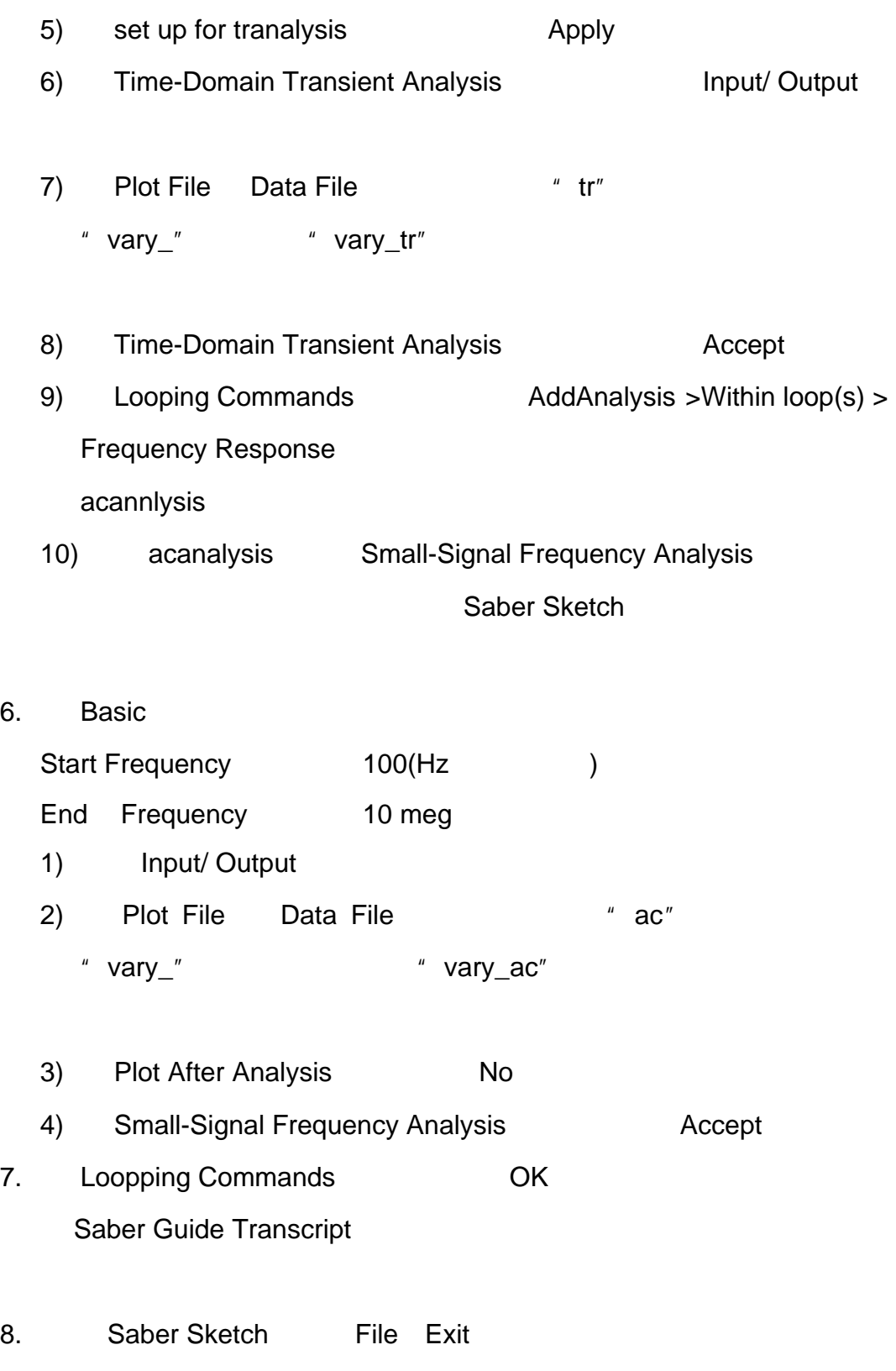

### Saber Scope

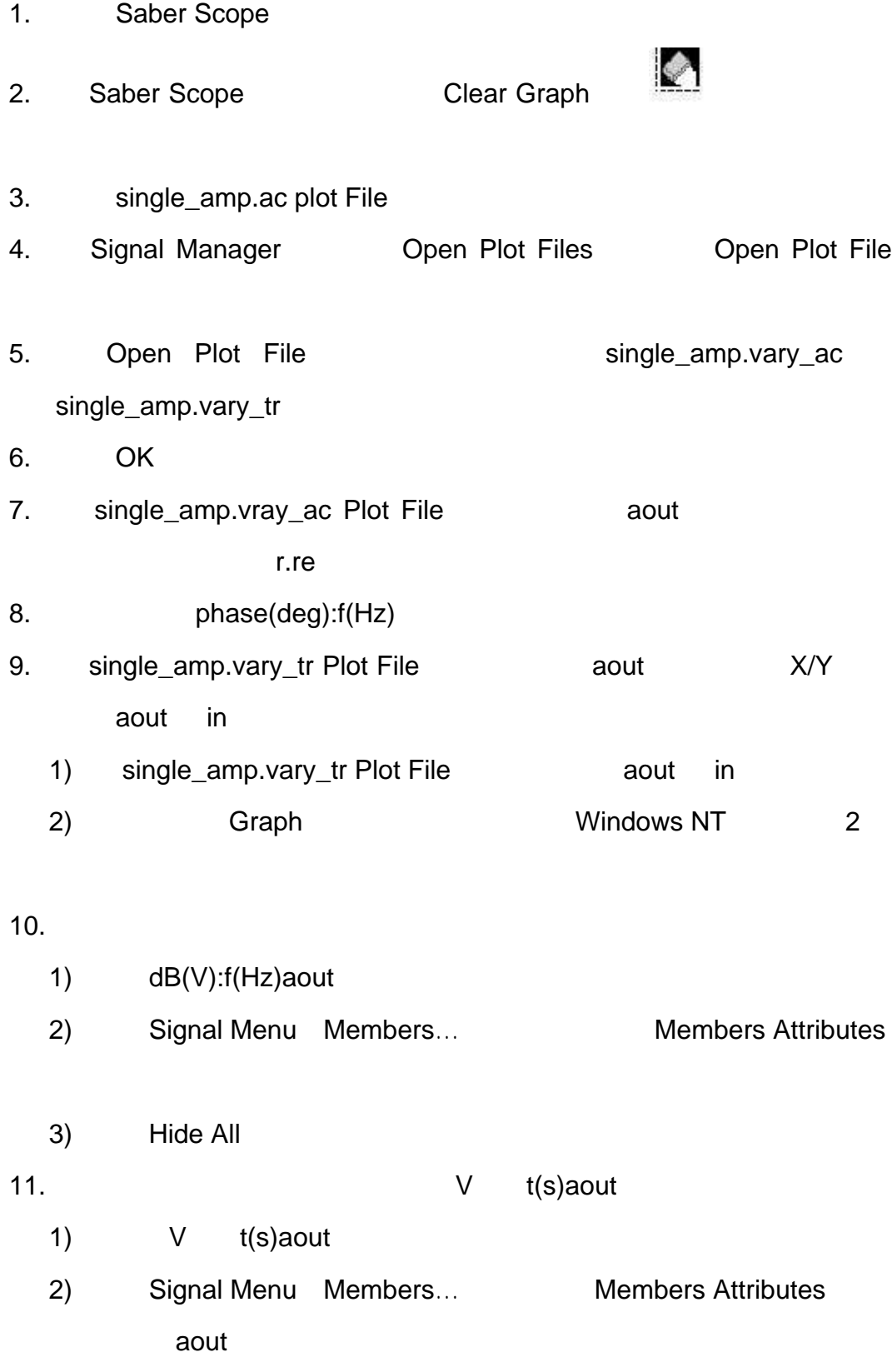

- 3) Hide All
- 4) Loop Highlight **Example 2008** 2009 Highlight
- 5) Member Attributes
- 12. Graph V :t(s)aout in

Member Attributes  $DB(V):f(Hz)$ aout

- 13. Member Attributes The Show All Members
- 14. Member Attributes

Saber Sketch

SaberSketch **SaberSketch** Saber Saber

Guide Simulation **The Show Show Show Show** Show Show Saber

Guide **Xiew > Show Guide Iconbar** 

23)。

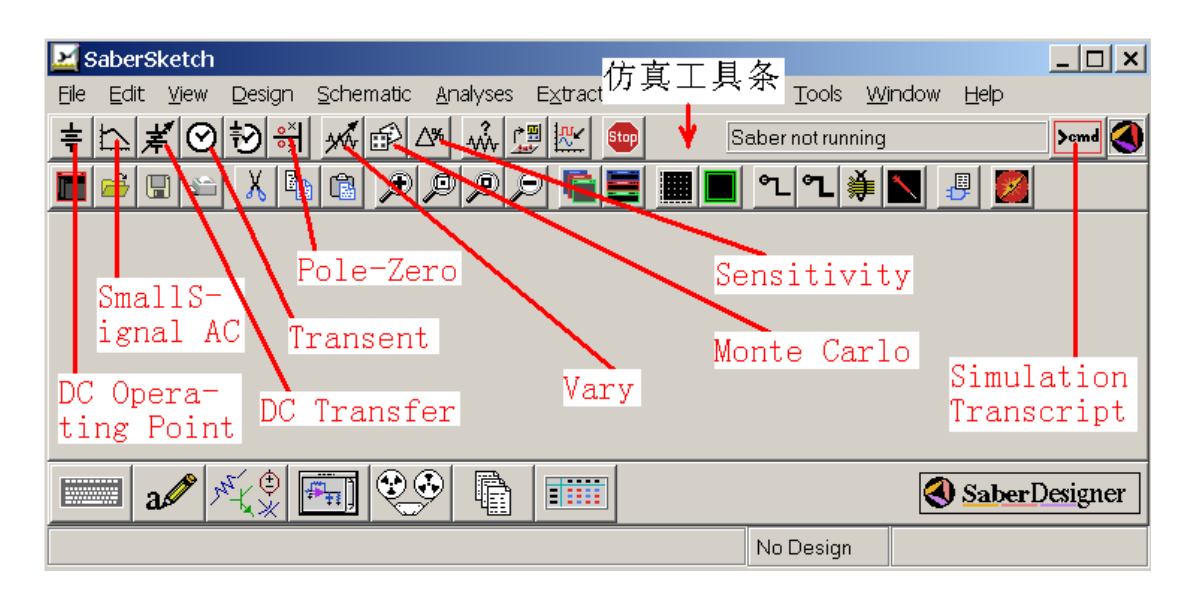

23

DC Operating Point Analysis (Changle 2013)  $1.$ 2. 仿真器设置 **DC Operating Point** 23 Analysis > **Operating Point > DC Operating Point DC** 24)。

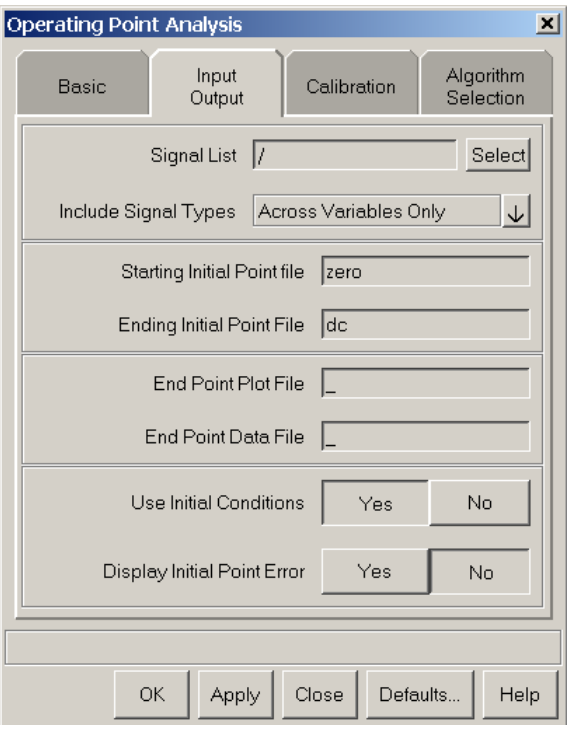

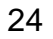

 $DC$ 

## **Monitor Progress**

 $\overline{a}$ 

# **Simulation Trancript 6 SaberGuide Trancript**

 $-1$  $0 \qquad \qquad$ 

 $n$ : m  $n$  n  $n$ :  $n$  n  $n$  is the set of  $n$  n  $n$  is the set of  $n$  n  $n$  is the set of  $n$  n  $n$  is the set of  $n$  n  $n$  is the set of  $n$  n  $n$  is the set of  $n$  n  $n$  is the set of  $n$  n  $n$  is the set of  $n$  n  $n$  i

### CPU

## **Sample Point Density**

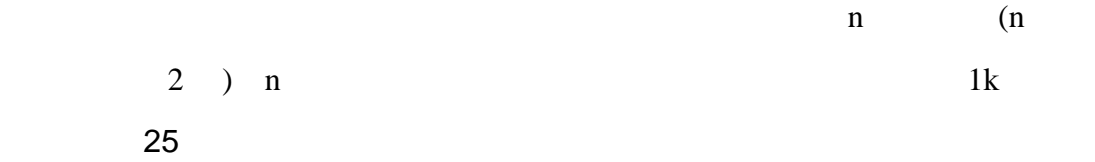

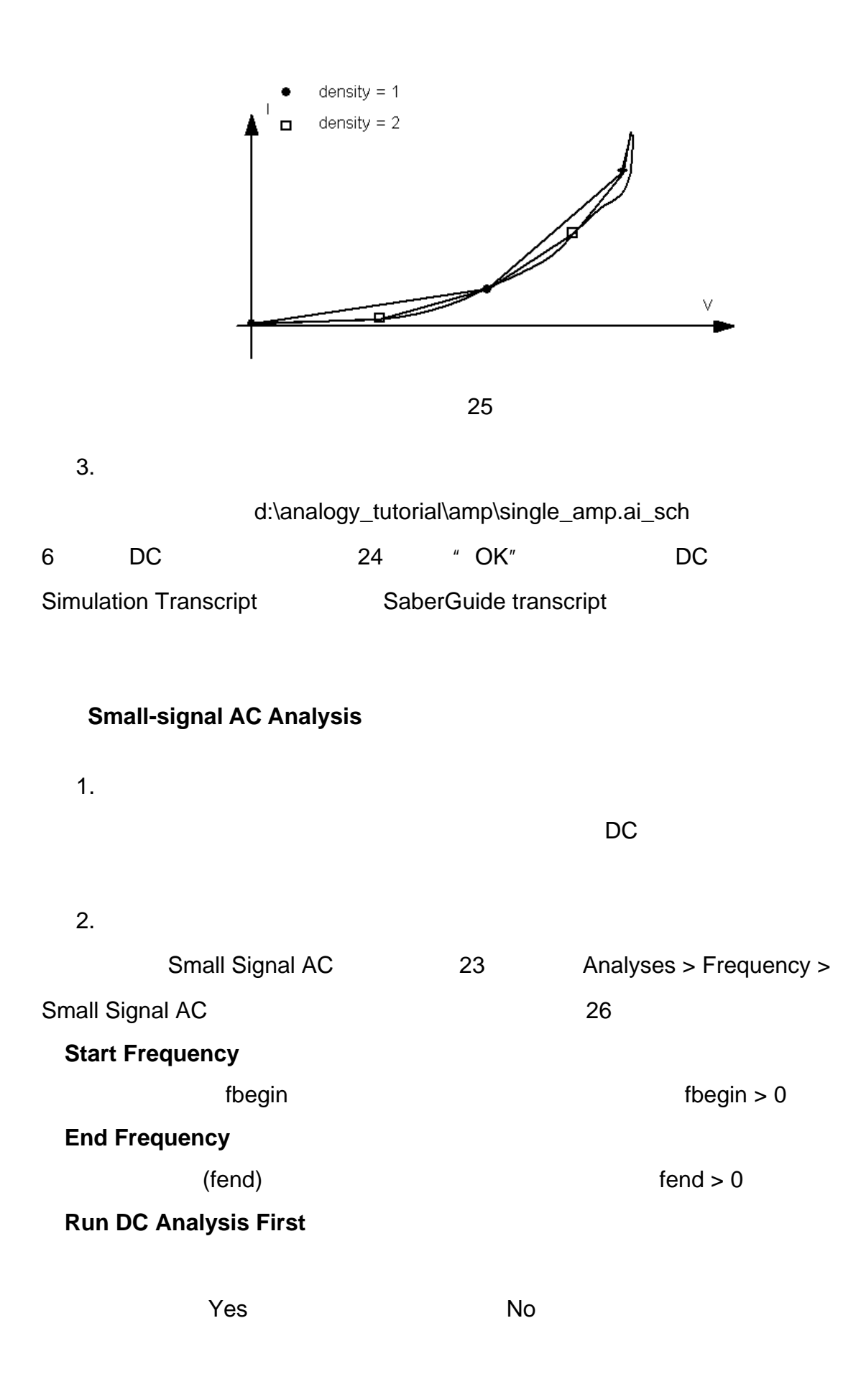

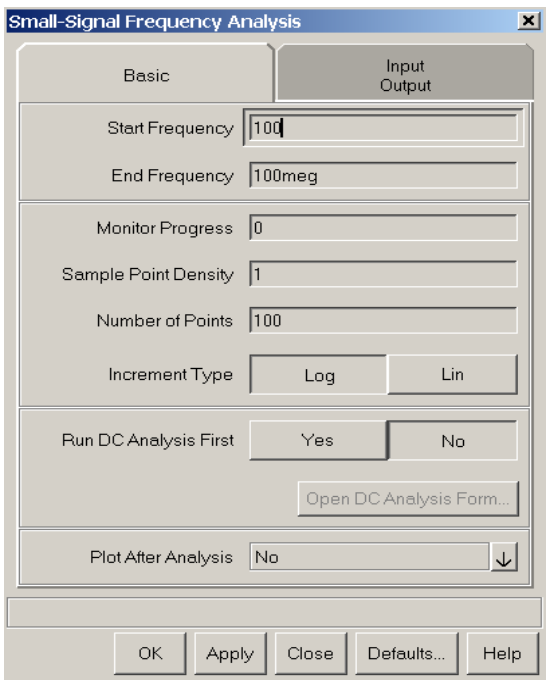

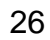

**Signal List** 

信号列表中的标准。<br>在此列表中的信号列表中的信号(Select 按即可出现待点)

27

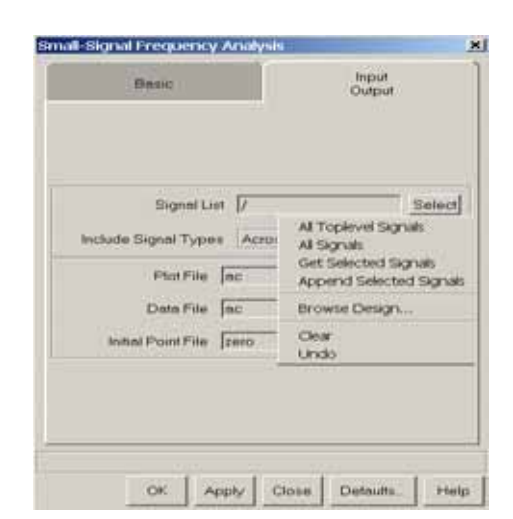

27

**All Top Level Signals**
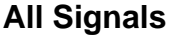

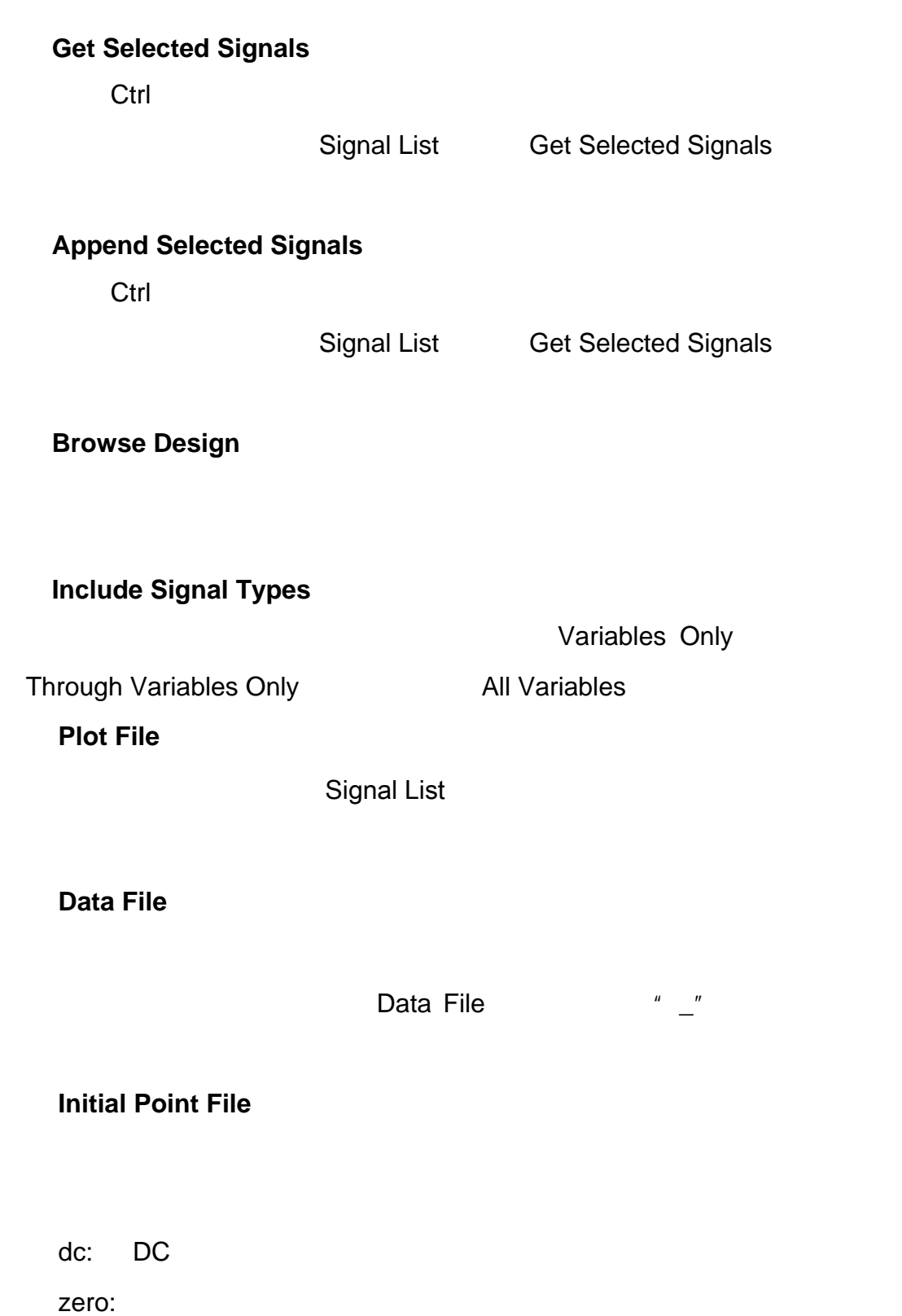

3. 示例

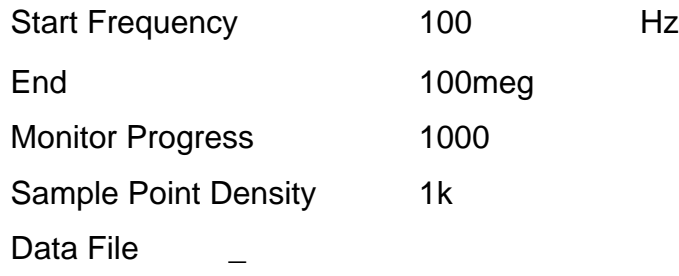

单击 OK 即可执行交流小信号分析。在信号线上单击右键,选择下拉菜单

中的 Probe 选项,可观察此点的仿真波形,双击图形区域可以进入 Scope 环境

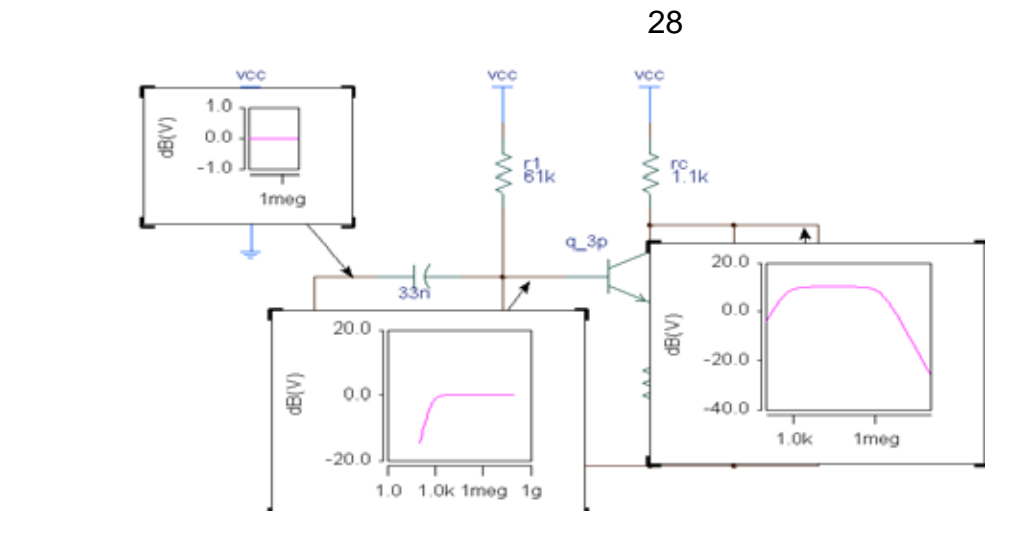

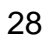

### **Time-Domain Analysis**

- $1<sub>1</sub>$
- 
- $2.$

## Transient 23 Analysis > Time Domain >

Transient 29

End Time

Time Step

## Start Time

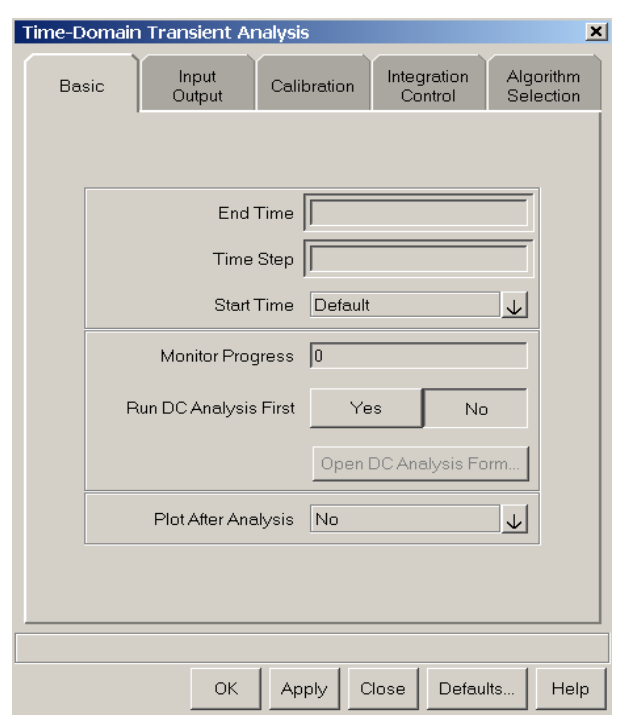

29

## Max Truncation Error

3. 示例

100u

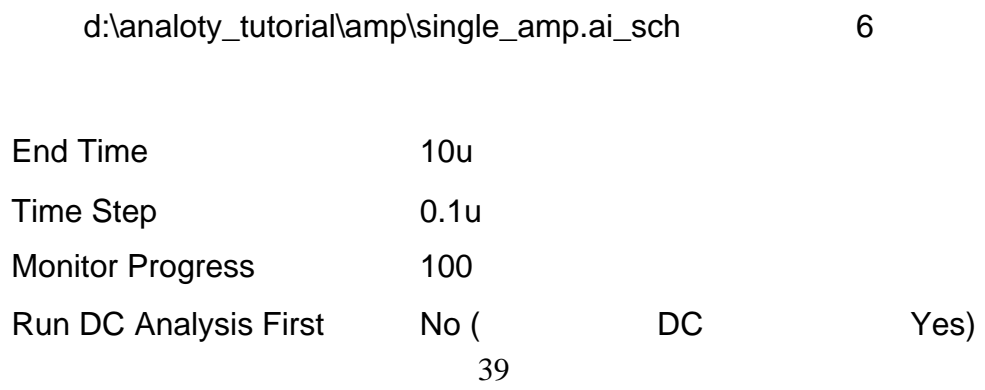

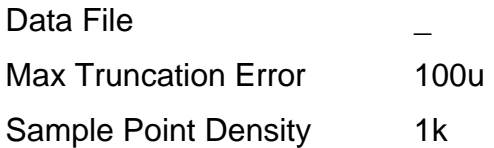

OK Simulation Trancript

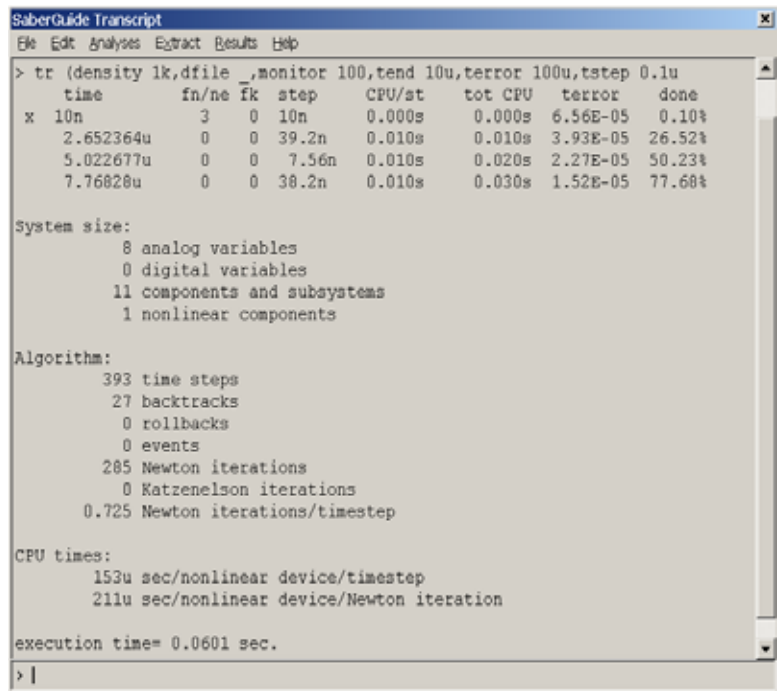

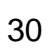

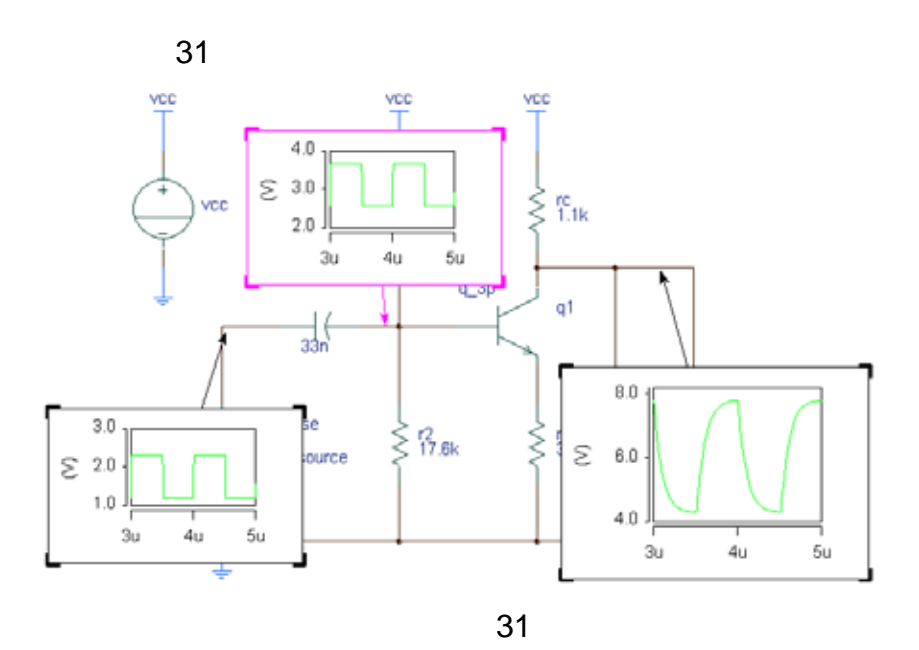

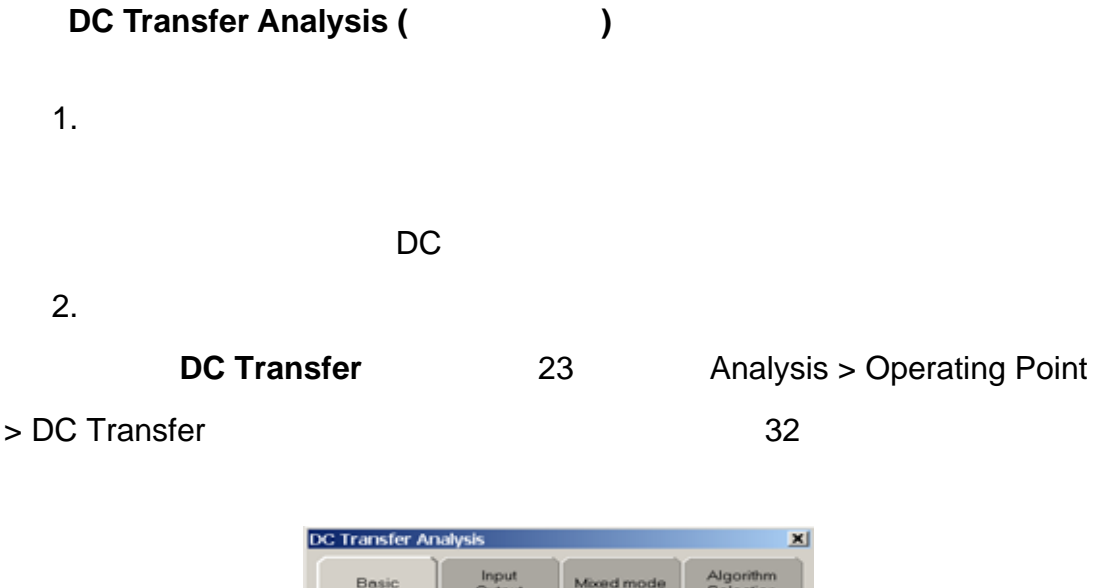

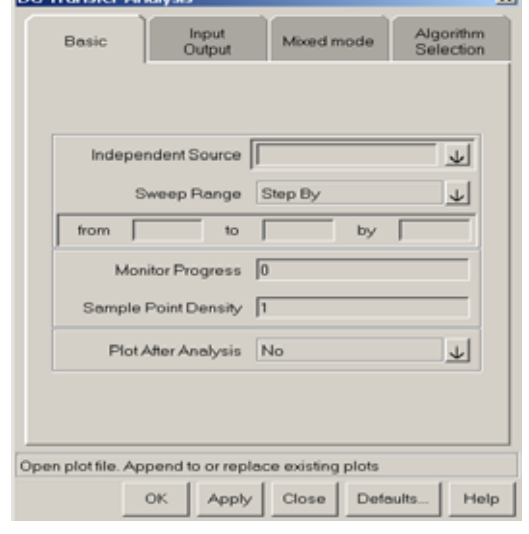

## **Independent Source**

Design, Signal List **Design, GU, Signal List** QK Independent Source **Sweep Range** 

Sweep Range

**Browse** 

**Step By** 

from to to by **Linear Steps**:由用户指定分析次数 m,仿真器根据下面的公式自动计算 i 次进行分析的  $Vi = Vo + i-1$  Vi – Vo / (m-1) from to to in  $\mathfrak{m}$ **Log Steps** m i 次进行分析的  $lgVi = lgVo + i*(lgVm - lgVo) / (m-1)$  ( Vo  $i=1..m-1)$ 

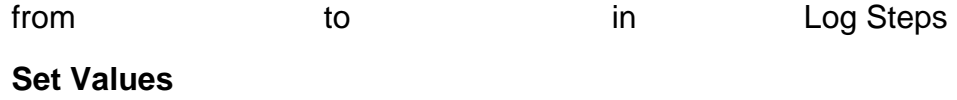

 $3.$ 

d:\analogy\_tutorial\amp\single\_amp.ai\_sch 33 cinh r3(10k) vcc vcc vcc  $\stackrel{\mathsf{\mathsf{b}}}{\mathsf{>}}$  61k  $\gtrless$   $_{\bf 1.1k}^{\bf c}$ vcc  $q_3p$  $r3$ q1  $\sqrt[2]{\mathsf{d}}$ k v\_pulse  $\frac{r \cdot 1}{r \cdot 0}$ cload<br>0.1n  $^{12}_{17.6k}$  $\frac{r}{300}$ ξ  $\gtrless$ (runu) sig\_source

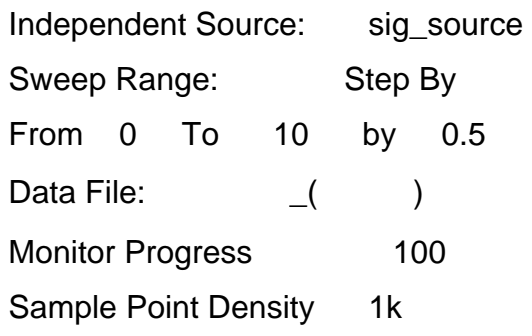

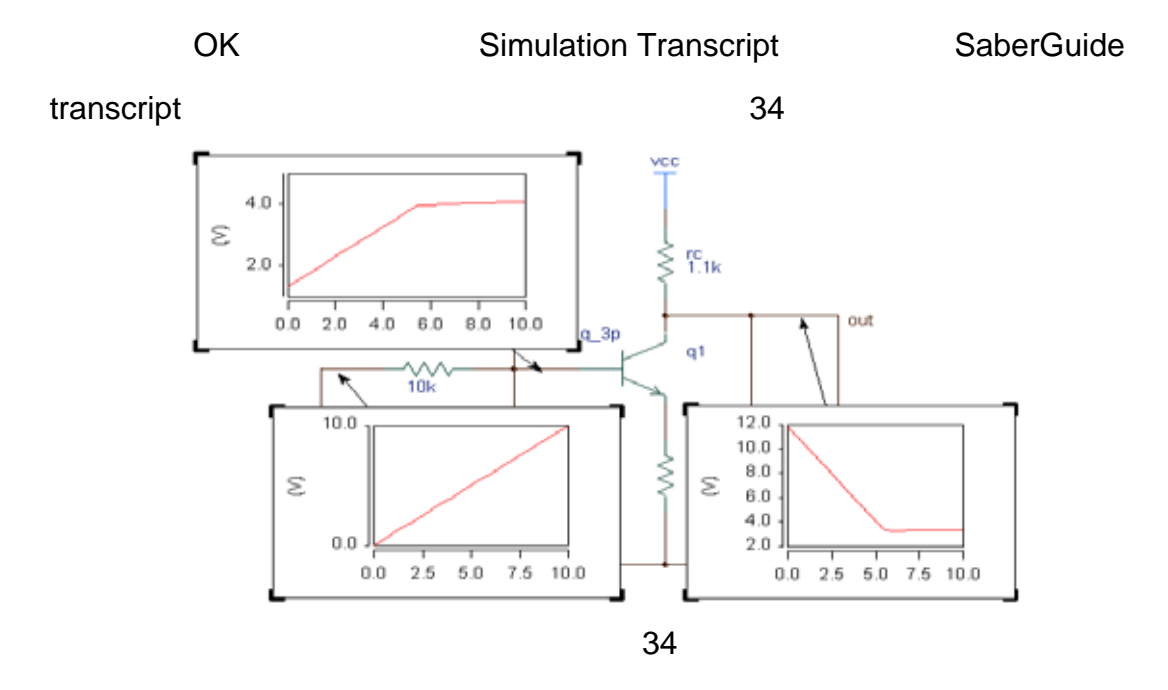

**Monte Carlo Analysis** 

 $1.$ 

2.

Monte Carlo Fig 23 Analysis > Statistical > Monte Carlo **Monte Carlo Commands** Fig

35)。

Edit menu

Edit menu and AddLoop

AddAnalysis

Add Loop menu

Add Analysis menu

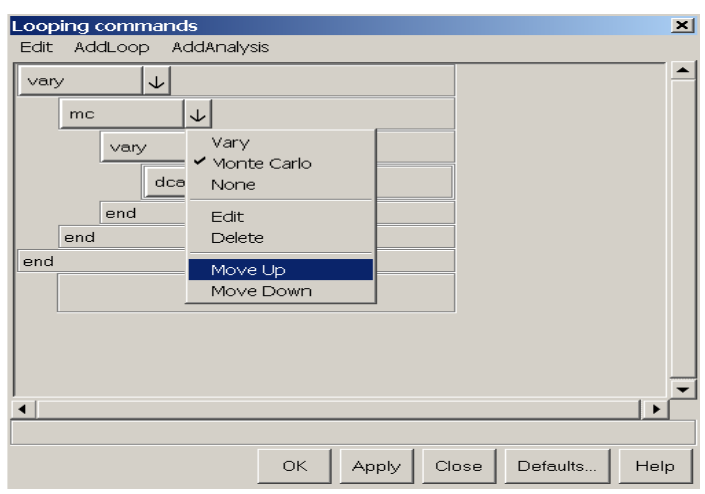

35

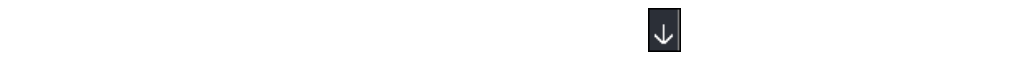

 $28$ , mc  $mc$ Move Up Move Down Delete mc 36

**Runs** 

**Seed** 

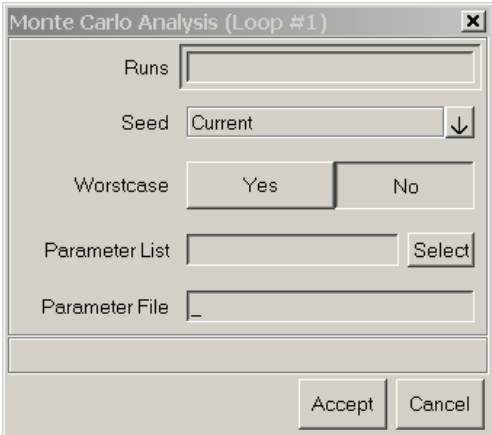

### **Parameter List**

参数列表。选择需要进行扫描的模型参数。单击 Select 按钮将出现一个下

 $37$ 

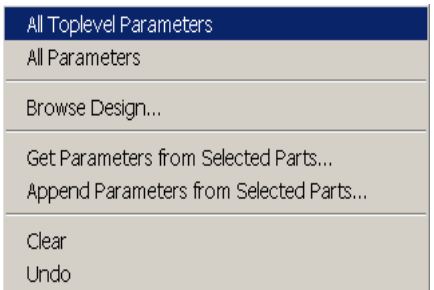

37

**All Toplevel Parameters** 

**All Parameters** 

**Browse Design** 

 $\sim$  38 , and the contract of the SN  $_3$  SN  $_5$  Ctrl  $\sim$  38

 $\mathsf{OK}$ 

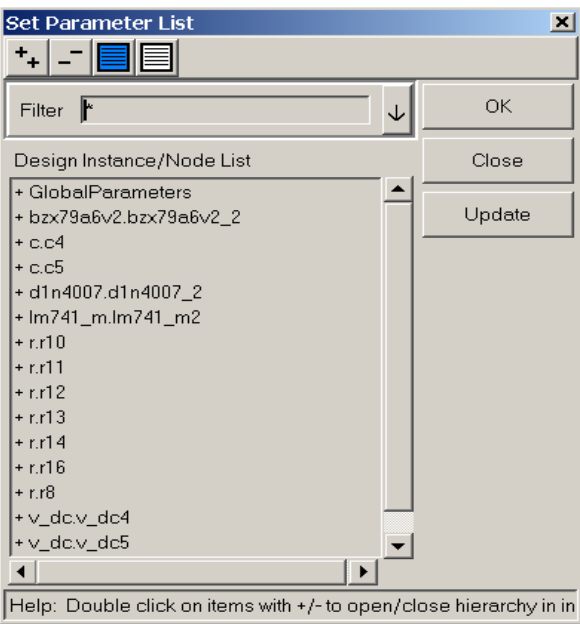

Parameter List **Get Parameters From Selected Parts**   $\sim$  39  $\sim$  Ctrl  $\overline{X}$ ,  $\overline{Y}$  OK  $\overline{Y}$ Parameter List **Append Parameters From Selected Parts**   $\sim$  39  $\sim$  Ctrl  $\overline{X}$ ,  $\overline{Y}$  OK  $\overline{Y}$ Parameter List

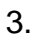

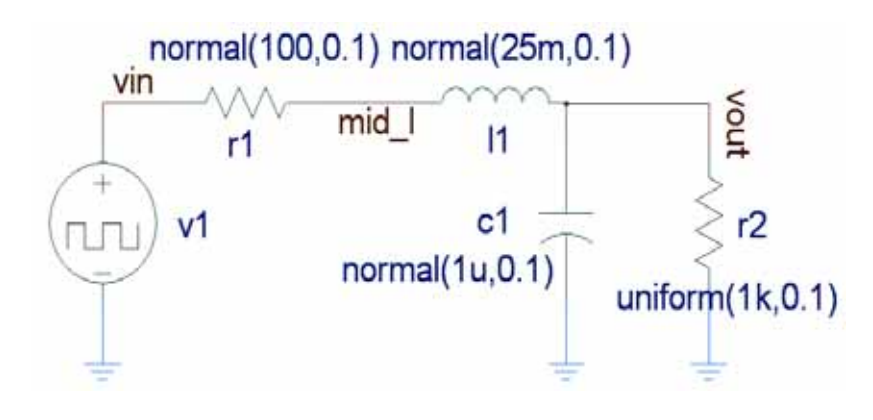

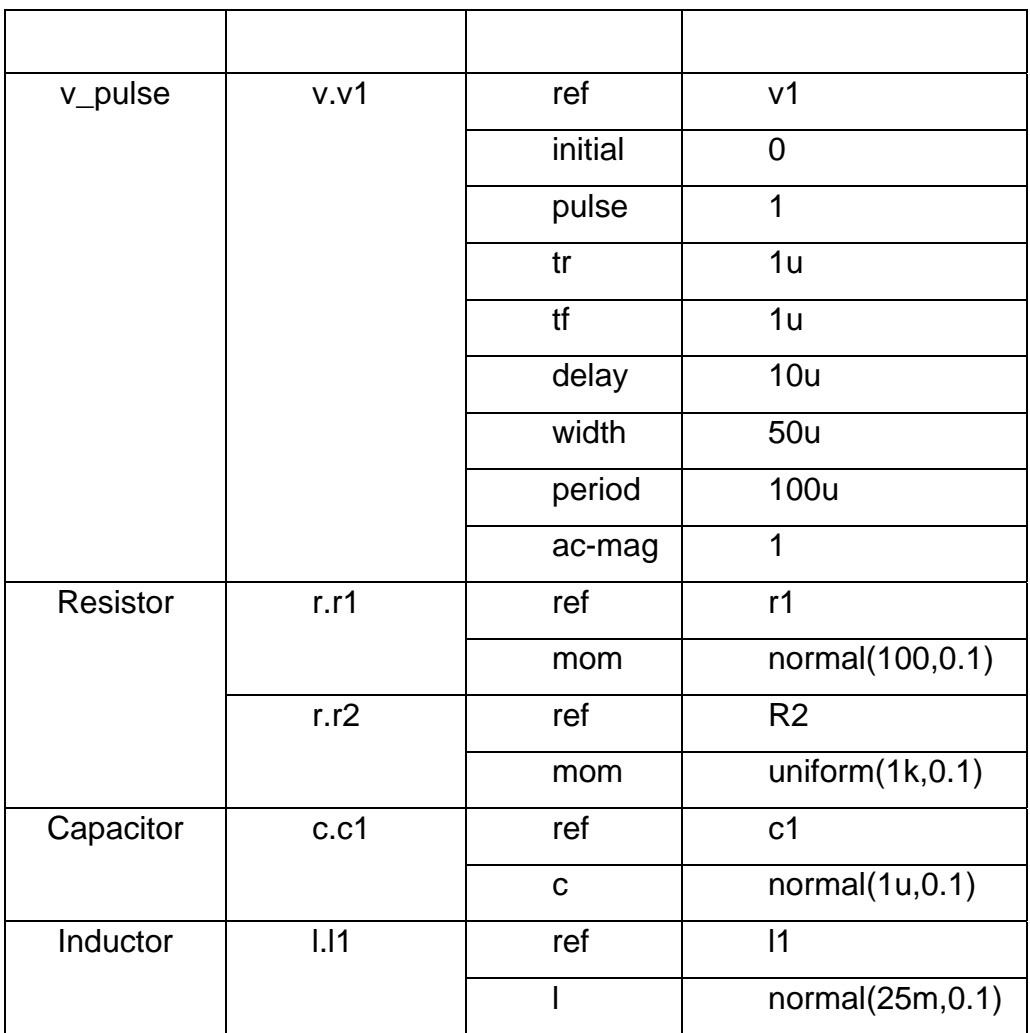

d:\example\rlc

d:\example\rlc.ai\_dsn mc

Vary tr

End Time 5m

Time Step: 10n

Max Tranction Error 100u

Monitor Progress 100

Sample Point Density:1k

Data File : "\_"

### mc

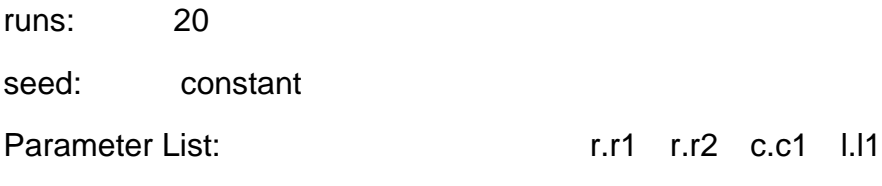

OK and the contract of the contract of the contract of the contract of the contract of the contract of the contract of the contract of the contract of the contract of the contract of the contract of the contract of the con

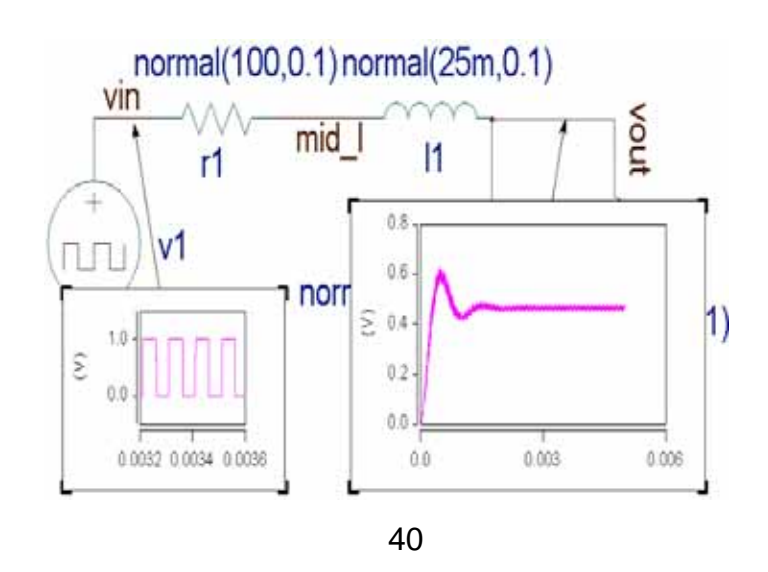

## Pole-Zero Analysis (  $\qquad \qquad$ )

 $\overline{1}$ .

2. 仿真器设置

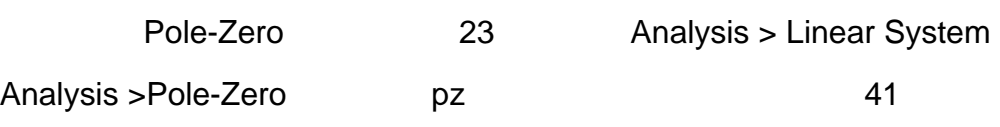

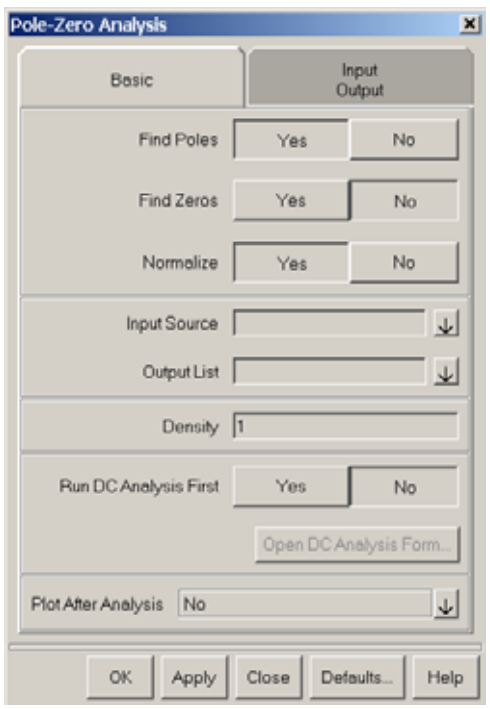

Find Poles Find Zeros

## **Input Source**

## Output List

 $(3)$ 

No.

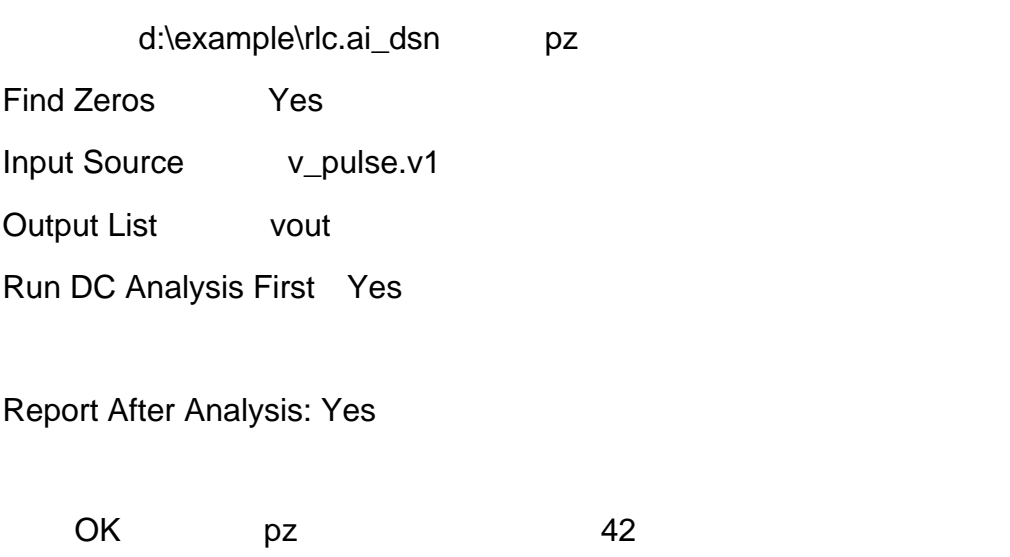

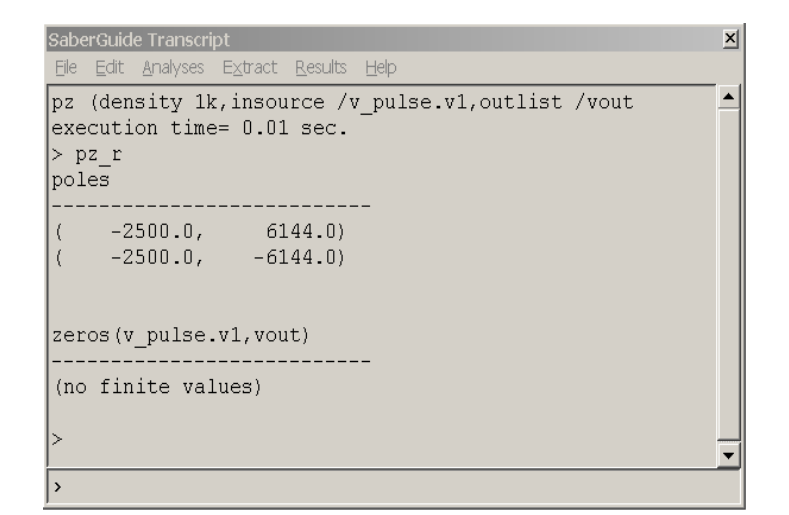

SaberScope **Example 3** Results > View Plotfiles in

Scope SaberScope

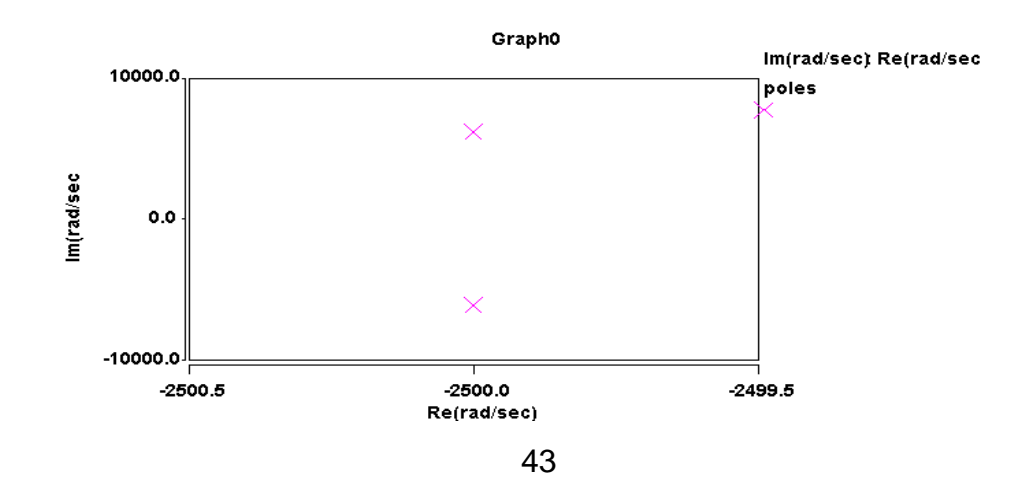

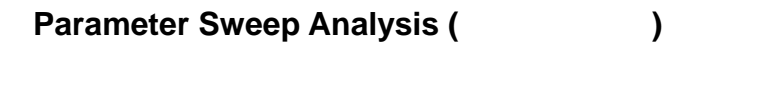

 $1<sub>1</sub>$ 

2. 仿真器设置

Vary 23 Analysis > Parametric > Vary Looping Commands 44

绍。单击 Vary 按钮可进入参数扫描分析仿真器设置环境(如图 45)。

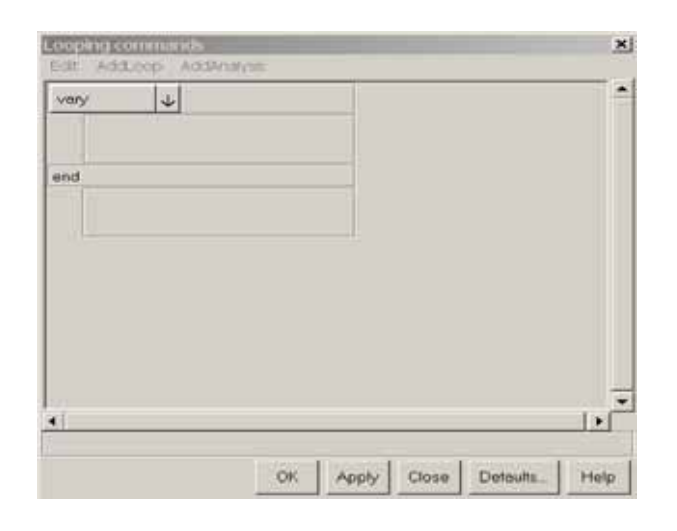

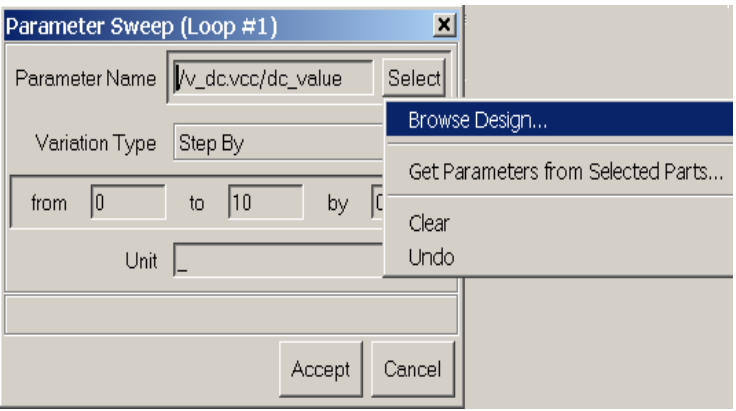

45

**Parameter Name** 

 $\sim$  Select  $\sim$  45

**Browse Design**

Get Parameters from Selected Parts

**Variation Type** 

Variation Type  $\downarrow$ 

**Step By** 

from to by **Linear**  由用户指定分析次数 m,仿真器根据下面的公式自动计算  $Ni = No + m-1$   $Nm - No$  / m from to in **Log Steps**   $m$  $lgNi = lgNo + i*(lg Nm - lgNo / (m-1)$  ( No  $i=1..m-1)$ 

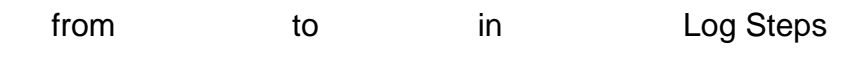

**Set Values** 

 $(3)$ 

d:\example\rlc.ai\_dsn, Vary

```
Vary pz
```
pz

Find Zeros Yes Input Source v\_pulse.v1 Output List vout Run DC Analysis First Yes

### No。)

Report After Analysis: Yes

Vary

 **Parameter Name**: /c.c1/c **From** 0.1u **To** 1u **by** 0.1u

AddAnalysis > After Loops > View Plotfiles in Scope

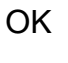

仿真结果如图 46 所示:

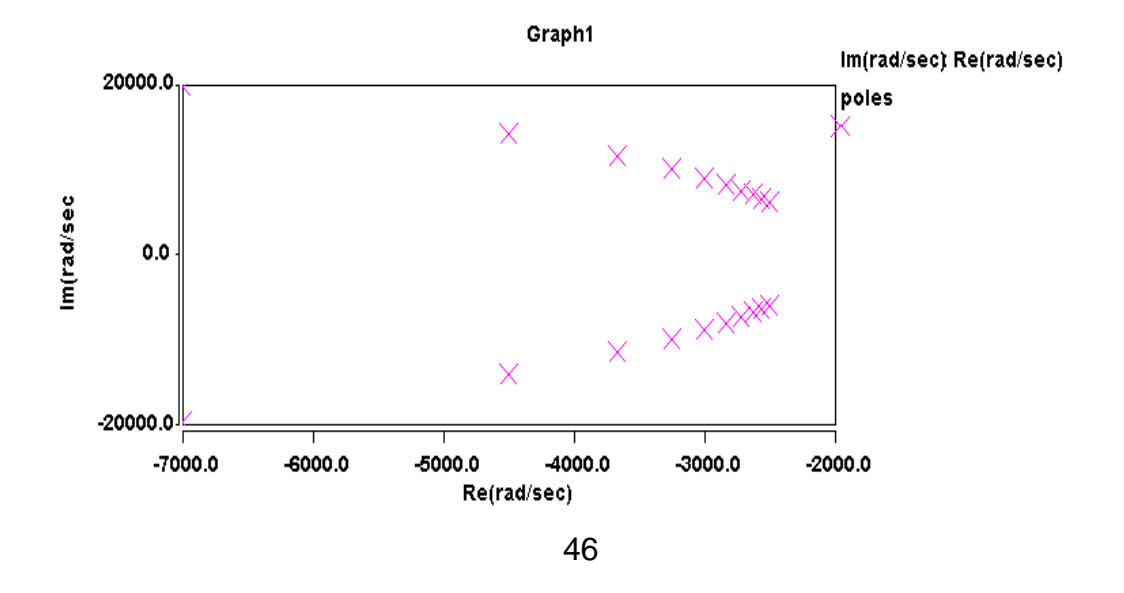

**Fourier Analysis For Periodic Signals (Chinal State Signals ).** 

 $1.$ 

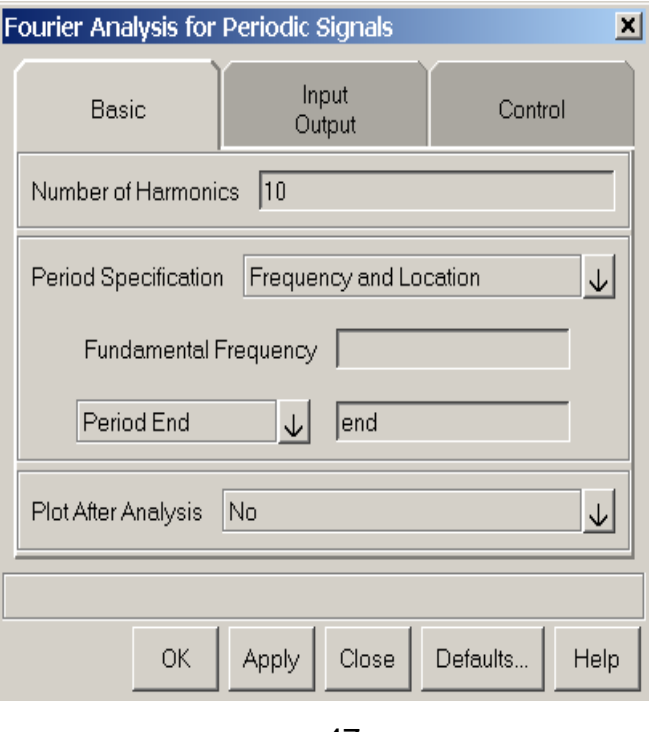

2.

Analyses > Fourier > Fourier

 $40$ 

(Number of Harmonics)

Fundamental Frequency and Revious

Beginning, Period End

 $3.$ 

按图 48 绘制仿真原理图。

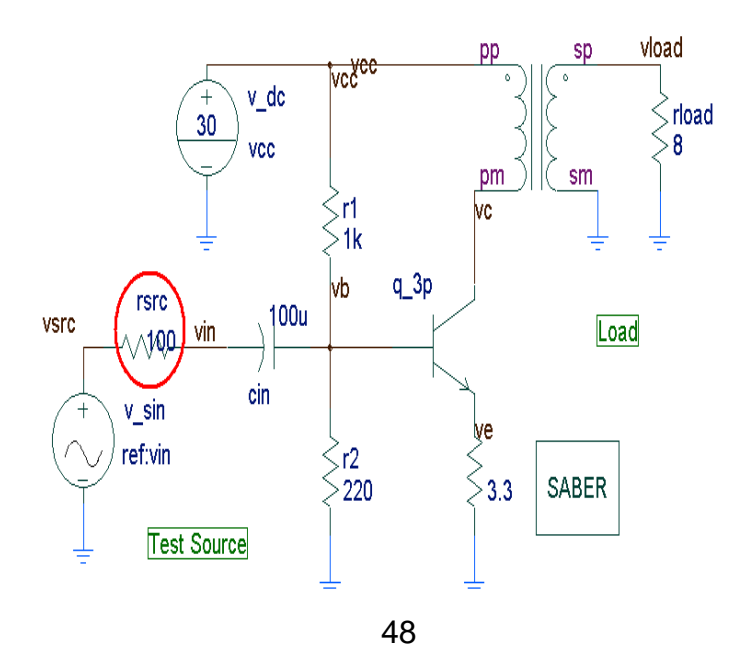

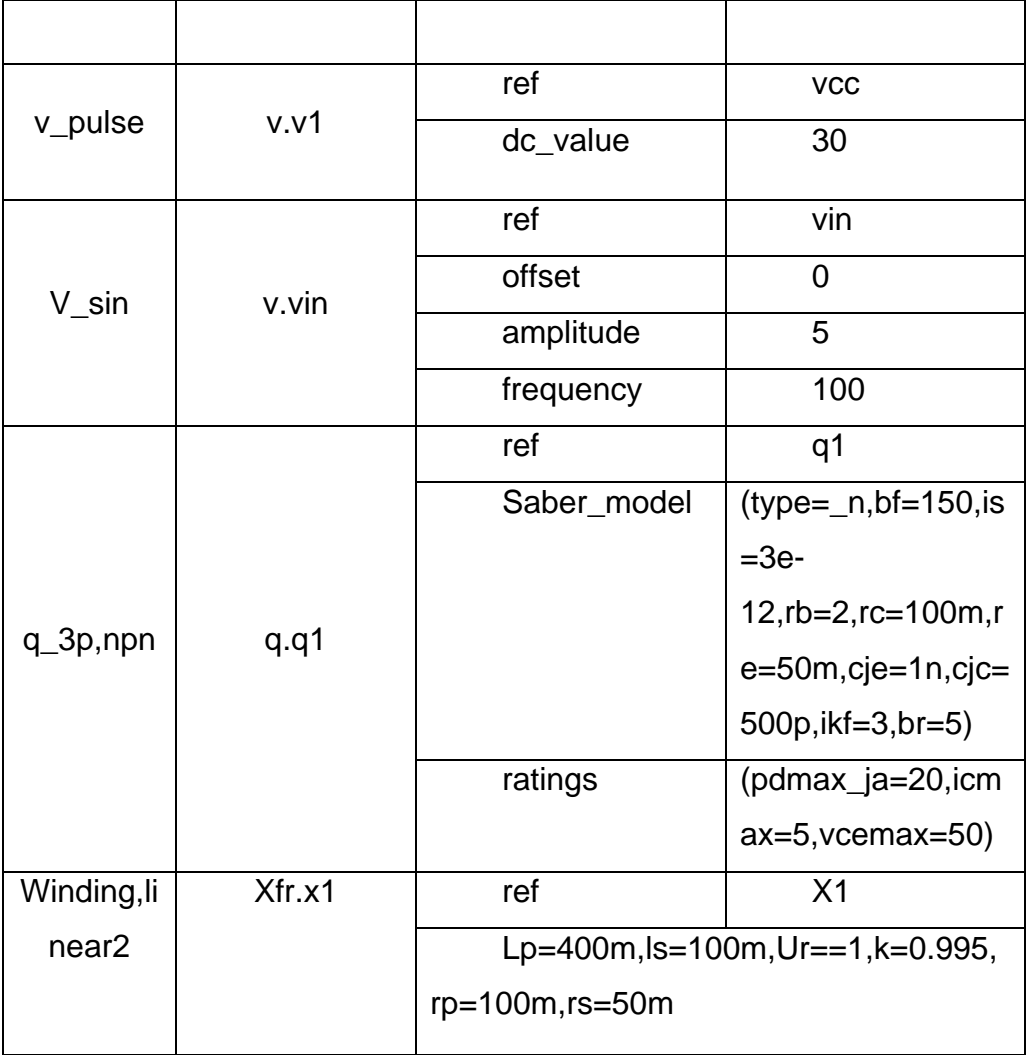

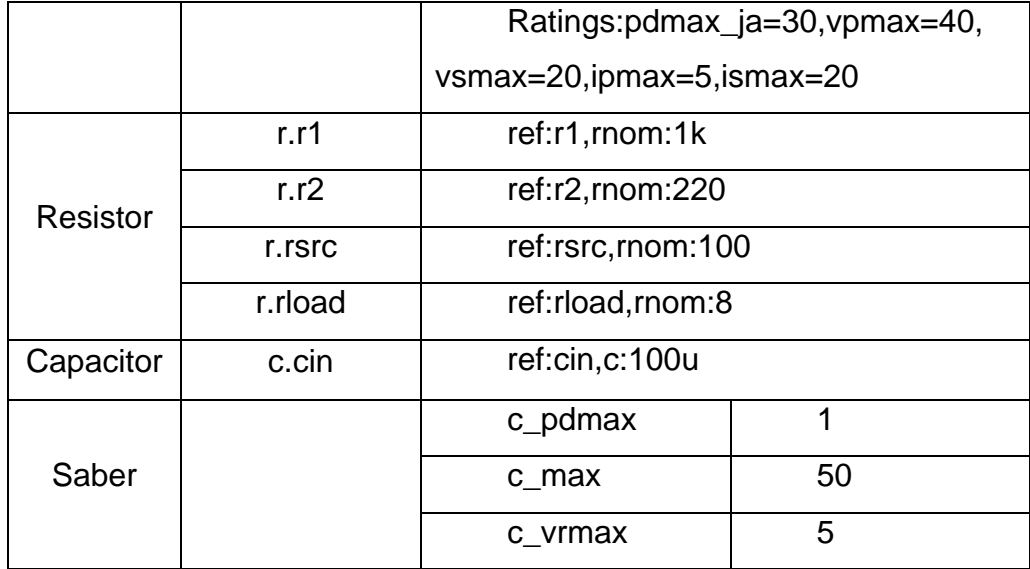

### d:\example\pwramp

End Time : 100m Time Step: 1u Monitor Progress: 100 Run DC Analysis First: Yes Plot After Analysis: Yes – Open Only Max Truncation Error (under Calibration): 100u OK DC 2006 Number of harmonics: 14 Fundamental Frequency: 100 Plot After Analysis: Yes – Open Only OK Attention of Contraction SaberScope, SaberScope, pwramp.fou check rload roald roald **roald roald** *a* value  $> dB(y)$  Bode 49

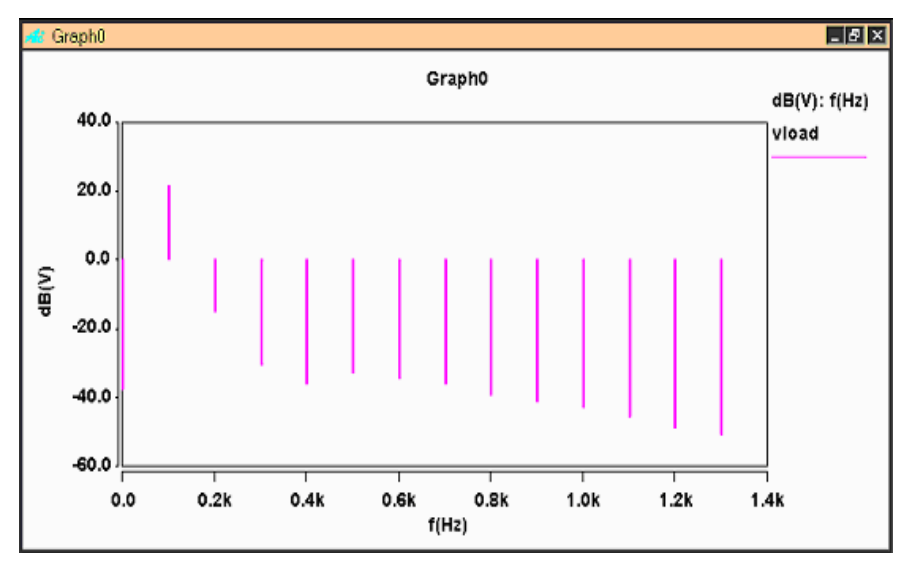

## $Stress Analysis ($

 $\overline{1}$ .

### $2.$

Analysis > Stress 1999 50

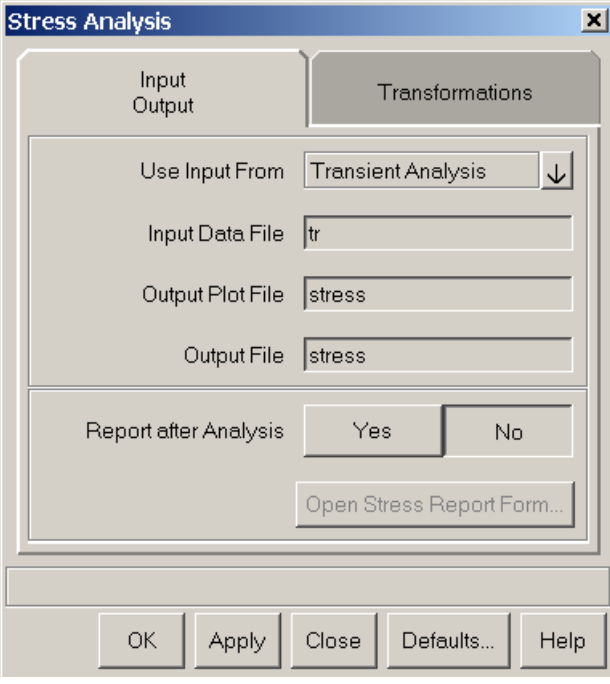

### **Use Input From**

### **Input Data File**

Use Input From Transient Analysis—— Input Data File tr Use Input From Initial Point File —— Input Data File — Use Input From DT Transfer Analysis—— Input Data File dt 3. 示例。

d:\example\pwramp.ai\_dsn, example\pwramp.ai\_dsn, example.

End Time : 50m Time Step: 1u Monitor Progress: 100 Run DC Analysis First: Yes Max Truncation Error (under Calibration): 100u OK DC **Stress** Use Input from: Transient Analysis Report After Analysis: Yes Derating File Name: derating.file X window: 10m

OK 51

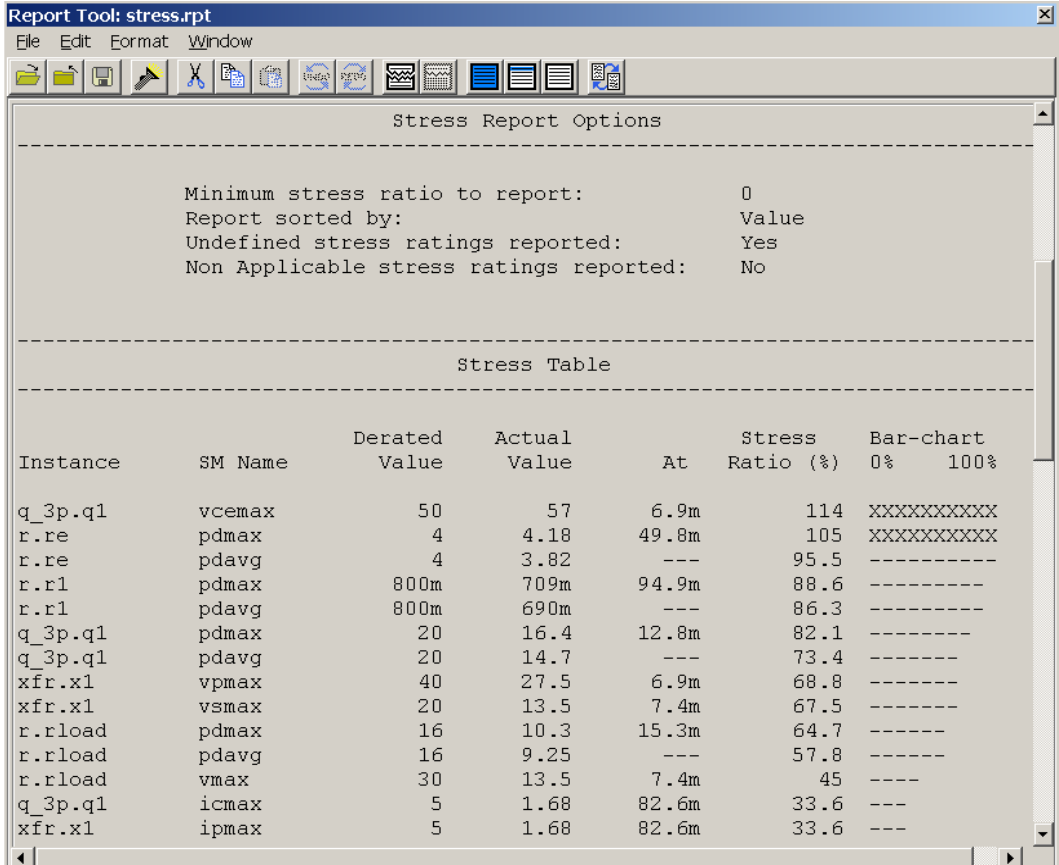

## Sensitivity Analysis( **Wheneville Sensitivity**

- $1.$
- $2.$

Analysis > Parametric>Sensitivity

### 53)。

Parameter List

要进行灵敏度分析的参数<mark>Select</mark> 这种形式是一种形式的变形。

### **All Parameters**

**Browse Design** 

 $\sim$  52 , and  $\sim$  Ctrl  $\sim$  52 ,  $\sim$  Ctrl  $\sim$ 

 $\bullet$  OK  $\bullet$ 

### Parameter List

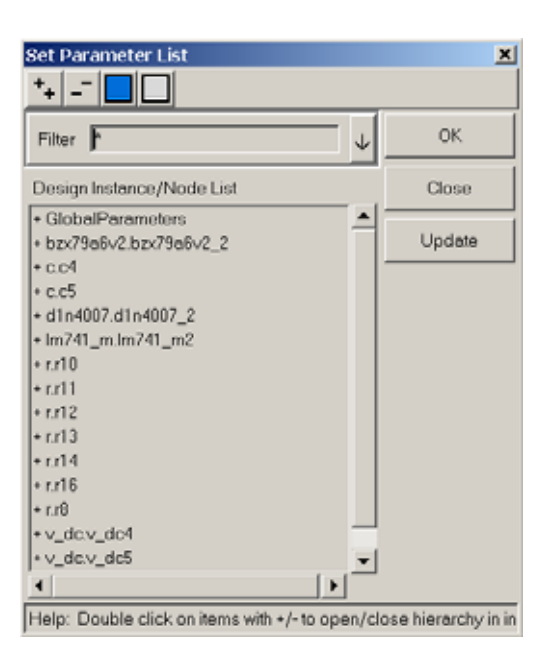

52

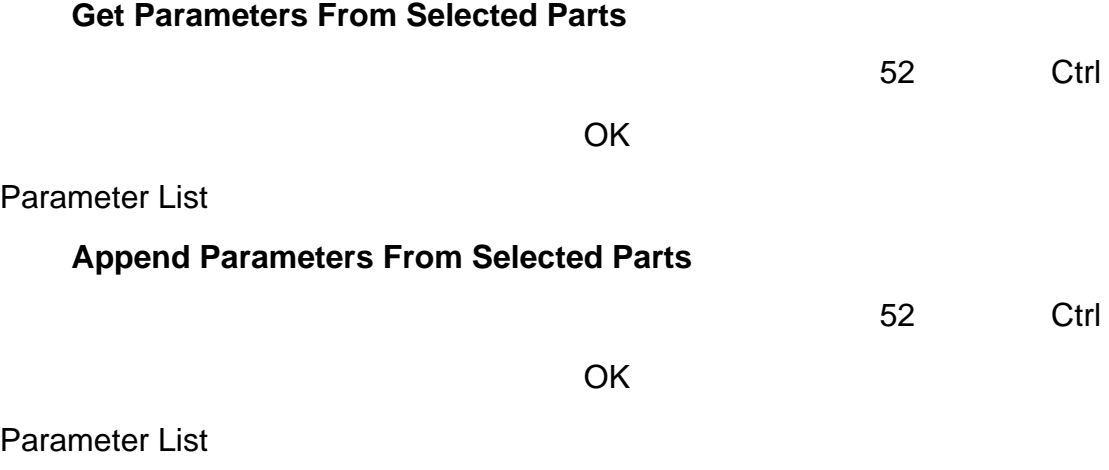

**Perturbation** 

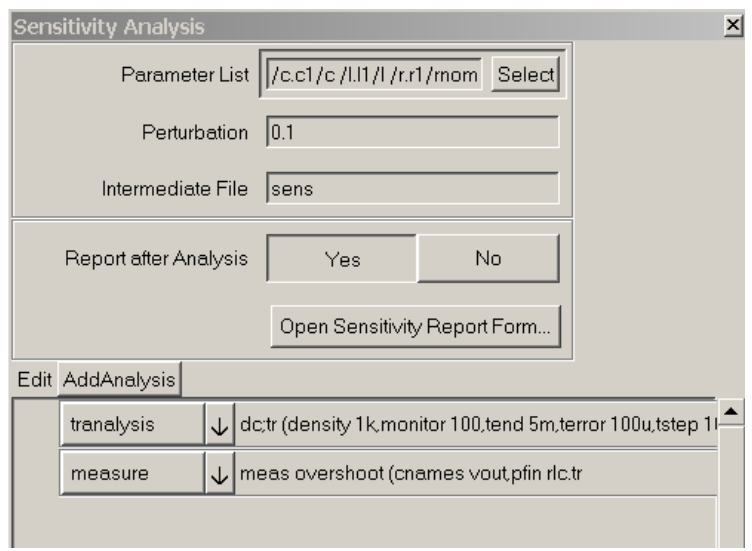

3. 示例

## d:\example\rlc.ai\_dsn

Parameter List r.r1/rnom r.r2/rnom c.c1/c l.l1/l Perturbation 0.1 Report After Analysis Yes  $Addanalysis > Basic > Transient$ 

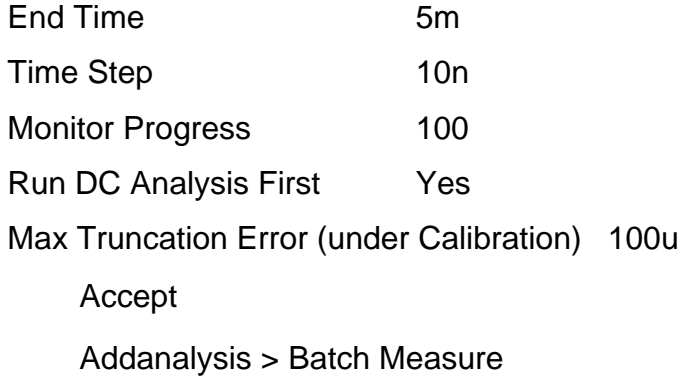

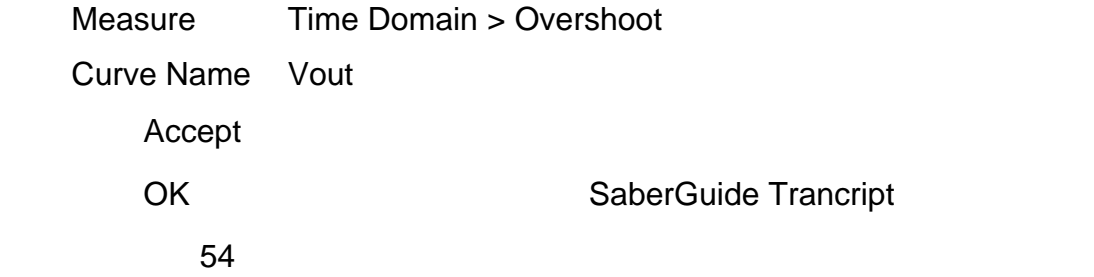

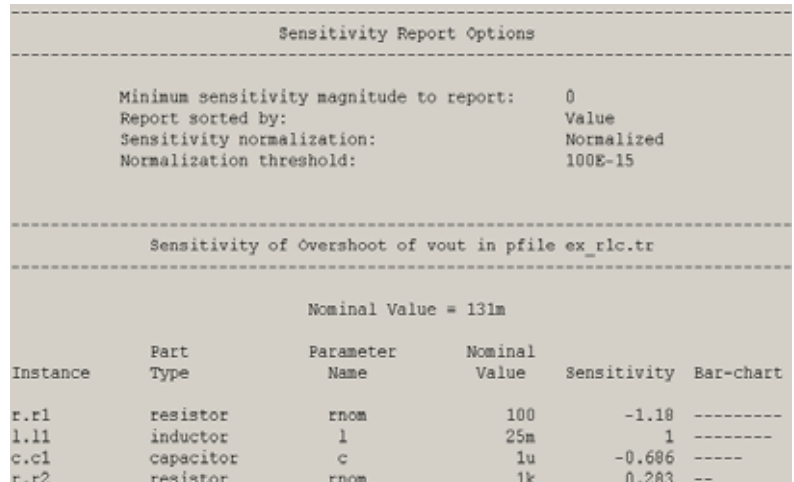

 $Two-Port Analysis$  (  $)$ 

 $1.$ 

 $2.$ 

## Analyses > Frequency > Two-Port

 $\sim$  55

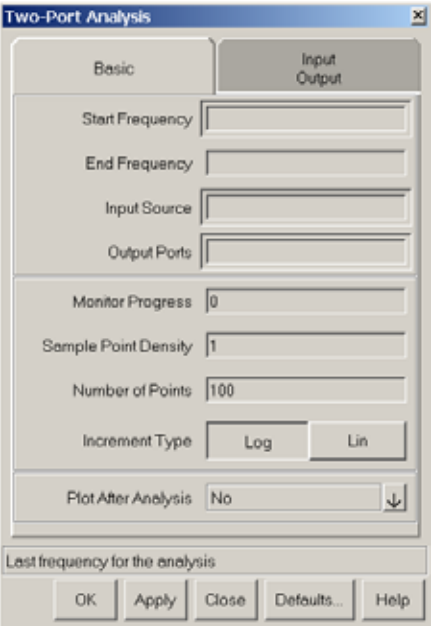

## **Strart Frequency**

### **End Frequency**

**Input Source** 

### **Output Port**

3. 示例

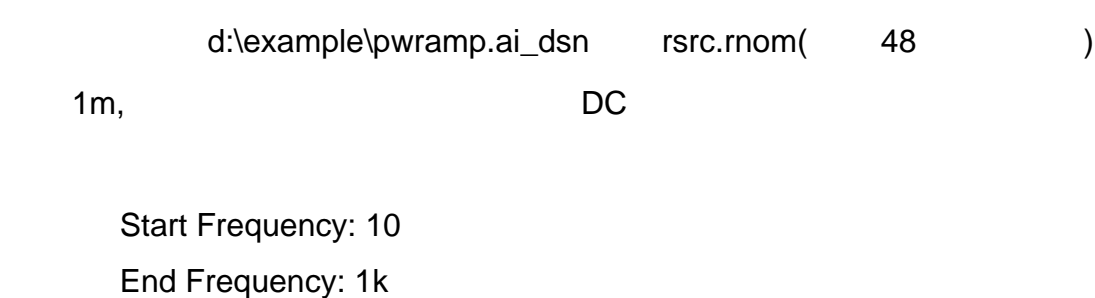

Input Source: v\_sin.vin

Output Ports: vload

Plot After Analysis: Yes-Open Only

OK

SaberScope Signal Manager

+v\_sin.vin, vload and gain

(a) zin (a) 36

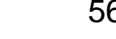

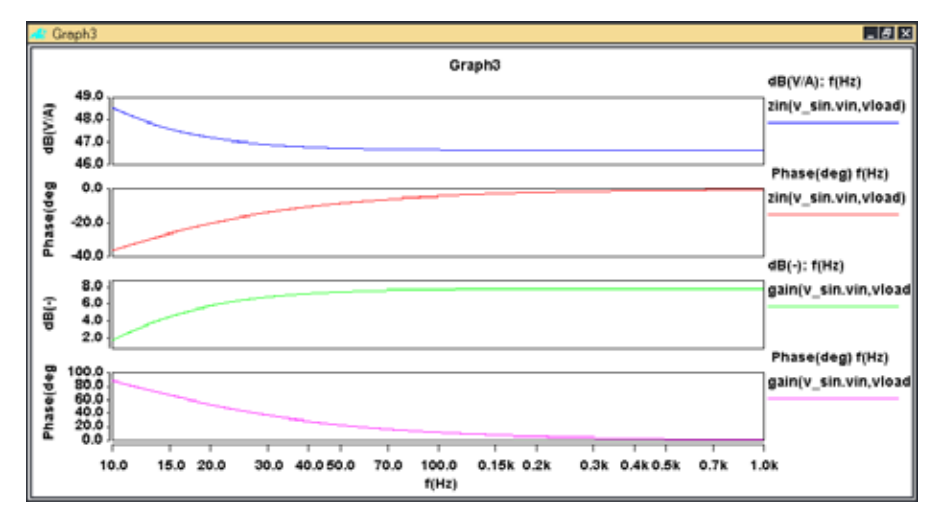

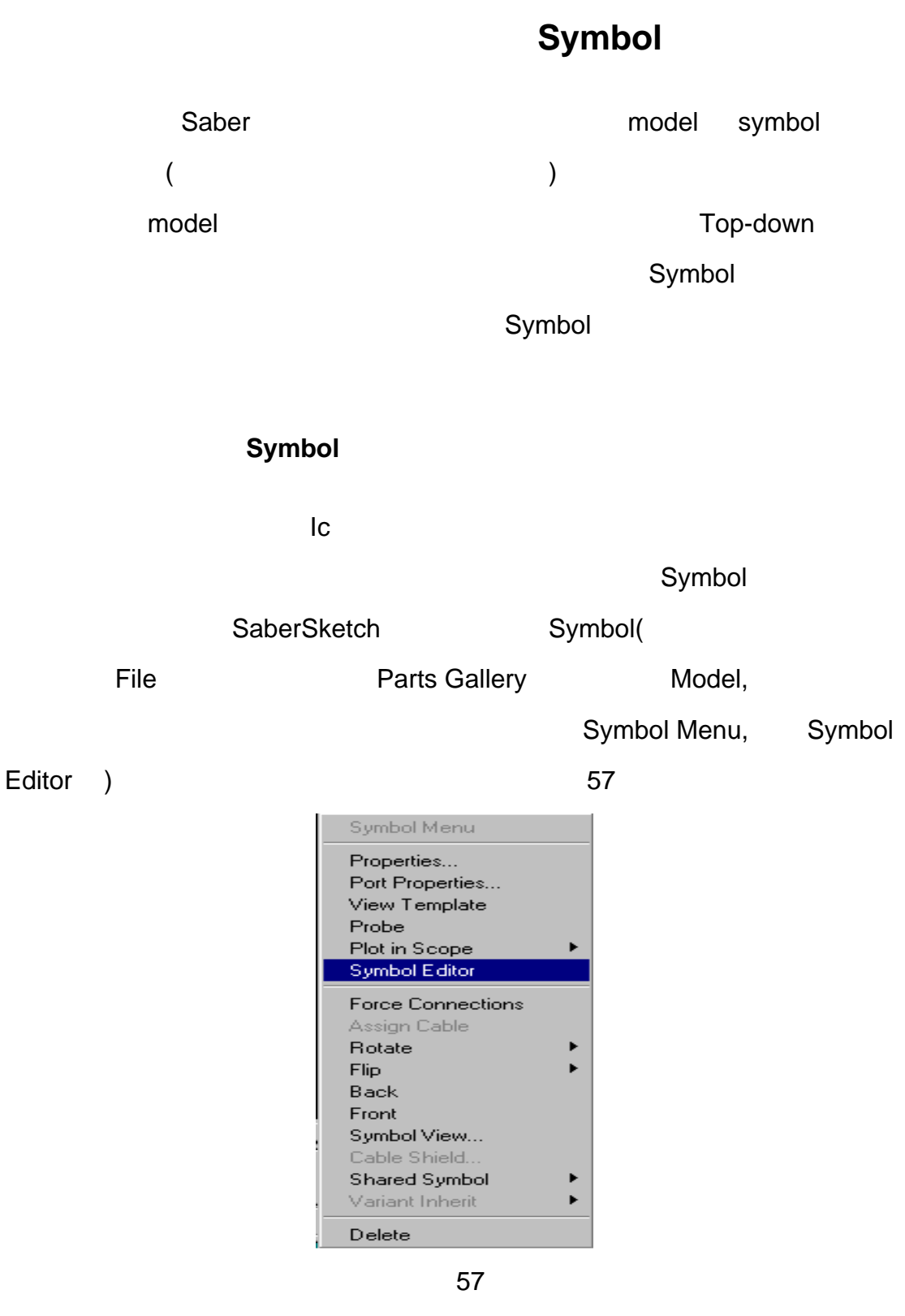

 $\blacksquare$ 

SaberSketch Parts Gallery->Edit->New Parts

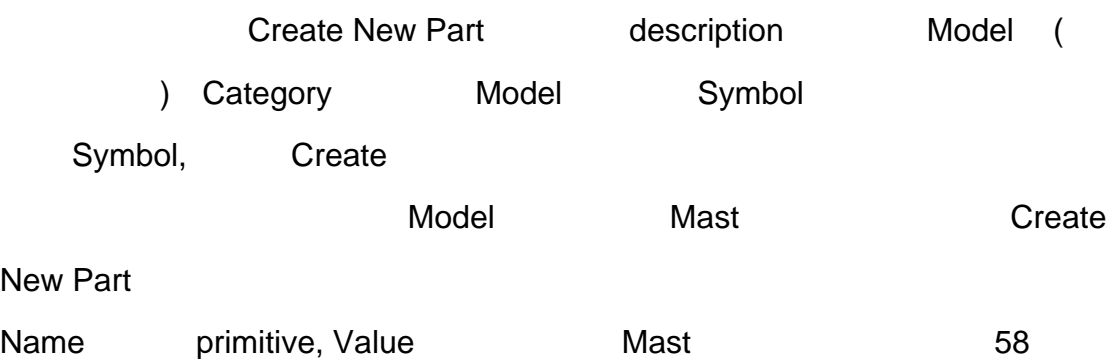

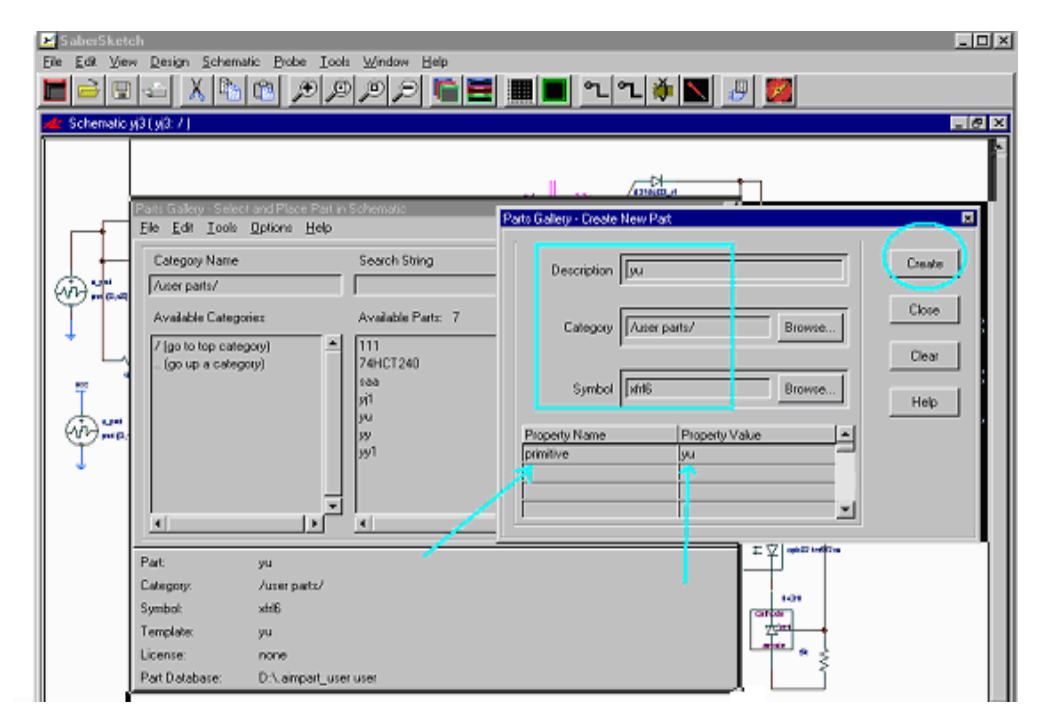

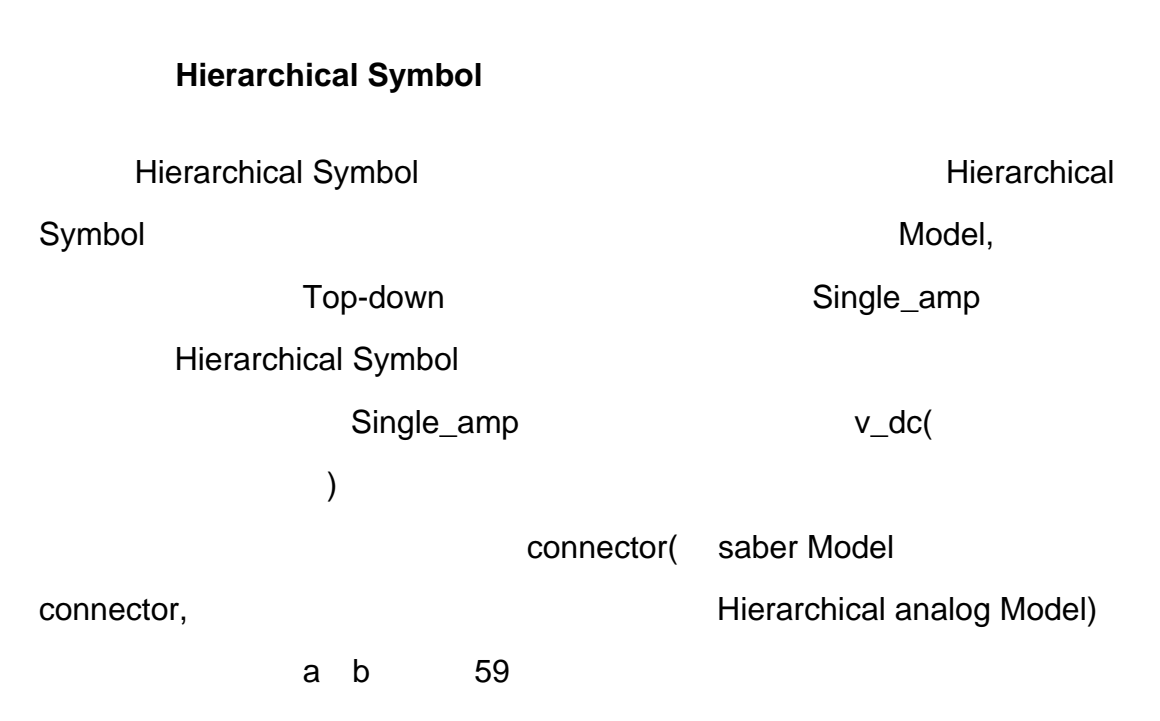

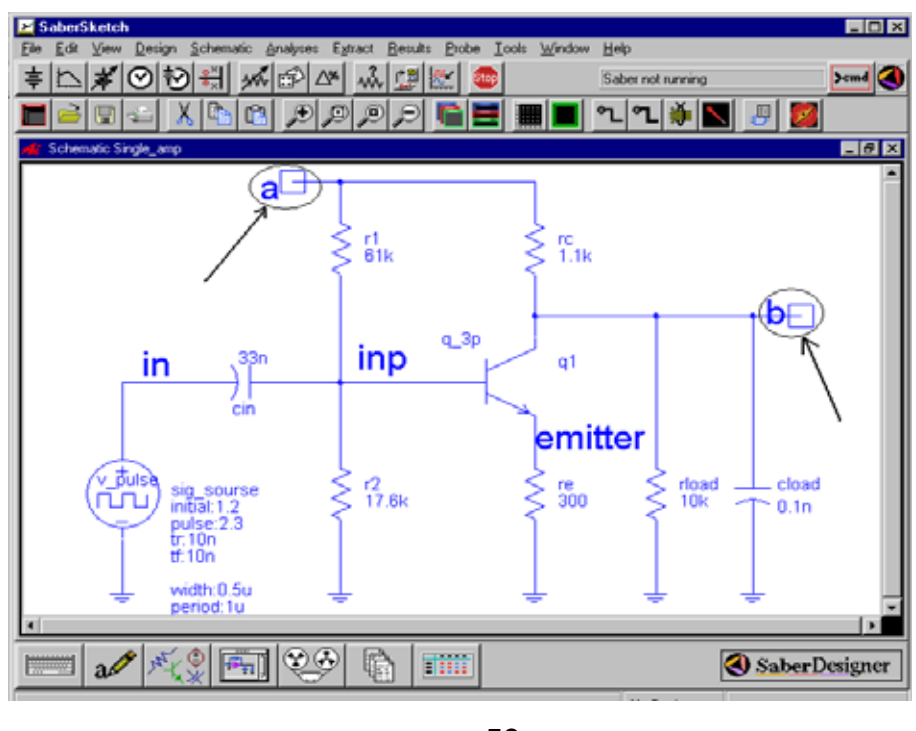

SaberSketch Schematic->Create->

Hierarchical Symbol, 60

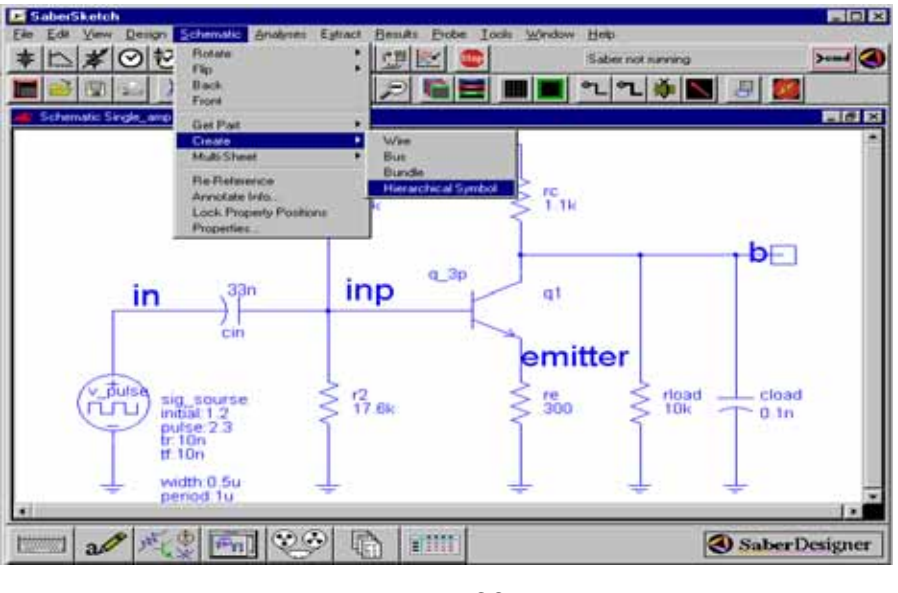

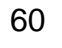

Symbol 61

a b connector

Save

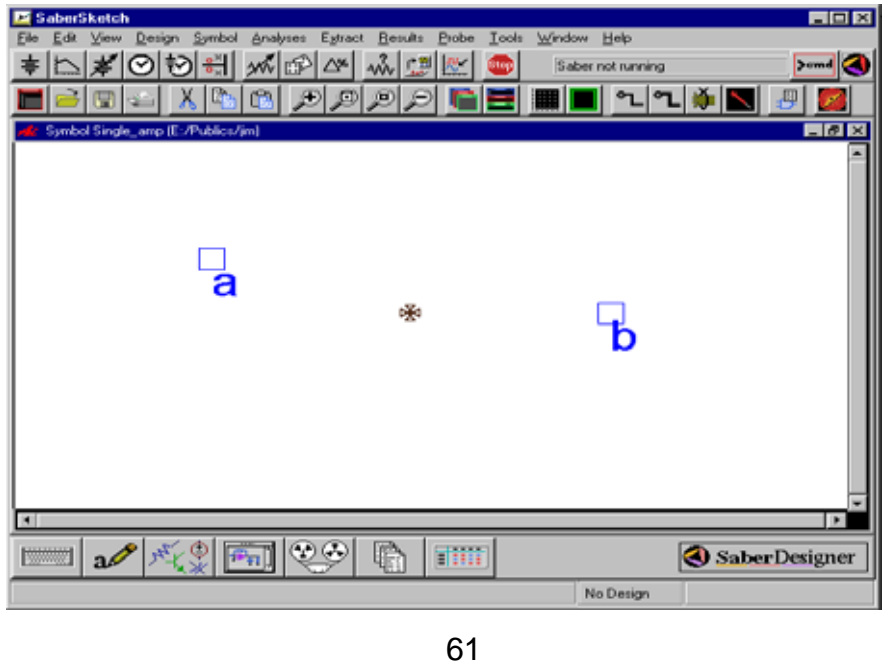

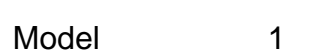

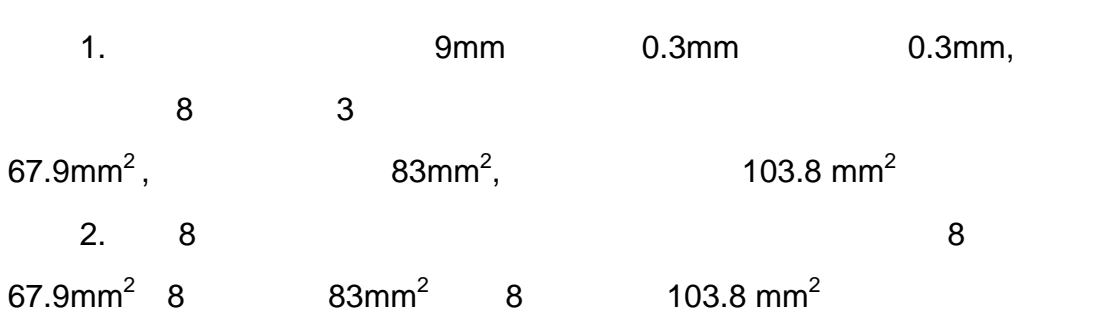

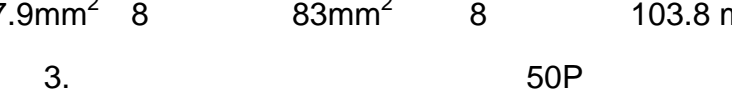

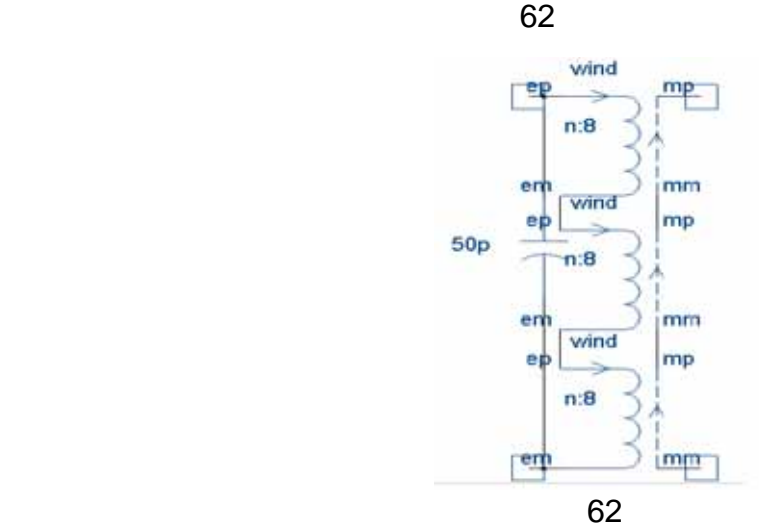

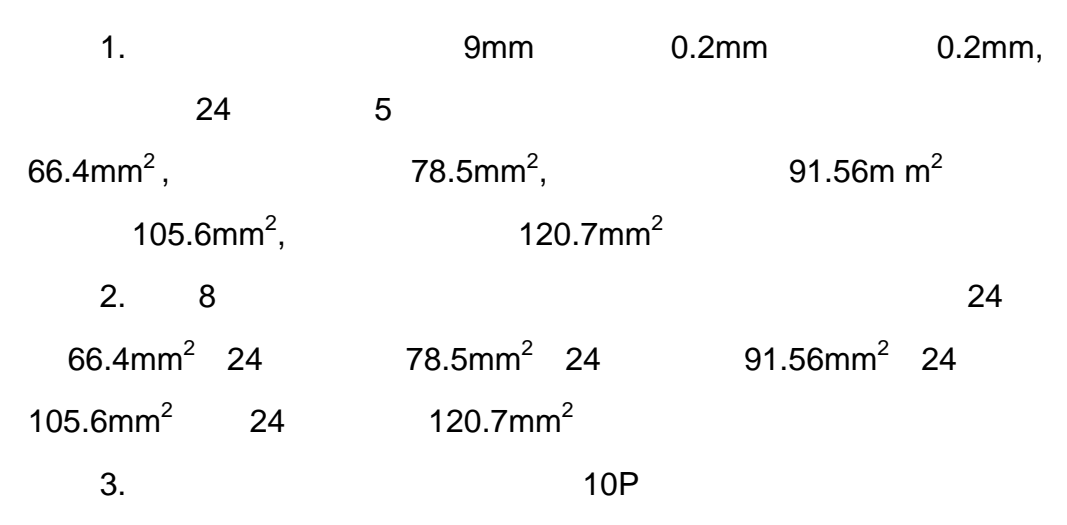

 $\sim$  63  $\sim$ 

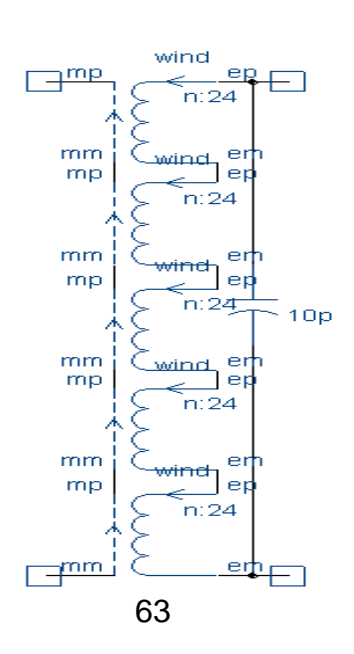

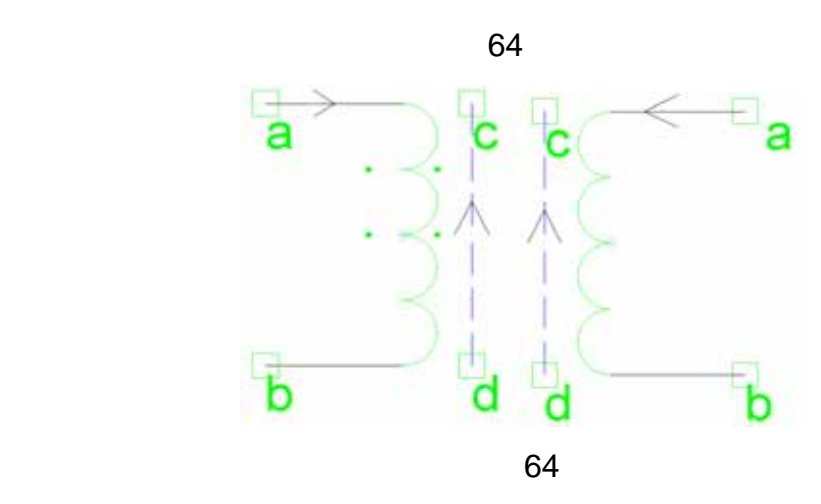

 $1$  RM8,  $u = 2000$ , uhc =10000,bmax=4200,hmax=15,bsat=3800,hsat=3.5,br=1750,hc=0.25  $2$  E  $\qquad$ 

 $\alpha$  Saber  $\alpha$  Saber  $\alpha$  Saber  $\alpha$  Saber  $\alpha$ 

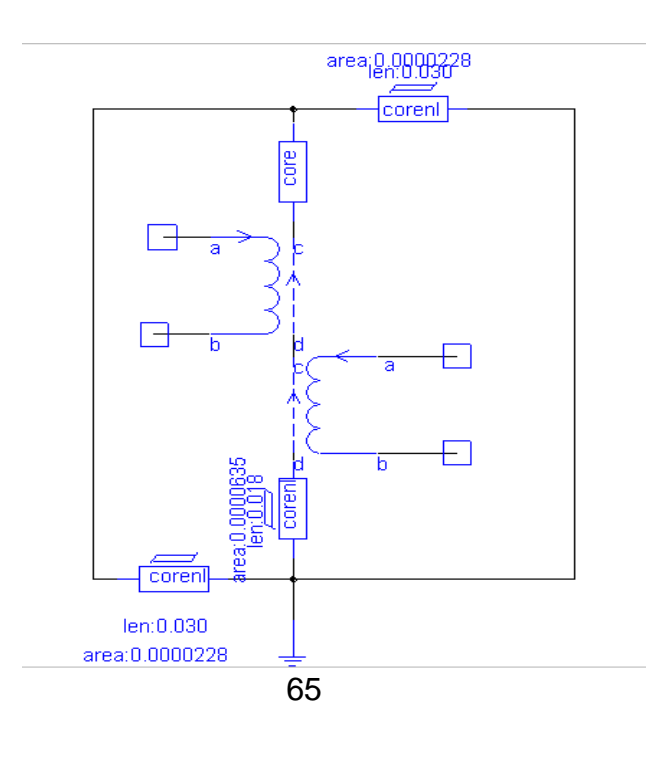

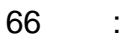

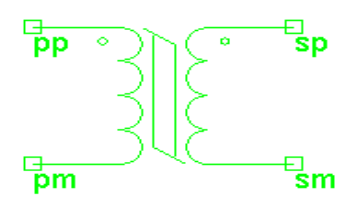

66

model

# **List of Measurement Operations**

The following list identifies the measurements that are available through the Measurement Tool:

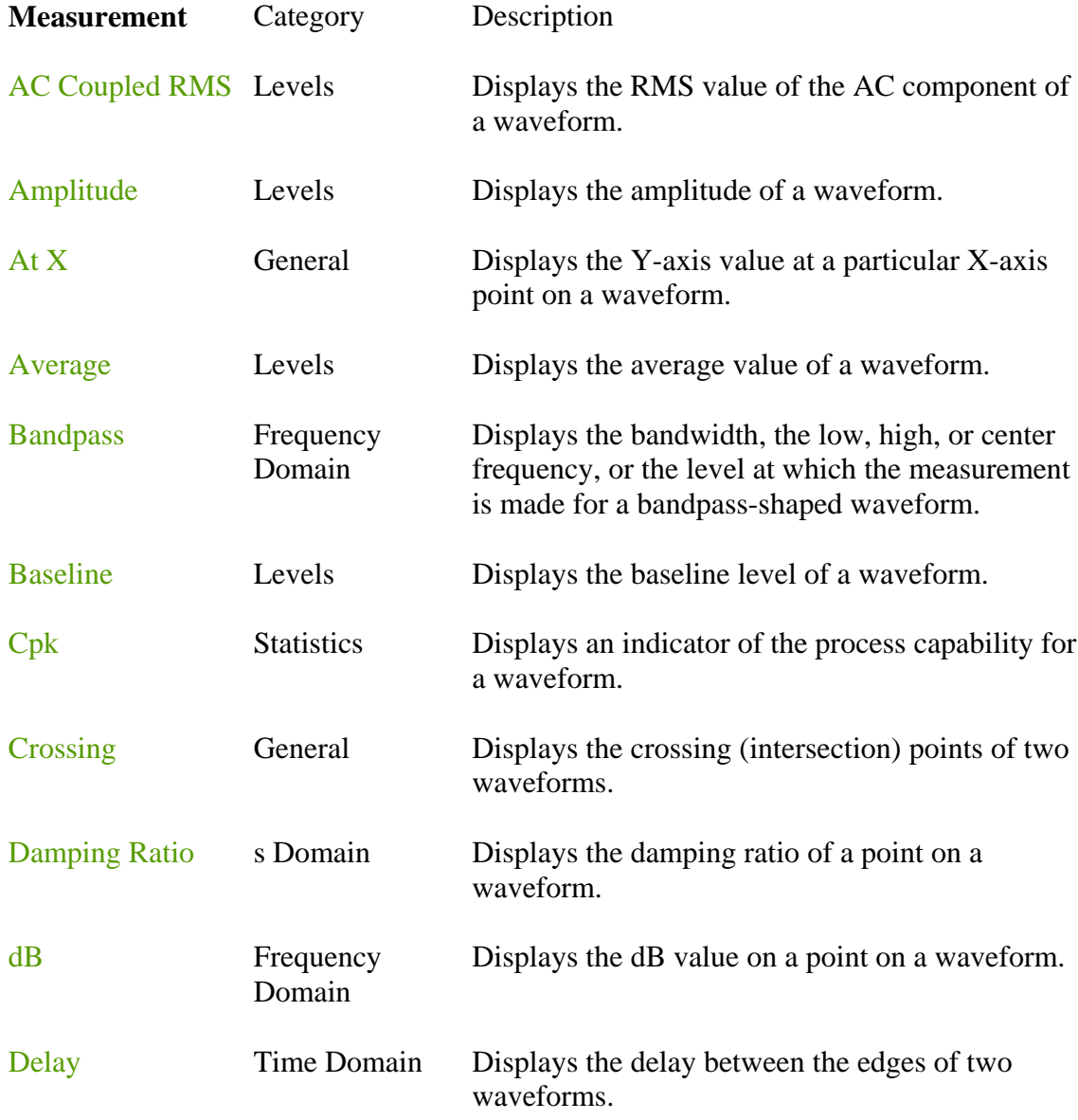

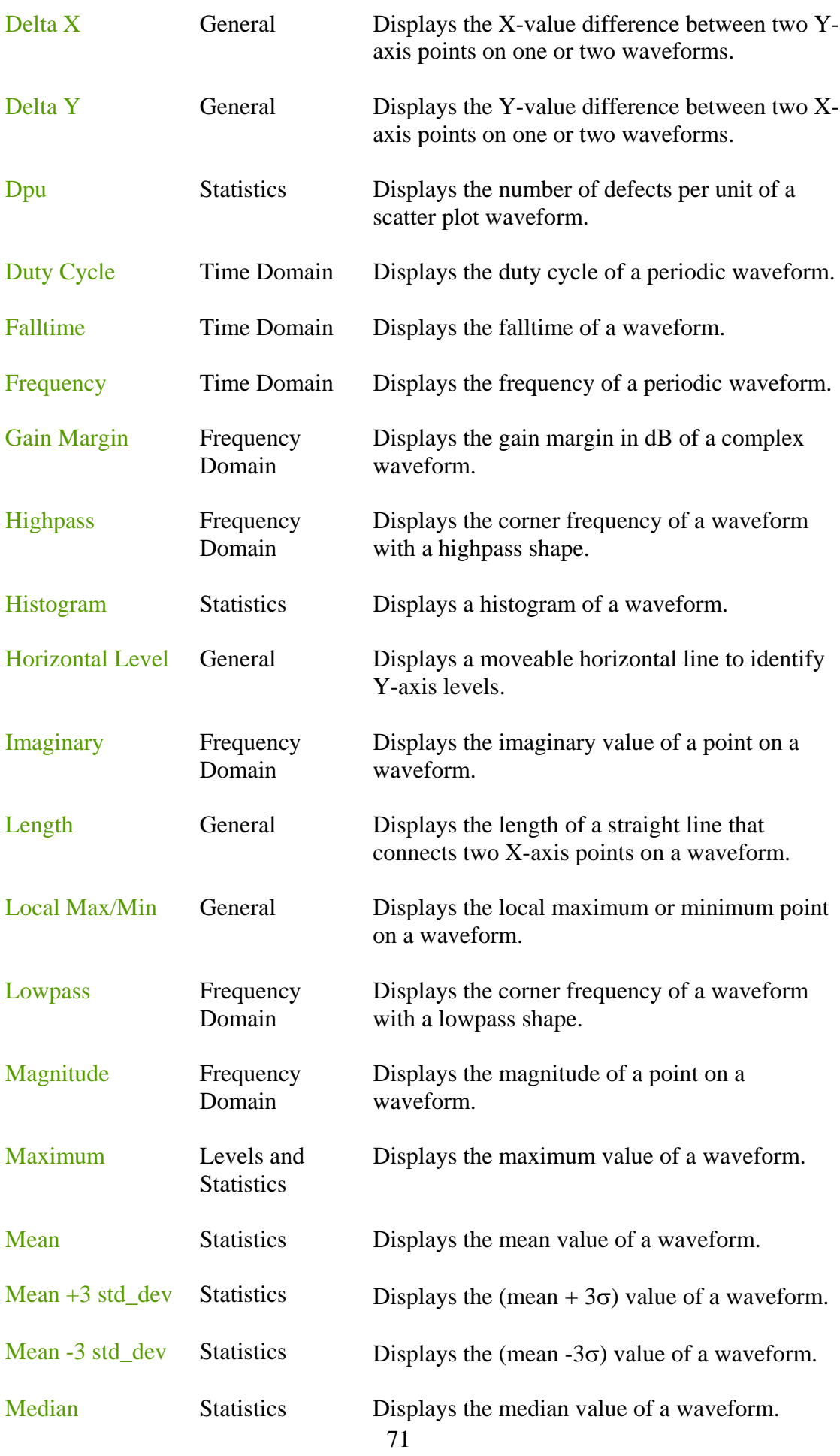

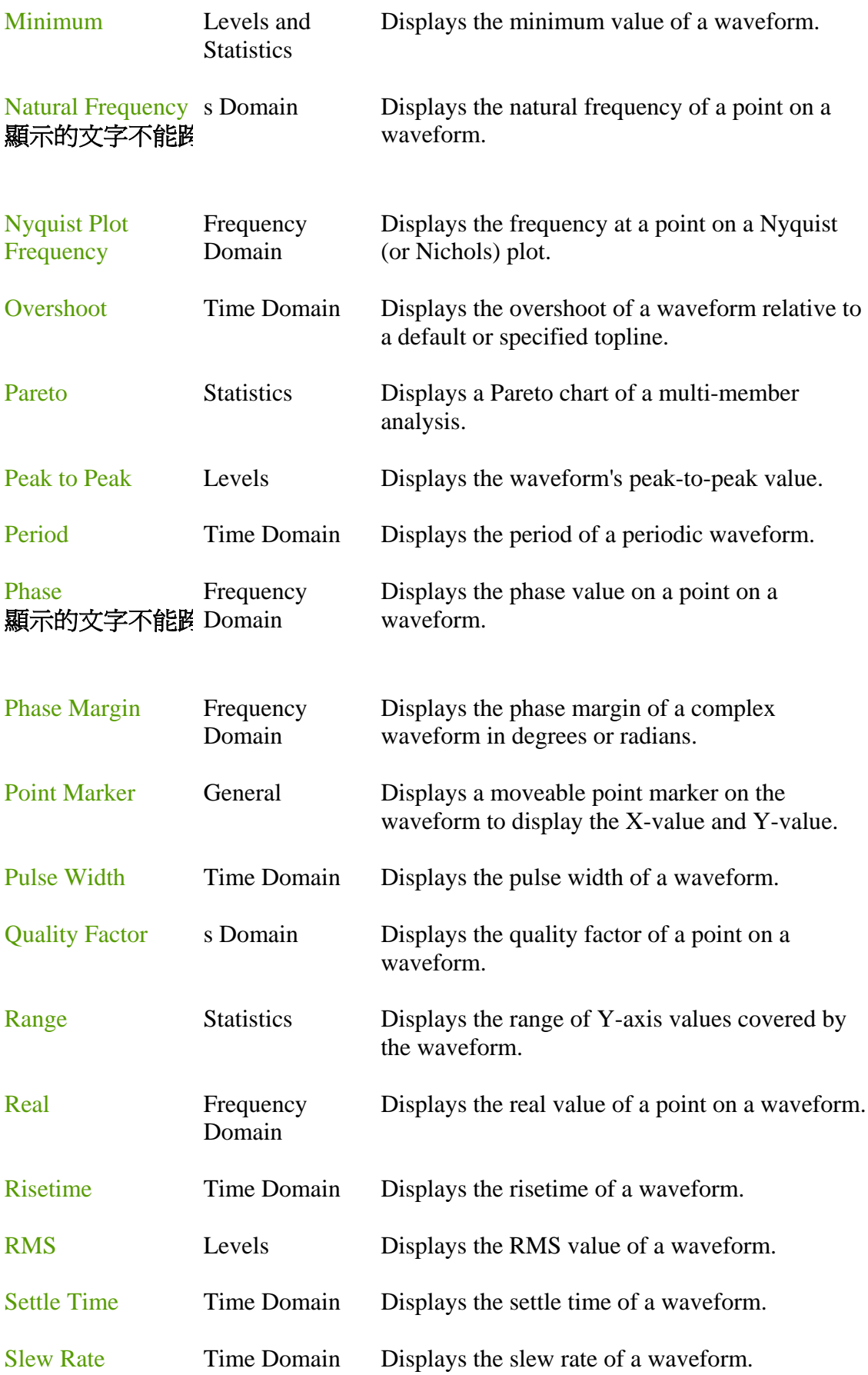
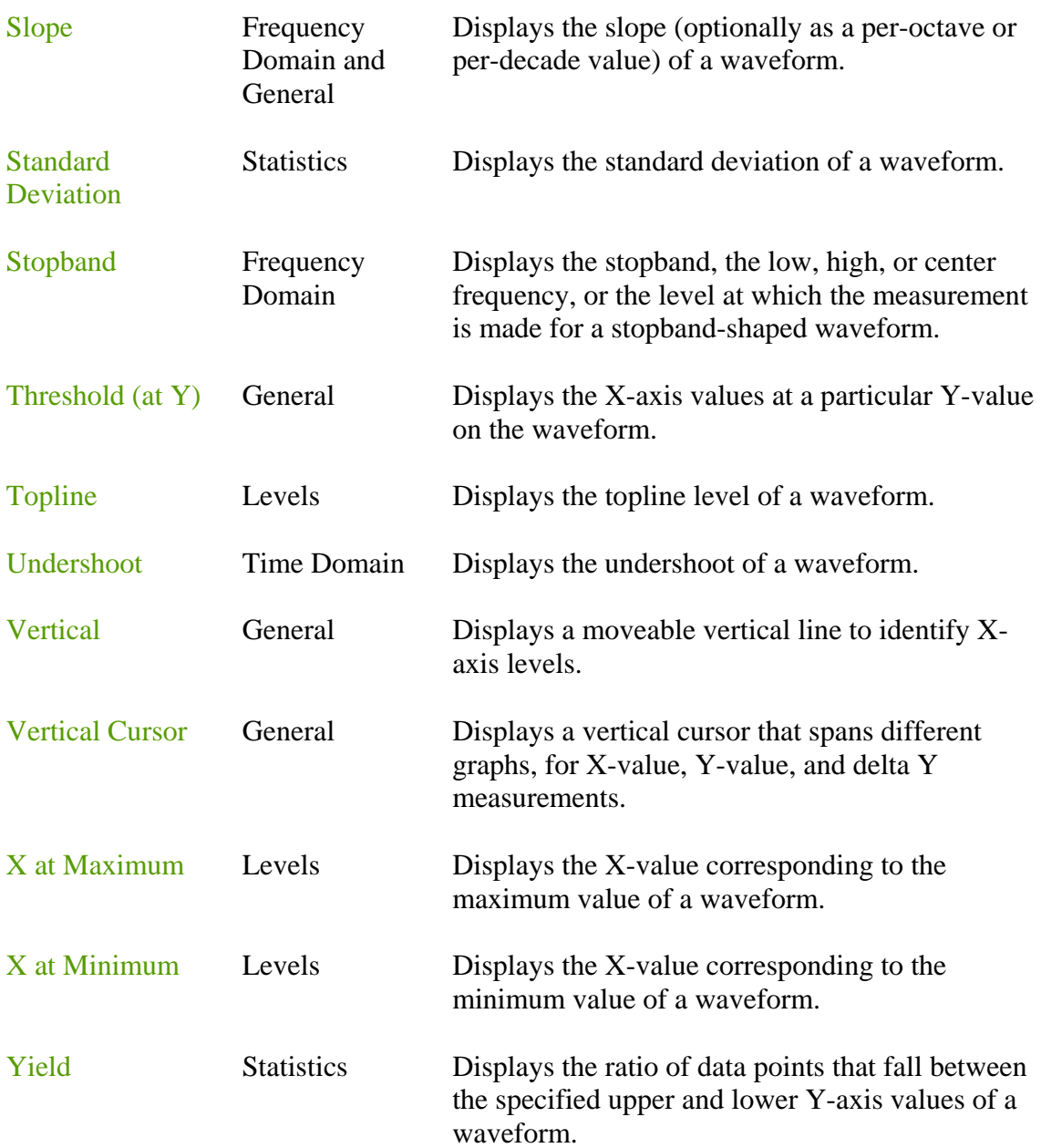

# **Calculator Extended Operation Buttons**

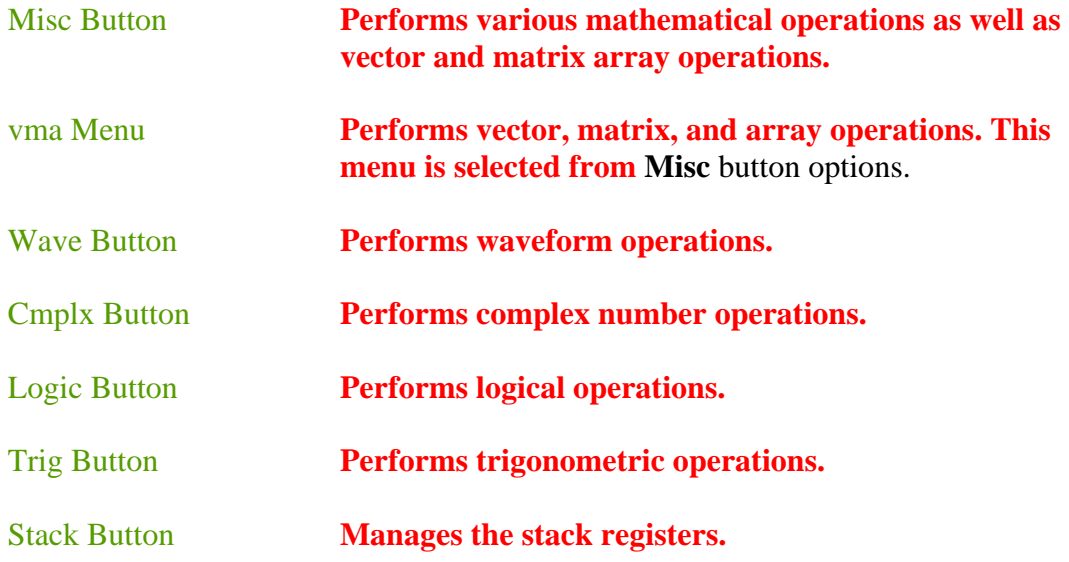

#### **Misc Button**

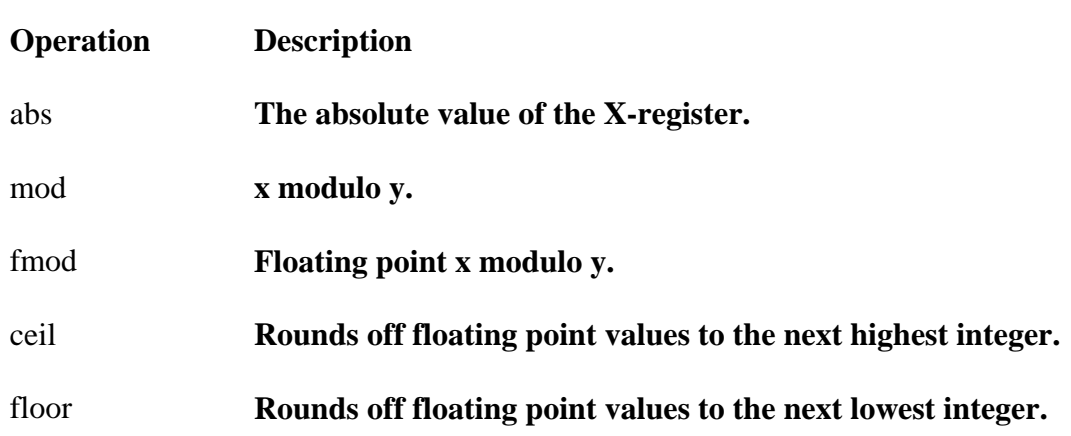

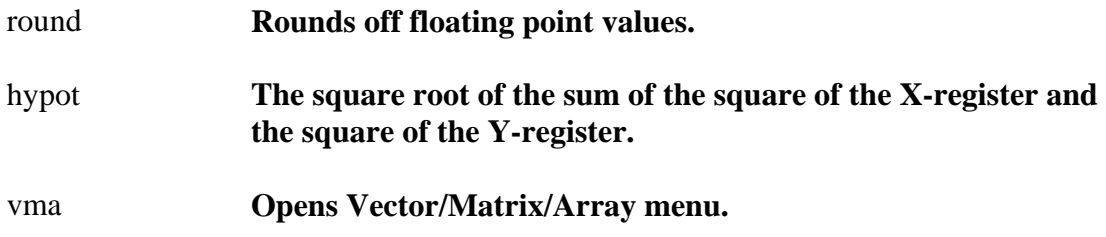

#### **VMA Menu**

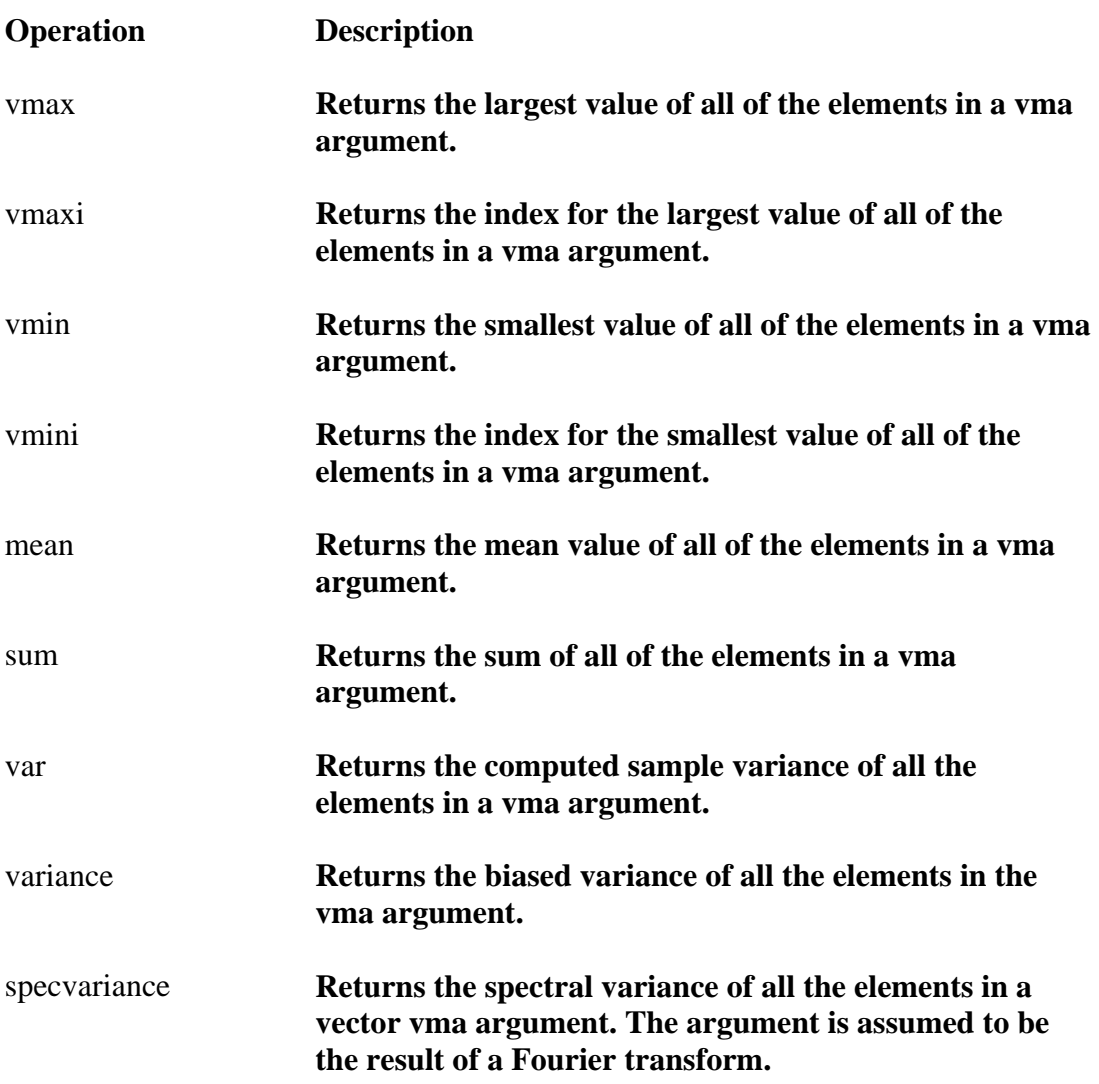

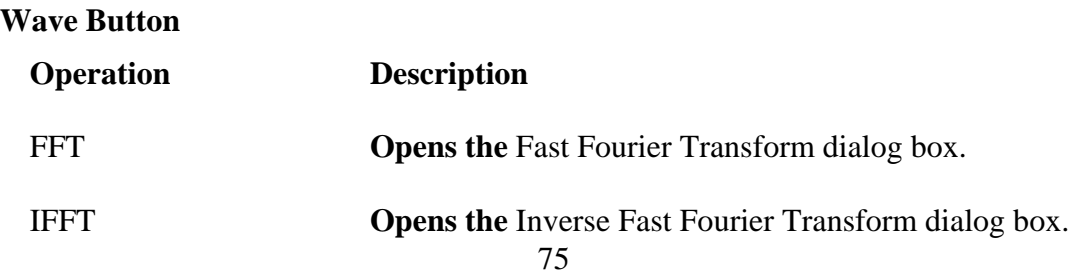

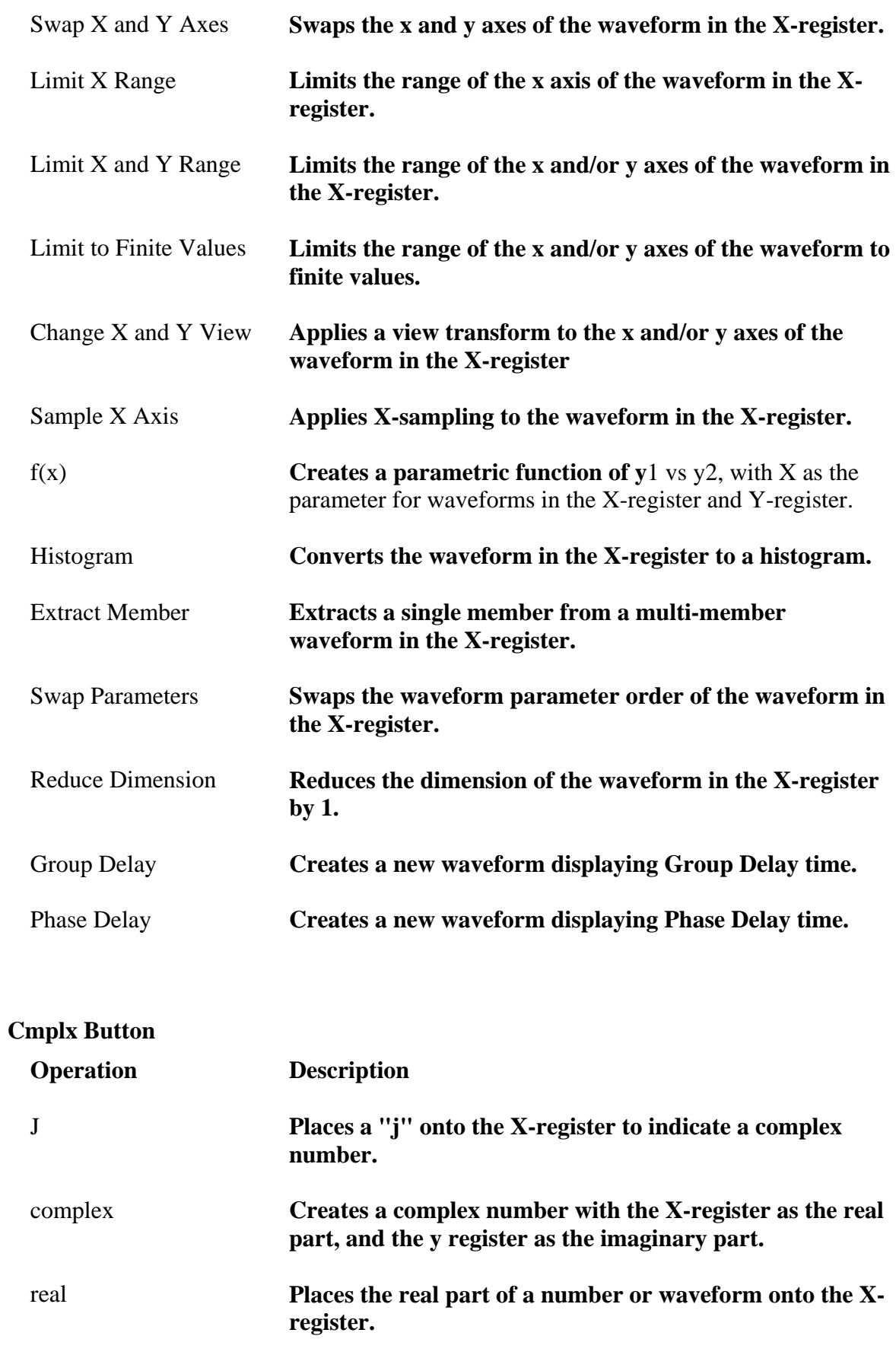

imag **Places the imaginary part of a number or waveform onto** 

## **the X-register.**

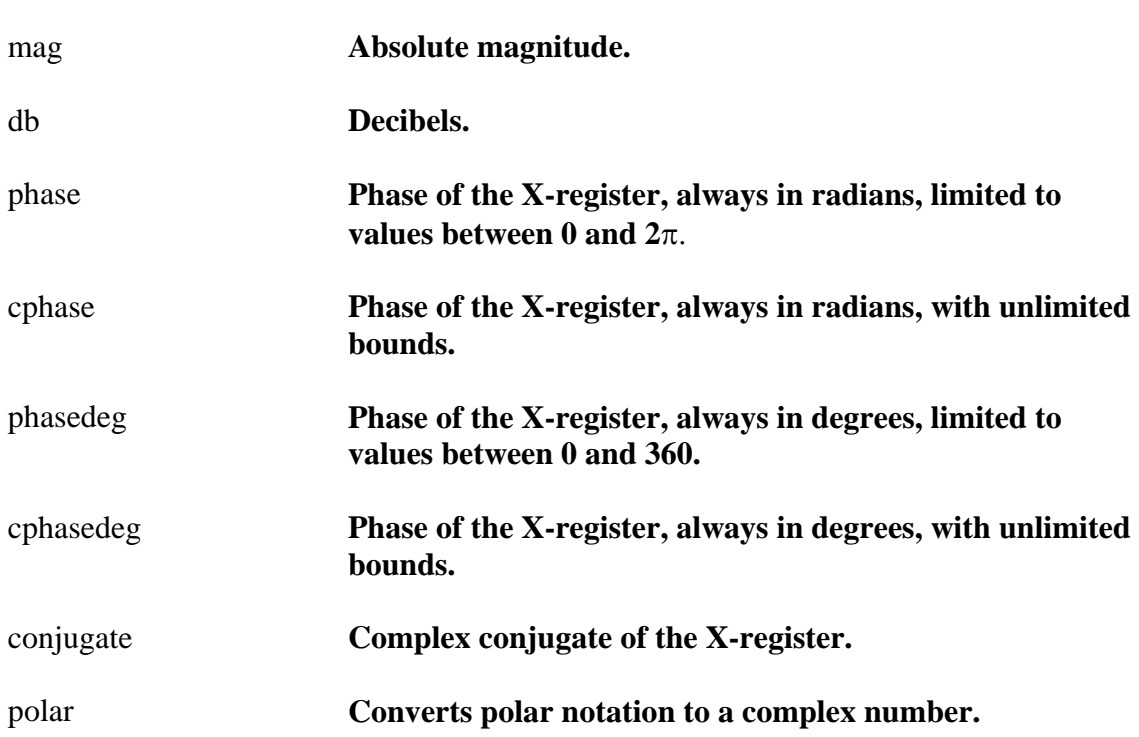

## **Logic Button**

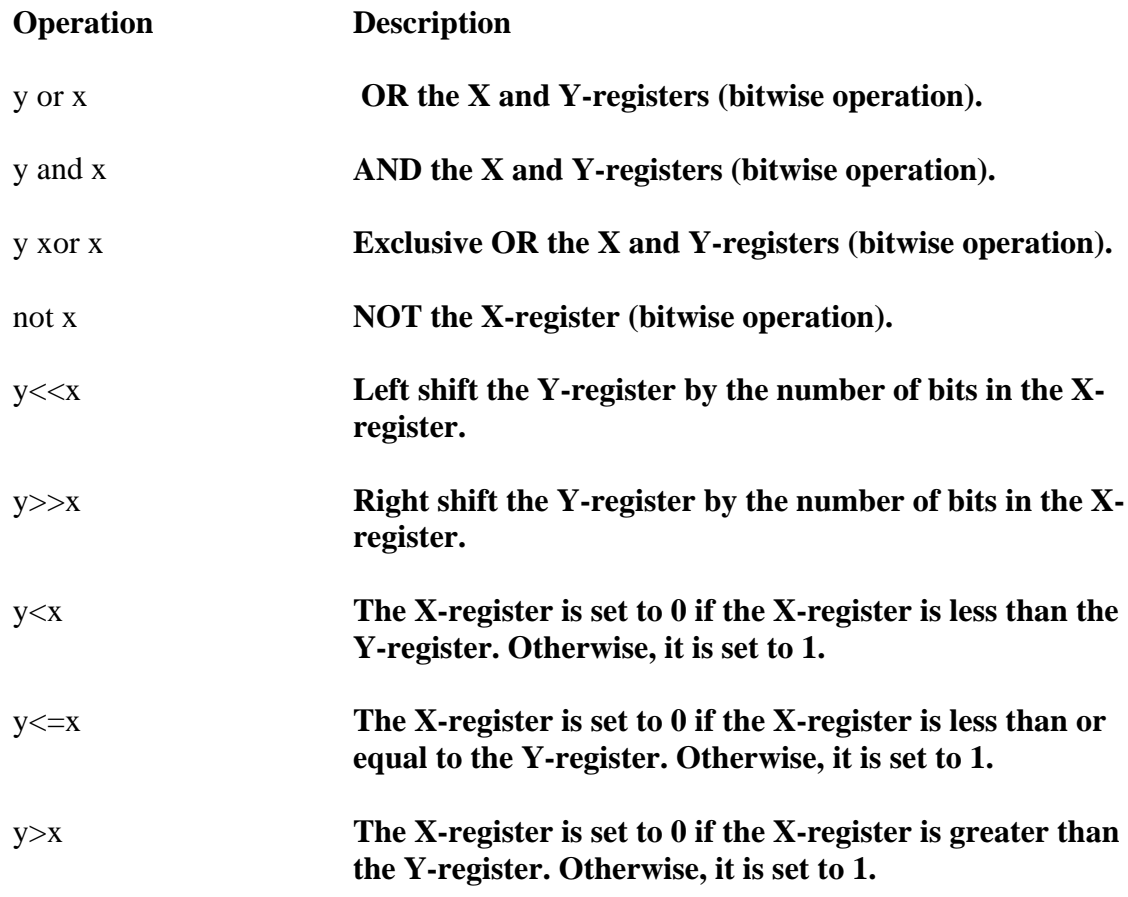

#### y>=x **The X-register is set to 0 if the X-register is greater than or equal to the Y-register. Otherwise, it is set to 1.**

### **Trig**

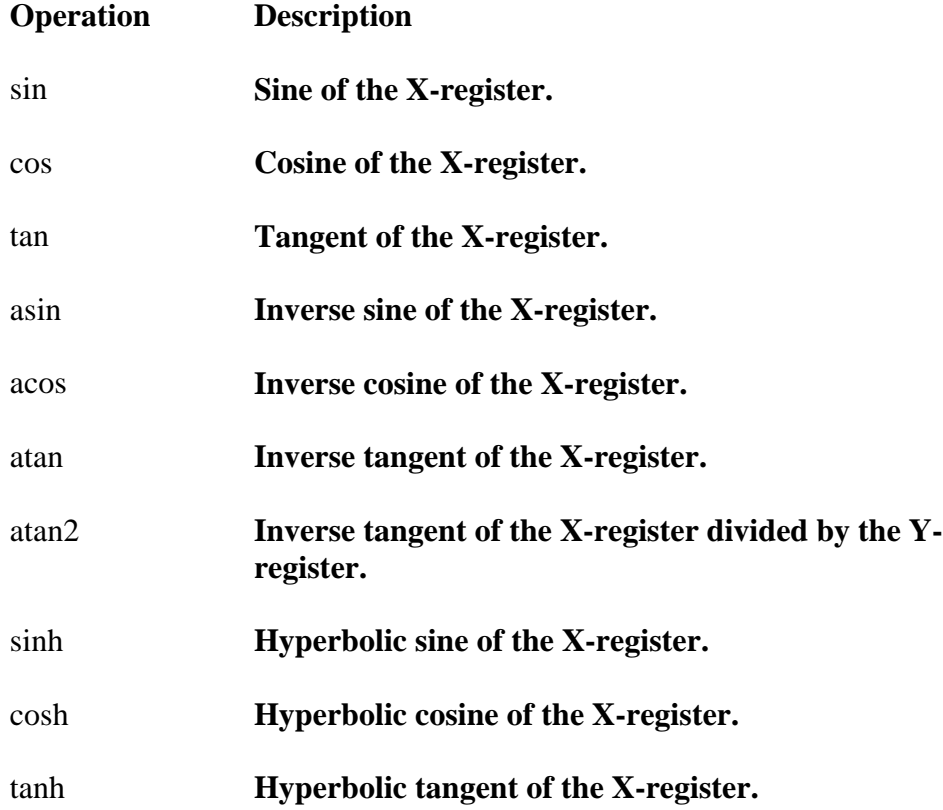

#### **Stack**

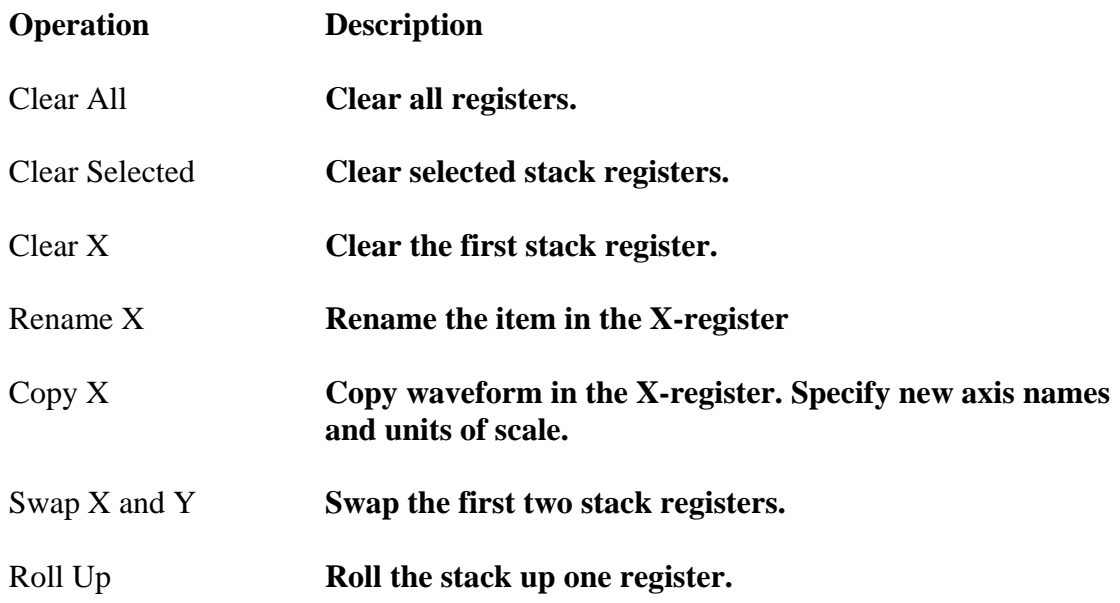

Roll Down **Roll the stack down one register.**